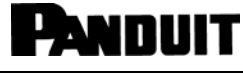

© Panduit Corp. 2022

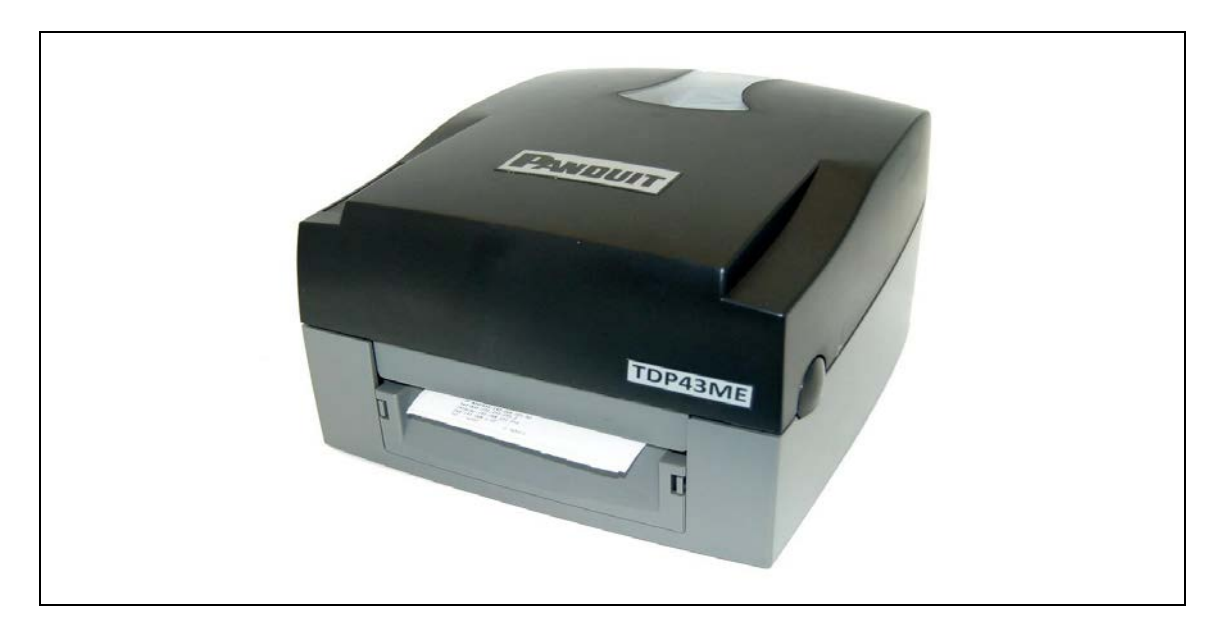

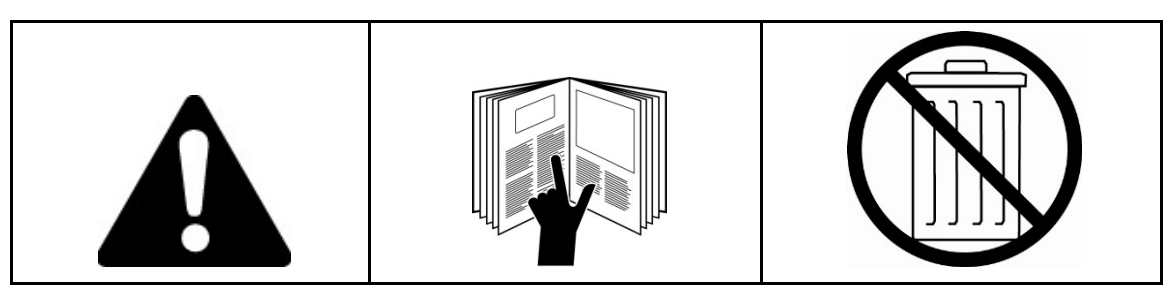

*HINWEIS: Im Interesse einer höheren Qualität und eines besseren Preis-Leistungs-Verhältnisses werden die Produkte von Panduit ständig verbessert und aktualisiert. Daher können die hier gezeigten Abbildungen vom eigentlichen Produkt abweichen.* 

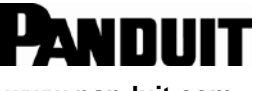

**www.panduit.com**

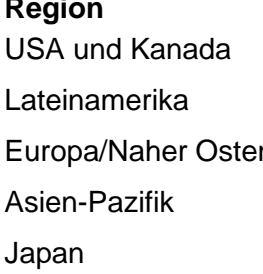

#### **Region Telefon E-Mail**

1-866-871-4571 GA-Techsupport@panduit.com 1-708-532-1800 TechSupportLatAm@panduit.com n +31-546-580-452 TechSupportEMEA@panduit.com 65-6305-7575 TechSupportAP@panduit.com 81-3-6863-6060 TechSupportAP@panduit.com

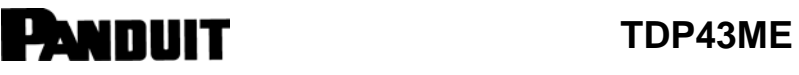

### **FCC-KONFORMITÄTSERKLÄRUNG FÜR BENUTZER IN DEN USA**

Dieses Gerät wurde getestet und entspricht den Grenzwerten für ein digitales Gerät der KLASSE A gemäß Teil 15 der FCC-Vorschriften. Diese Grenzwerte sind so ausgelegt, dass sie einen angemessenen Schutz vor schädlichen Störungen bieten, wenn das Gerät in einer kommerziellen Umgebung betrieben wird. Dieses Gerät erzeugt und verwendet Hochfrequenzenergie und kann diese ausstrahlen. Wenn es nicht gemäß der Bedienungsanleitung installiert und verwendet wird, kann dies schädliche Störungen im Funkverkehr verursachen. Der Betrieb dieses Geräts in Wohnbereichen erzeugt möglicherweise Störungen, die der Benutzer auf eigene Kosten beheben muss.

#### **EMS- UND EMI-KONFORMITÄTSERKLÄRUNG FÜR BENUTZER IN EUROPA**

Dieses Gerät wurde getestet und erfüllt die Anforderungen an die elektromagnetische Kompatibilität gemäß den Normen EN 55022:1998+A1:2000+A2:2003, CISPR 22, Klasse A EN 55024:1998+A1:2001+A2:2003, IEC 61000- 4 Serie EN 61000-3-2 / 2000 und EN 61000-3-3 / 1995. Das Gerät wurde außerdem gemäß der europäischen Norm EN55022 auf die Grenzwerte für Strahlungs- und leitungsgebundene Emissionen geprüft und hat diese eingehalten.

### **KC-KONFORMITÄTSERKLÄRUNG FÜR BENUTZER IN KOREA**

A급 기기 (업무용 방송통신기자재) Geräte der Klasse A (Industrielle Rundfunk- und Kommunikationsgeräte)

이 기기는 업무용(A급) 전자파적합기기로서 판 매자 또는 사용자는 이 점을 주의하시기 바라 며,

가정외의 지역에서 사용하는 것을 목적으로 합니다.

Dieses Gerät ist ein industrielles Gerät (Klasse A) das für elektromagnetische Wellen geeignet ist. Der Verkäufer oder Benutzer sollte sich dessen bewusst sein, und dieses Gerät ausschließlich im privaten Bereich verwenden.

#### **TDP43ME DRUCKER WORAUF SICH DIESE ERKLÄRUNG BEZIEHT ERFÜLLT DIE FOLGENDEN NORMEN**

EN55022: 1998,CLSPR 22, Klasse A / EN55024: 1998IEC 61000-4 Serie / EN61000-3-2: 2000 / EN 6100-3-3: 1995 / CFR 47, Teil 15/CISPR 22, 3. Auflage: 1997, Klasse A / ANSI C63.4: 2001 / CNS 13438 / IEC60950-1: 2001 / GB4943: 2001 / GB9254: 1998 / GB17625.1: 2003 /EN60950-1: 2001

*Die technischen Daten können ohne vorherige Ankündigung geändert werden.* 

# i

### <span id="page-2-0"></span>**Sicherheitshinweise**

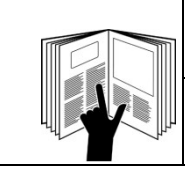

### **WARNUNG**

Bitte lesen Sie alle Anweisungen und Sicherheitshinweise in diesem Handbuch und stellen Sie sicher, dass Sie diese verstehen, bevor Sie das Gerät bedienen oder warten.

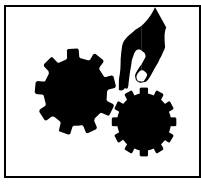

### **WARNUNG**

Gefährliche bewegliche Teile. Finger und andere Körperteile fernhalten.

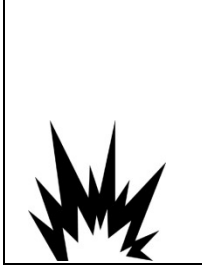

### **VORSICHT**

Es besteht Explosionsgefahr, wenn ein falscher Akku eingesetzt wird. Ersetzen Sie sie den Akku nur durch ein vom Hersteller empfohlenes gleichwertiges Produkt.

Entsorgen Sie verbrauchte Batterien/Akkus entsprechend den Anweisungen des Herstellers.

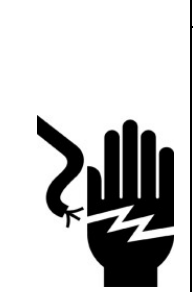

### **VORSICHT**

Gefahr eines elektrischen Schlages:

 Bevor Sie das Gerät an die Steckdose anschließen, prüfen Sie bitte die Spannung der Stromquelle.

Trennen Sie das Gerät von der Spannung der Stromquelle, um mögliche Schäden durch Überspannung zu vermeiden.

Halten Sie Flüssigkeiten vom Gerät fern, um dem Risiko von elektrischen Schlägen vorzubeugen.

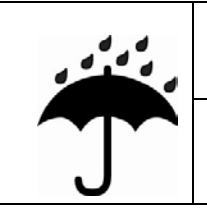

### **VORSICHT**

Halten Sie das Gerät von Nässe und Feuchtigkeit fern.

# **VORSICHT**

- Aus Sicherheitsgründen darf das Gerät NUR von qualifiziertem Servicepersonal geöffnet werden.
	- Reparieren oder justieren Sie unter Spannung stehende Geräte unter keinen Umständen allein. Zu Ihrer Sicherheit muss immer jemand anwesend sein, der Erste Hilfe leisten kann.

## **PANDUIT**

### TDP43ME

 $\mathbf{i}$ 

Leisten Sie nach einer Verletzung immer sofort Erste Hilfe oder holen Sie einen Arzt zur  $\Box$ Hilfe. Ignorieren Sie niemals eine Verletzung, auch wenn sie noch so leicht erscheint.

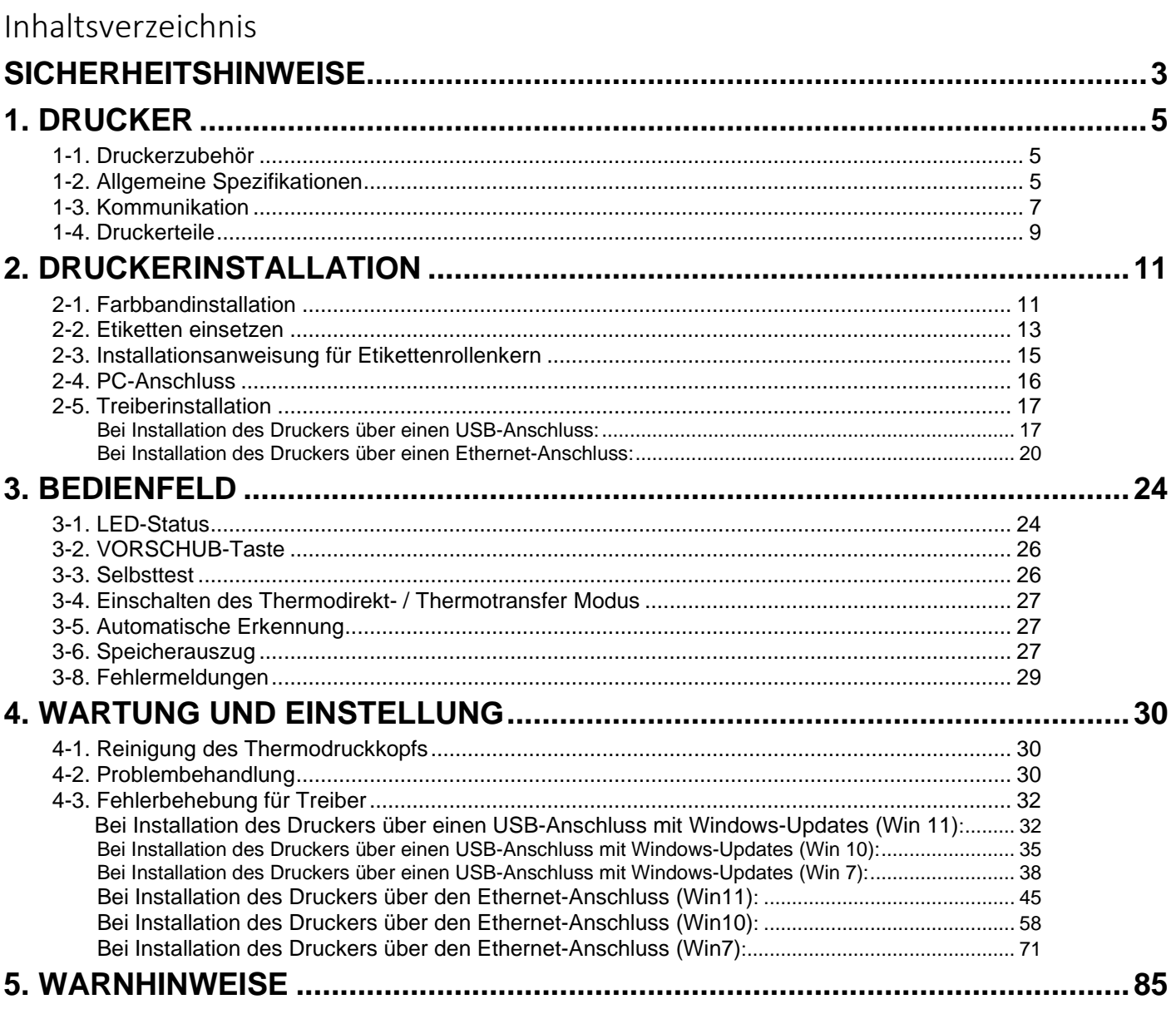

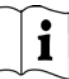

### <span id="page-4-0"></span>**1. Drucker**

### <span id="page-4-1"></span>**1-1. Druckerzubehör**

Überprüfen Sie nach dem Auspacken das mitgelieferte Zubehör und lagern Sie es ordnungsgemäß.

- TDP43ME Drucker
- Netzkabel
- **Schaltnetzteil**
- USB-Kabel
- Konfigurationsetikett
- Farbband
- Leerer Farbbandkern
- Reinigungsstift für Thermodruckkopf
- Kurzanleitung für den TDP43ME
- Easy-Mark Plus™ CD-ROM (Kennzeichnungssoftware)
- TDP43ME CD-ROM (Treiber, Control Center und Bedienungsanleitung)
- Etikettenrollenkern
- Seitenplatten für Etikettenrollenkern
- Farbband-Wickelrollen (2)
- Universalmesser
- Garantiekarte

<span id="page-4-2"></span>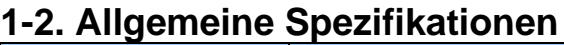

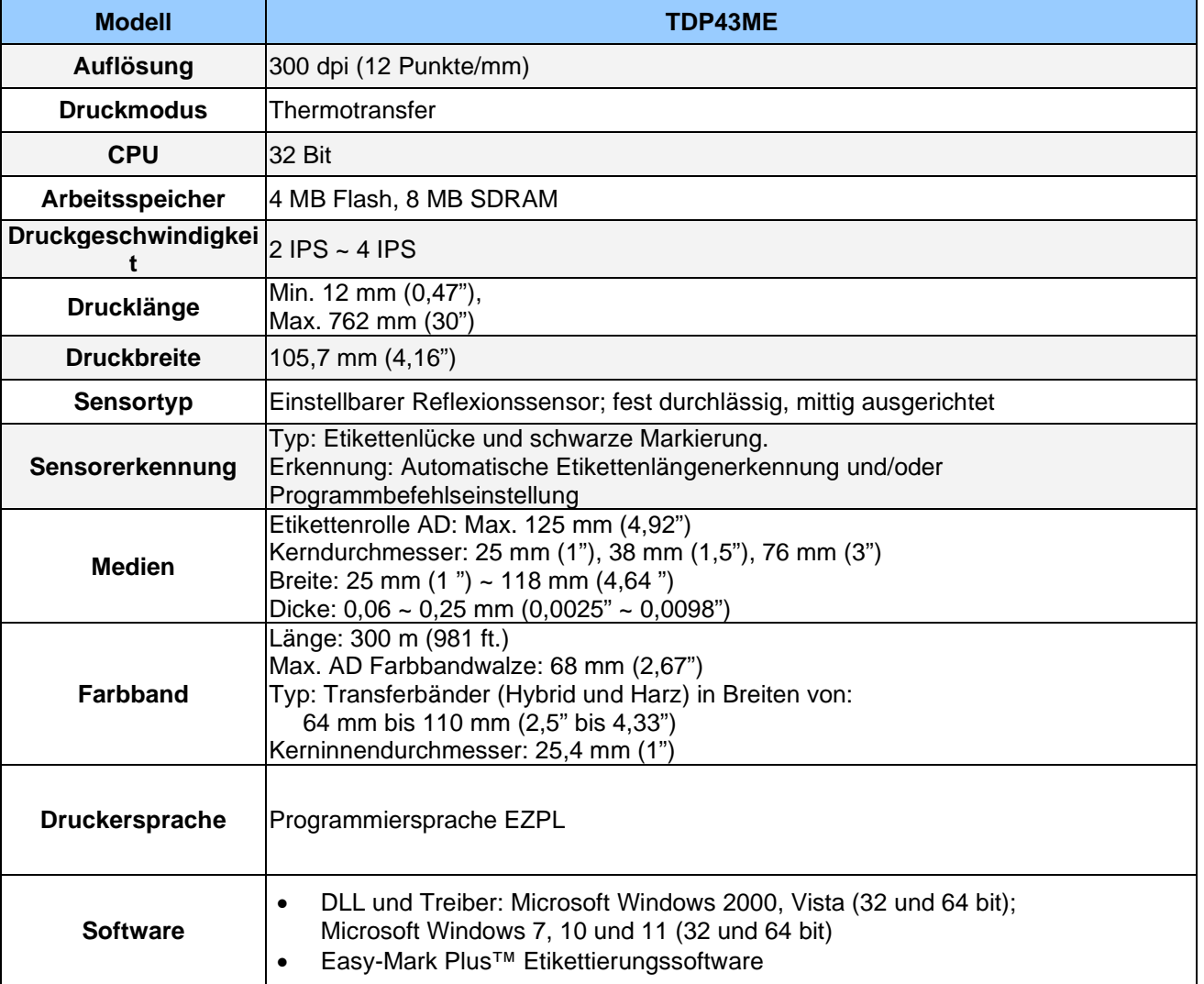

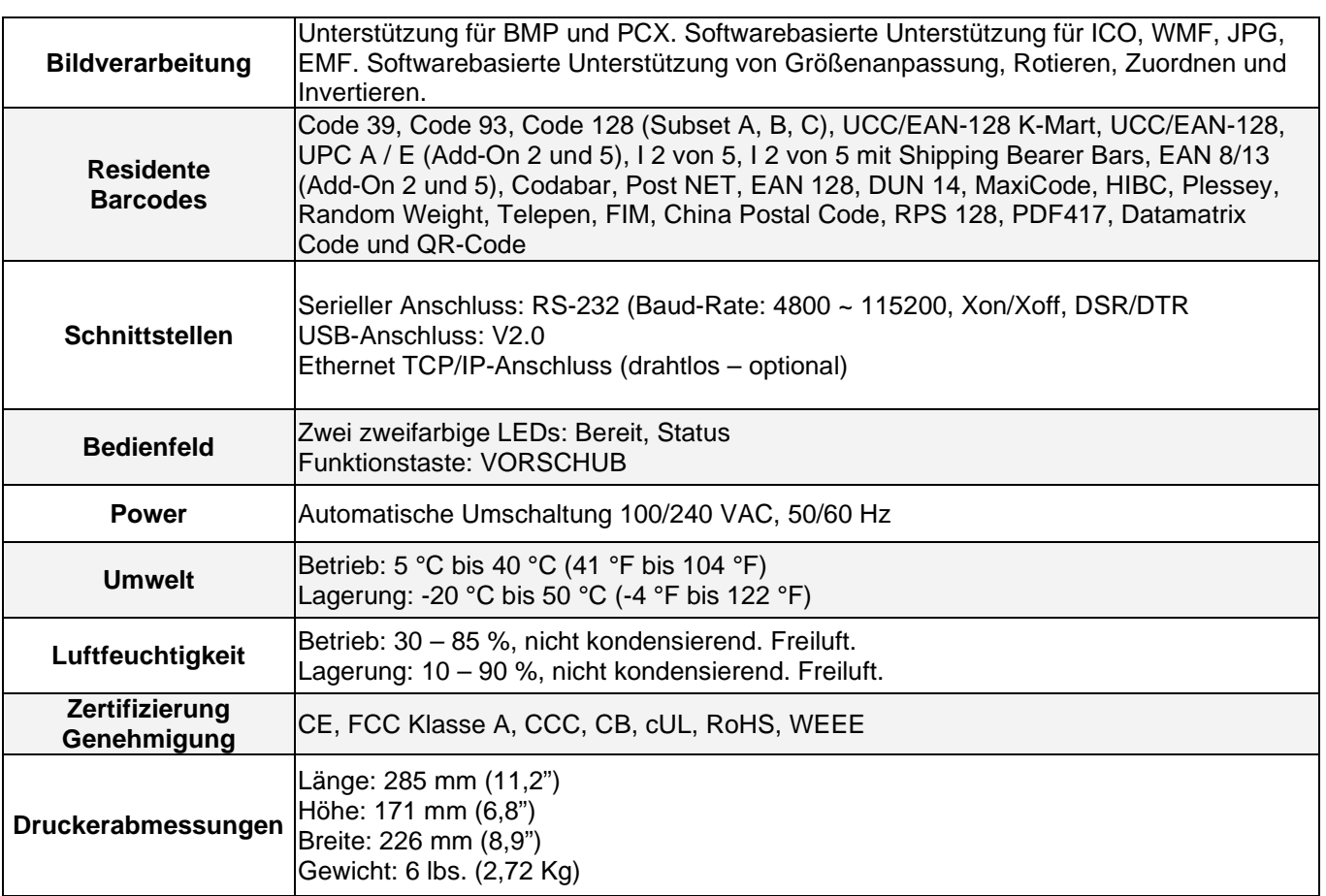

*Die technischen Daten können ohne vorherige Ankündigung geändert werden.*

### <span id="page-6-0"></span>**1-3. Kommunikation**

#### Serielle Schnittstelle

Serielle Standardeinstellung : 9600 Baud-Rate、keine Parität, 8 Datenbits, 1 Stopp-Bit, XON/XOFF-Protokoll und RTS/CTS。

#### RS232-GEHÄUSE (9-Pin bis 9-Pin)

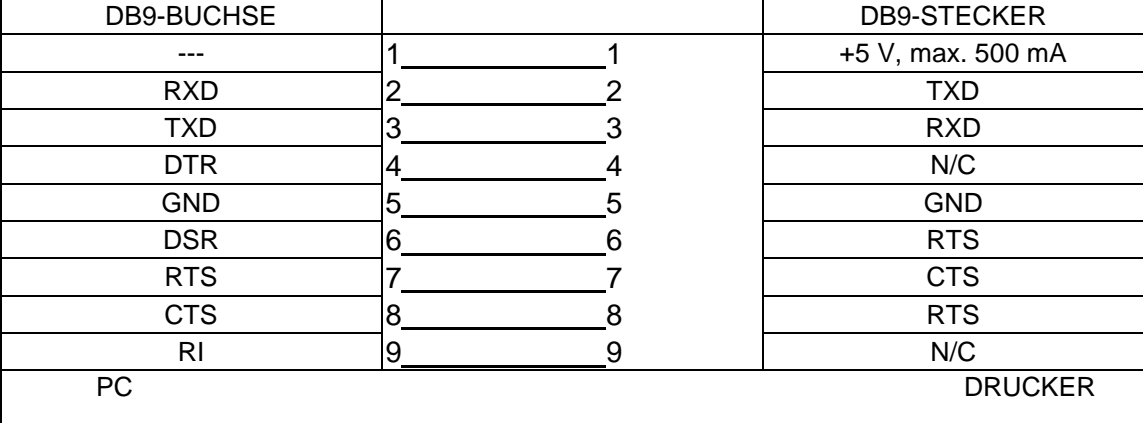

【*Hinweis*】*Die Gesamtstromleistung aus dem seriellen Anschluss darf 500 mA nicht übersteigen.*

Verbindertyp : Typ B

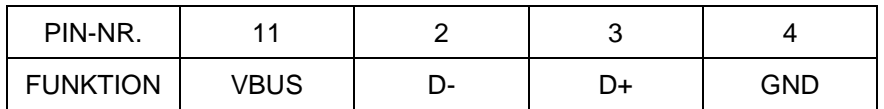

#### Interne Schnittstelle

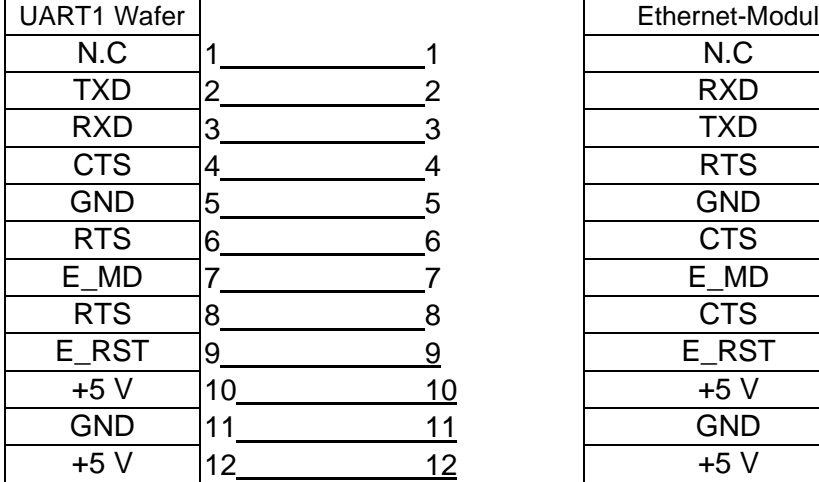

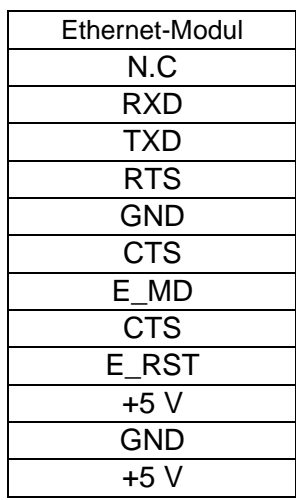

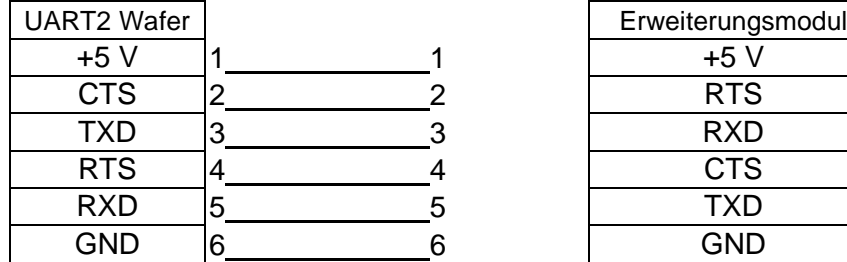

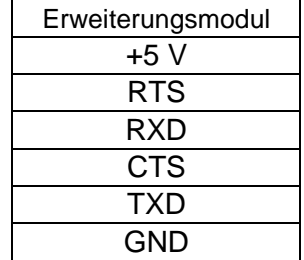

# $\mathbf{\hat{i}}$

### <span id="page-8-0"></span>**1-4. Druckerteile**

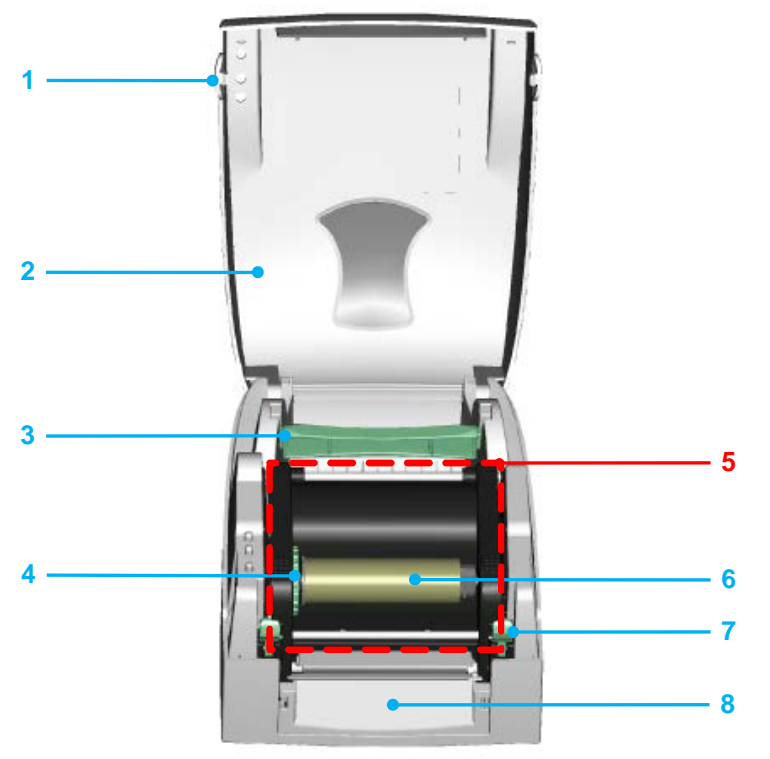

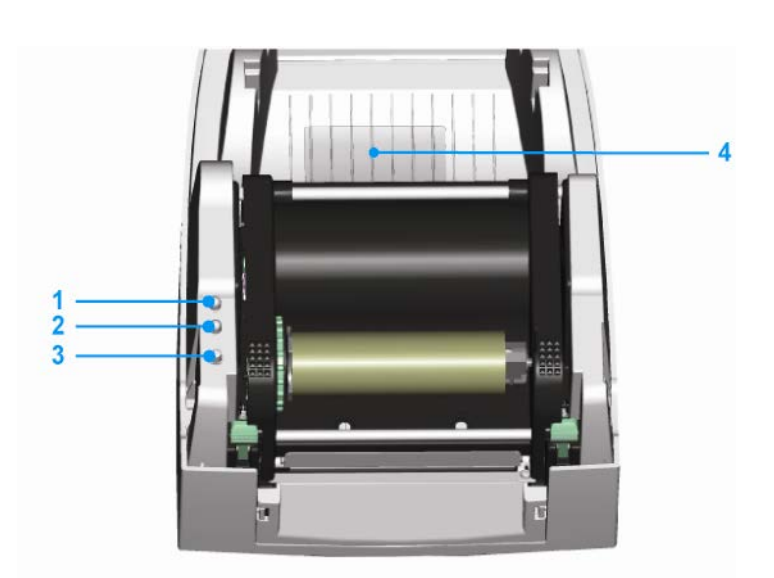

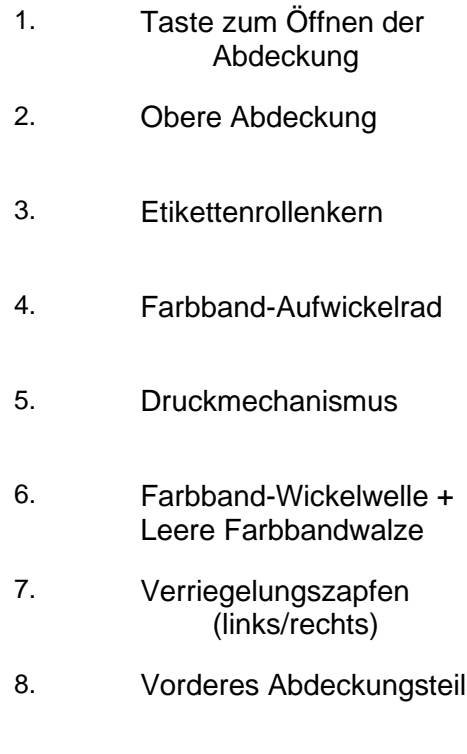

- 1. LED-Leuchte (Bereit)
- 2. LED-Leuchte (Status)
- 3. VORSCHUB-Taste
- 4. Abdeckung für CF-Kartensteckplatz

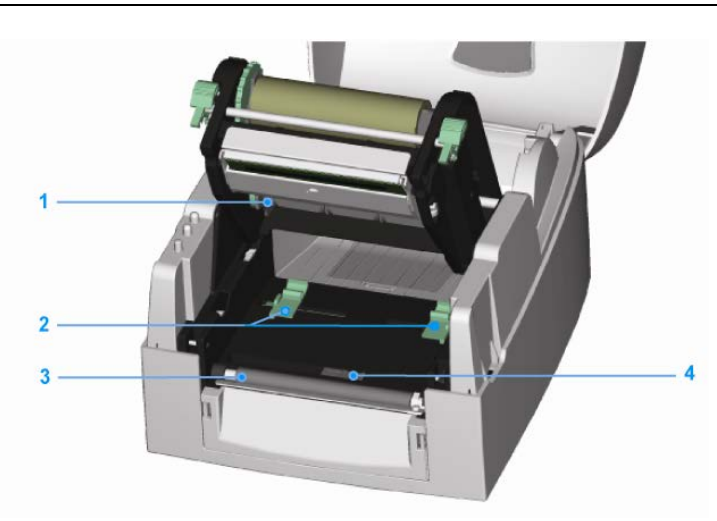

### 1.  $\vert$  2. Etikettenführung (2) 2. Etikettenführung (2)  $3.$   $\vert$ 1. Farbband Zuführwelle 3. Druckwalze 4. Etikettensensor

4. <del>Lukettensensor</del>

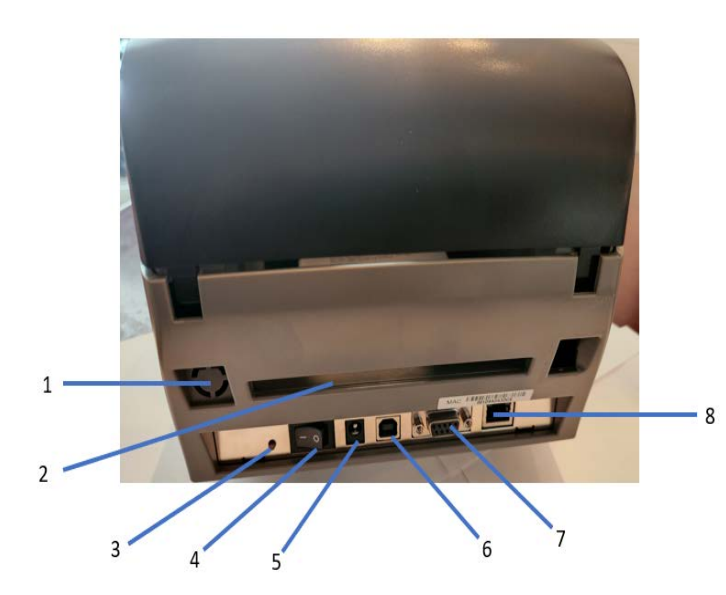

- 1. Wireless-Port / Antenne (optional)
- 2. Hinterer Etikettenschlitz
- 3. Taste für Etikettenkalibrierung
- 4. Netzschalter
- 5. Netzteil-Anschlussbuchse
- 6. USB-Anschluss
- 7. Serieller Anschluss
- 8. Ethernet-Buchse

Hinweis: Taste für Etikettenkalibrierung (Pos. Nr. 3) Eine Hardware-Taste zur Etikettenkalibrierung. Diese Taste kann verwendet werden, wenn beim Starten des Druckers oder beim Wechsel des Etiketten- oder Farbbandmaterials ein "Medienfehler" auftritt.

(Drücken Sie die Kalibrierungstaste für 2 Sekunden und die Kalibrierung erfolgt automatisch gemäß den Etiketten- und Farbbandparametern).

### <span id="page-10-0"></span>**2. Druckerinstallation**

Dieses Druckermodell verfügt über folgende Druckmodi:

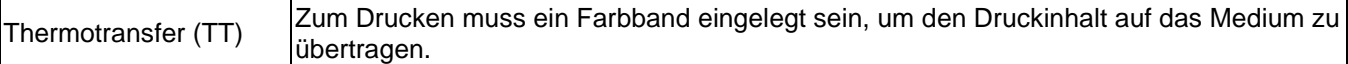

### <span id="page-10-1"></span>**2-1. Farbbandinstallation**

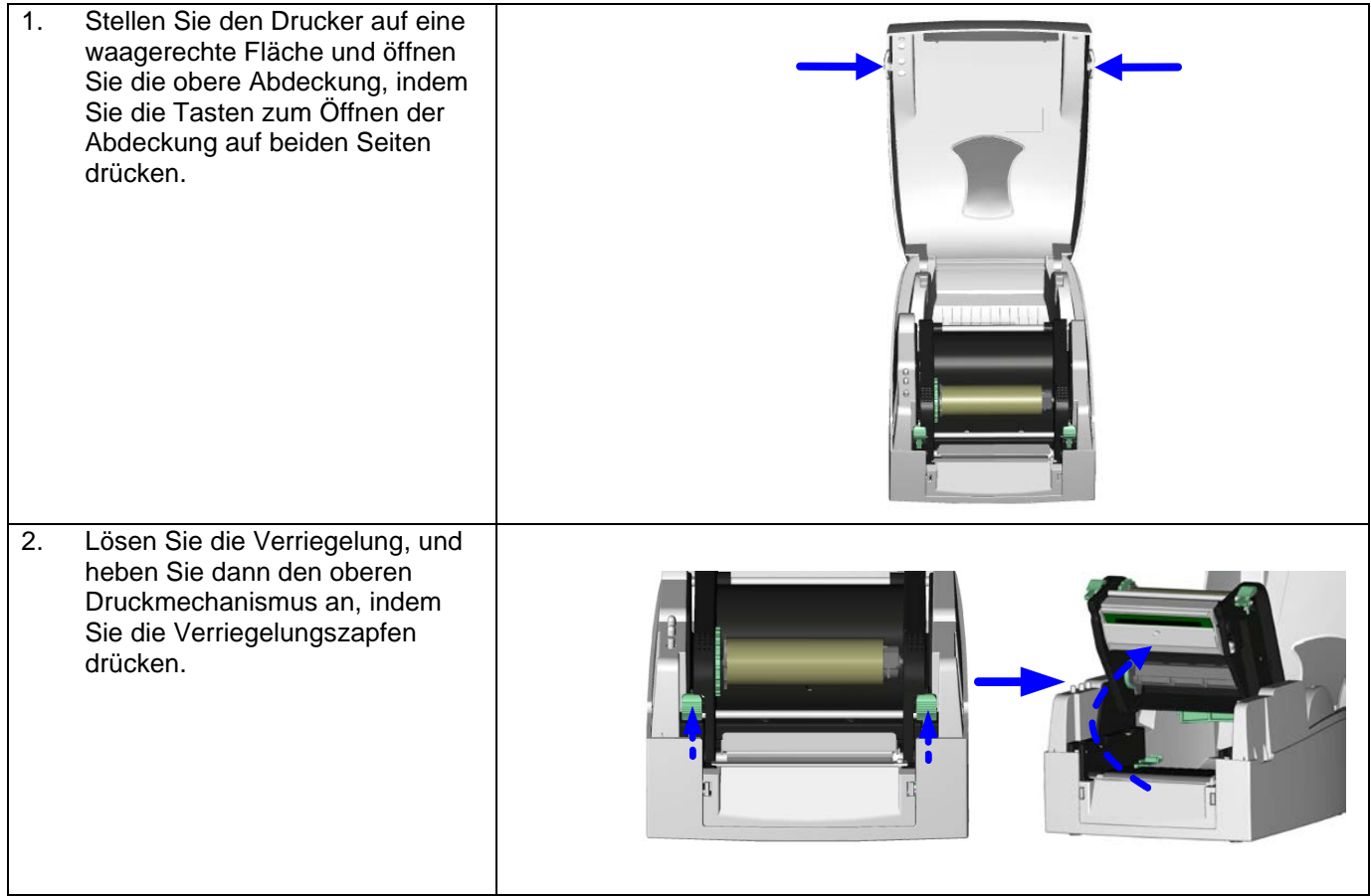

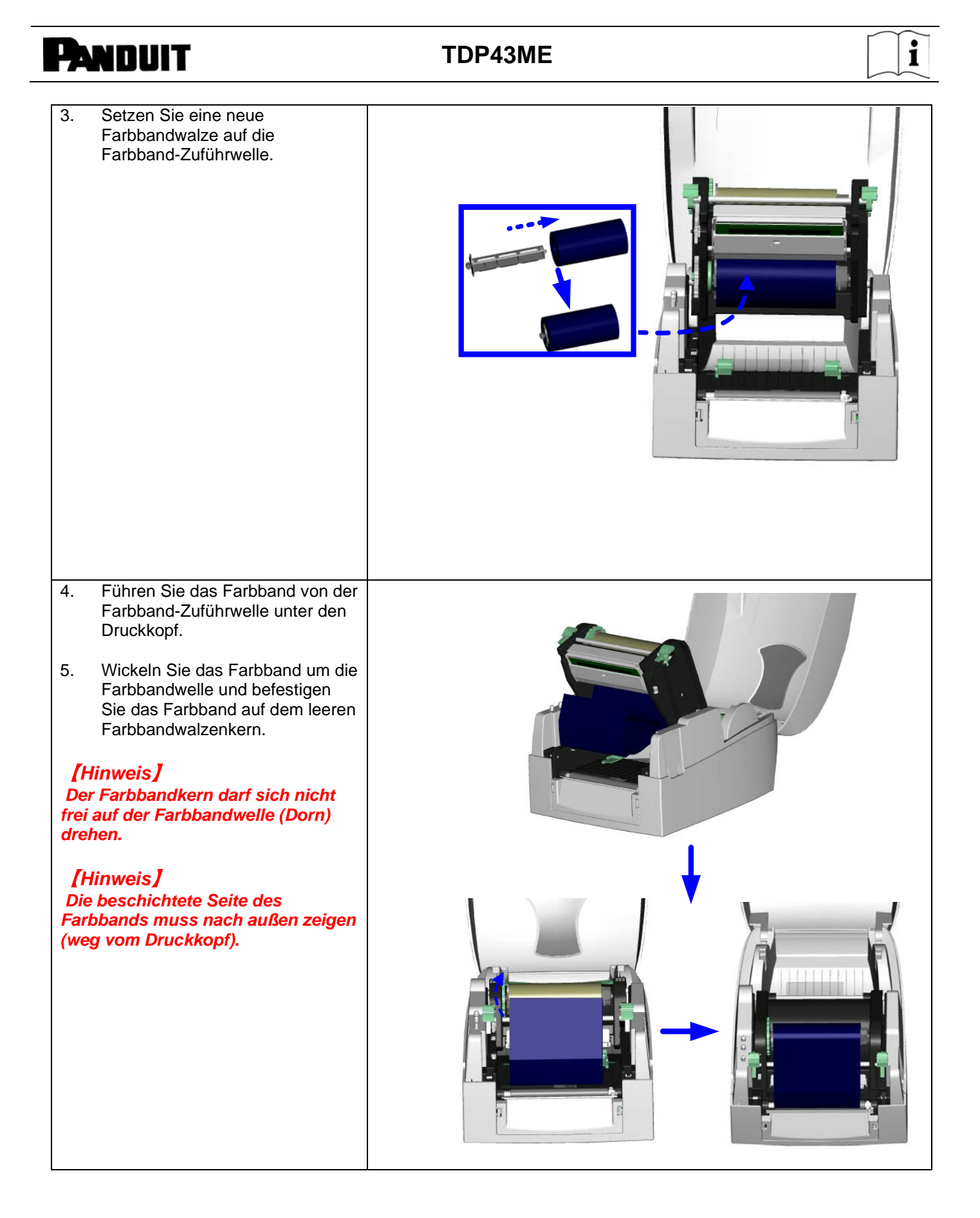

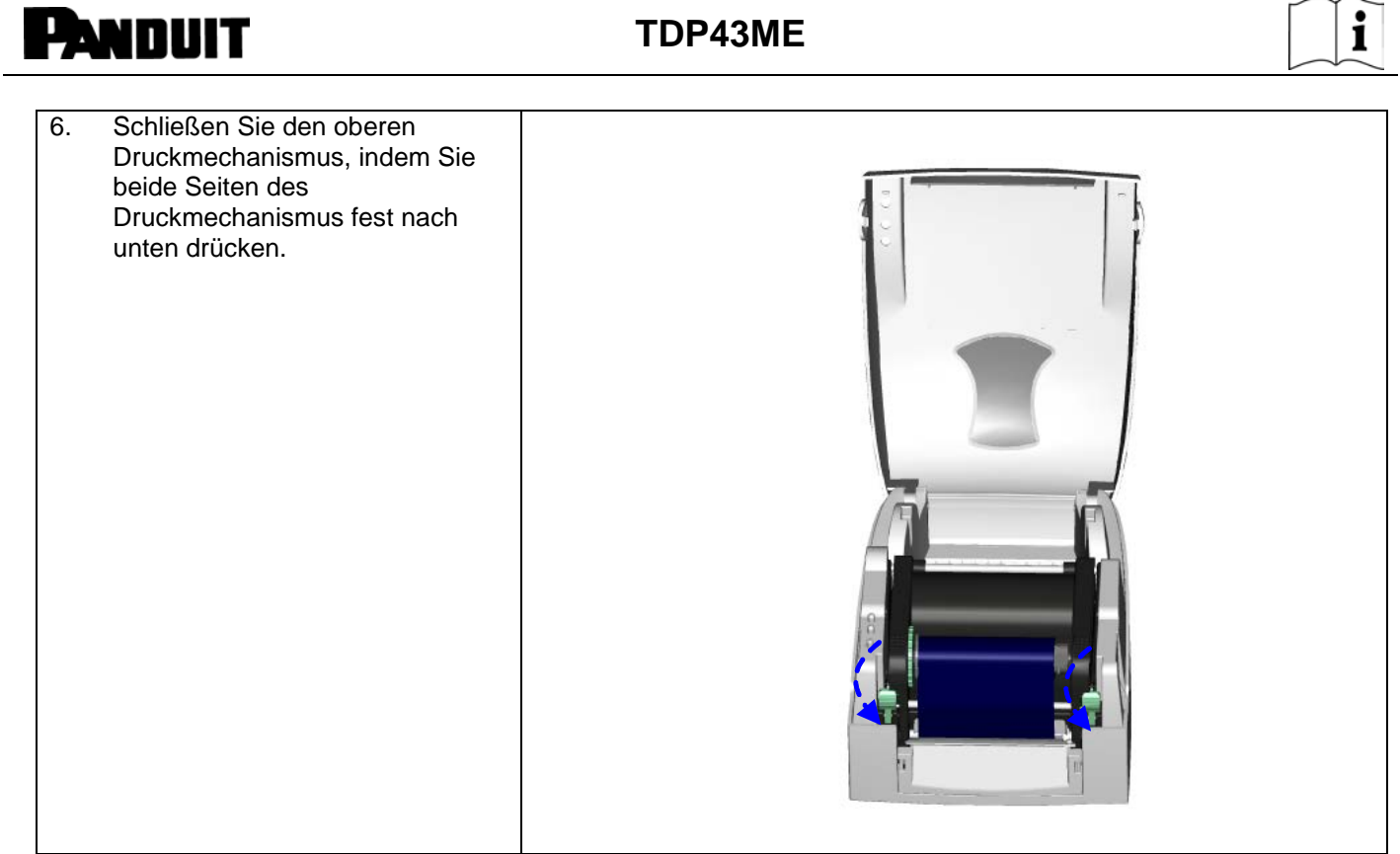

### <span id="page-12-0"></span>**2-2. Etiketten einsetzen**

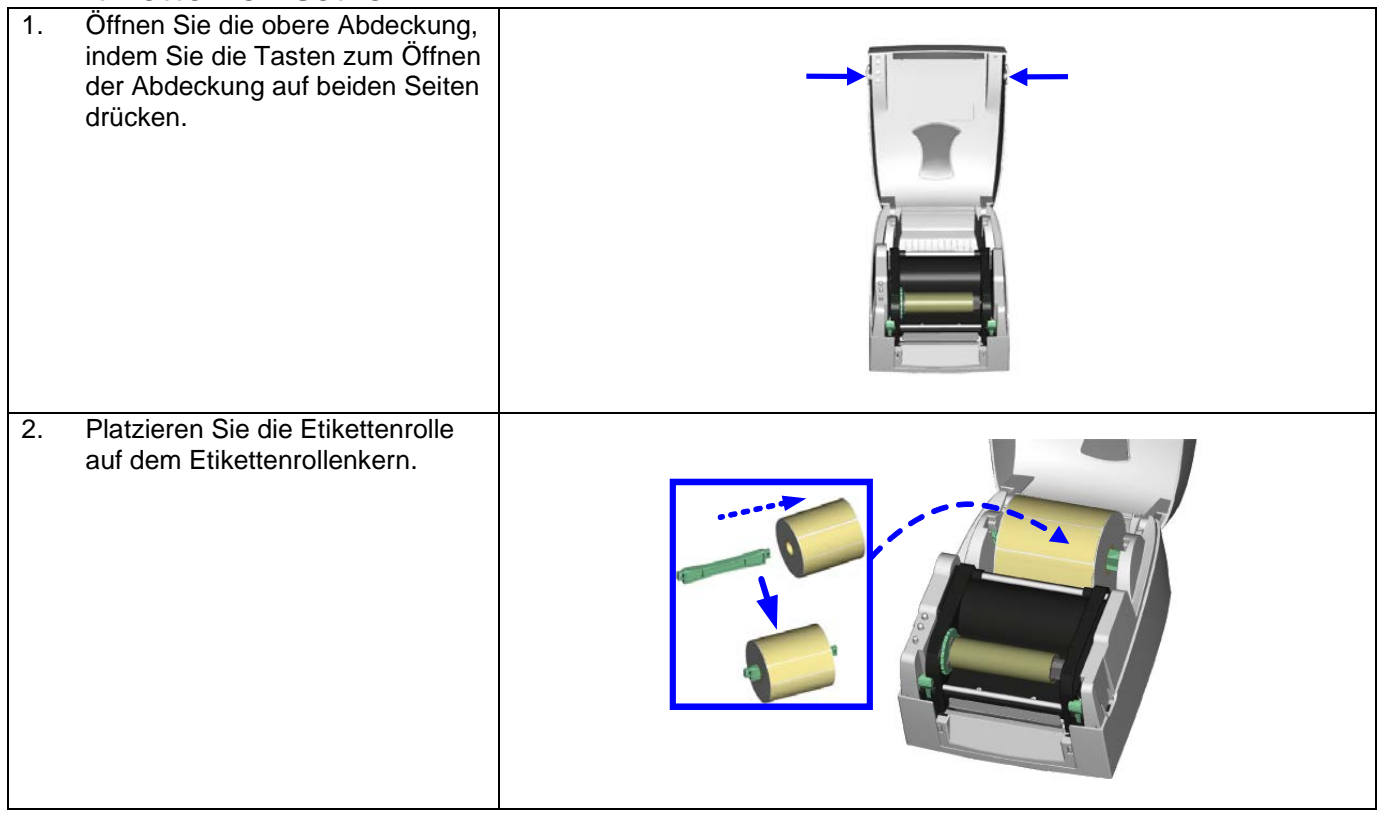

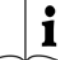

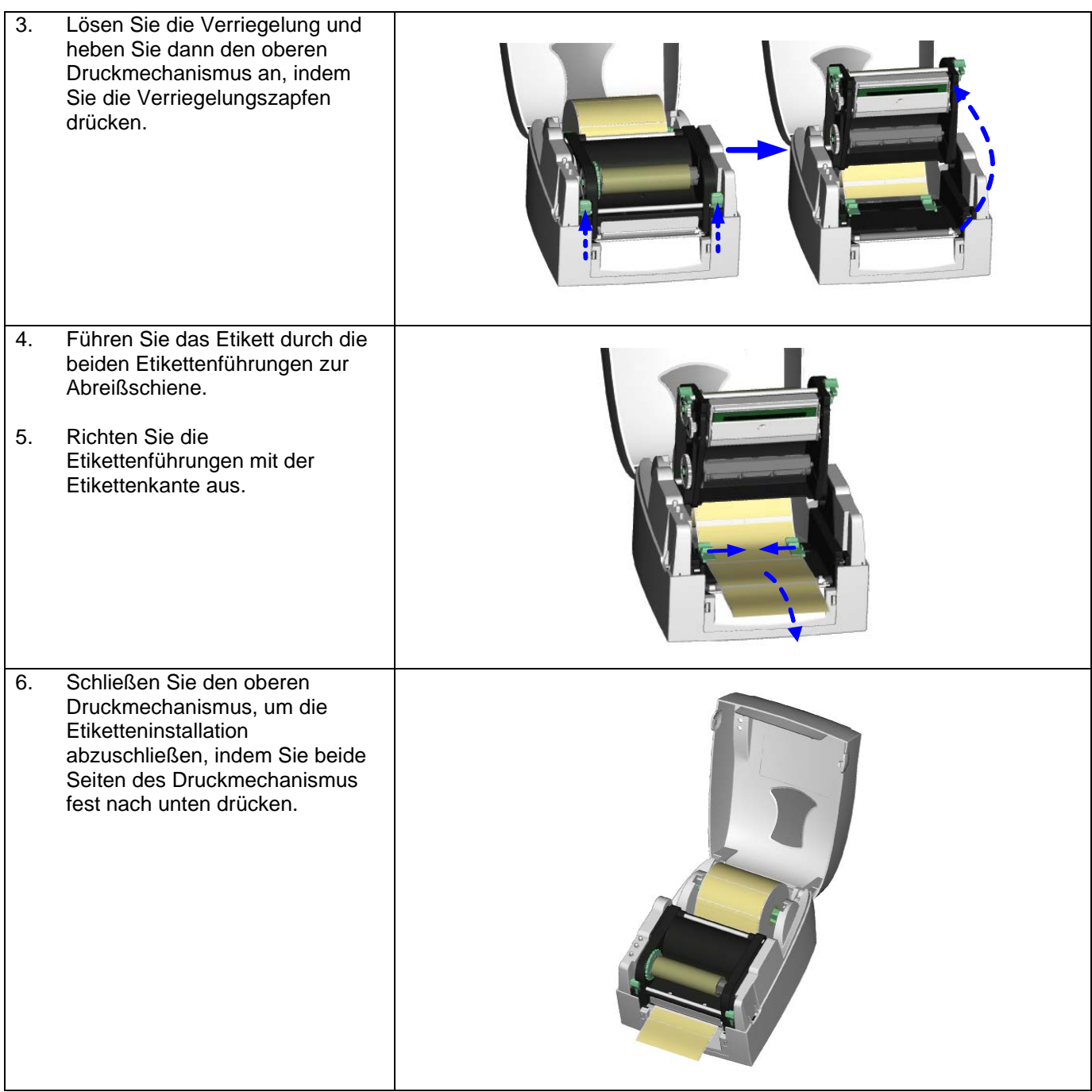

## $\mathbf{i}$

### <span id="page-14-0"></span>**2-3. Installationsanweisung für Etikettenrollenkern**

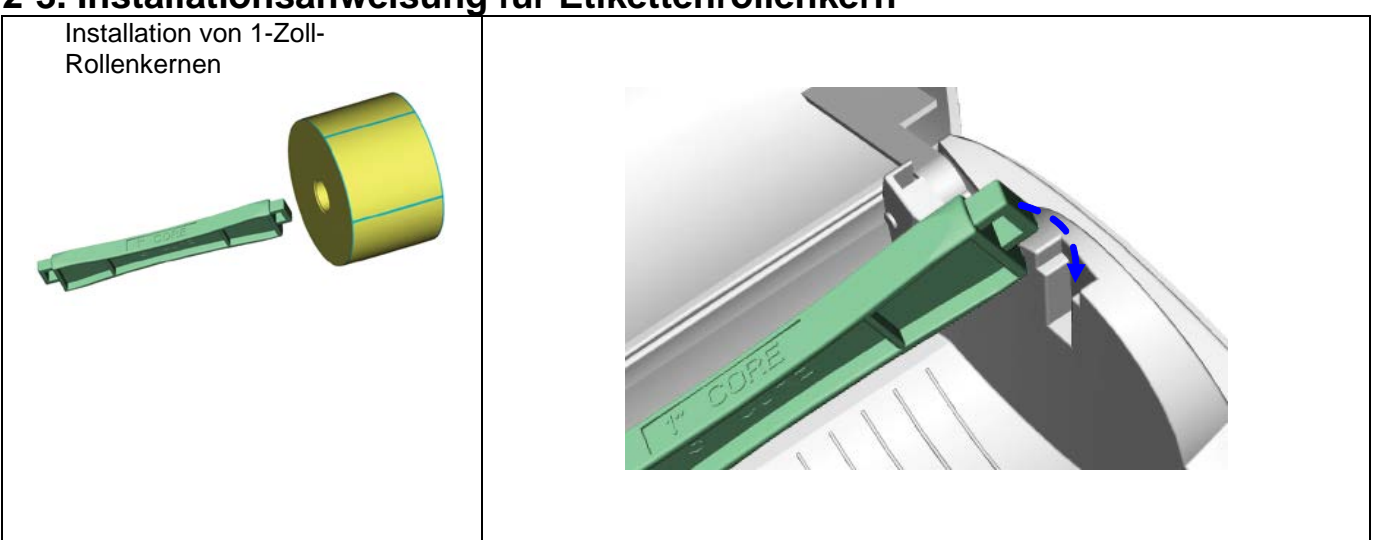

### <span id="page-15-0"></span>**2-4. PC-Anschluss**

- 1. Stellen Sie bitte sicher, dass der Drucker ausgeschaltet ist.
- 2. Stecken Sie das Netzkabel in das Netzteil, verbinden Sie das Ende des Netzteils mit der Netzanschlussbuchse des Druckers und das Netzkabel mit der Netzsteckdose.
- 3. Schließen Sie das USB-Kabel an den USB-Anschluss am Drucker und am PC an.
- 4. Schalten Sie den Drucker ein, daraufhin leuchtet die LED am Drucker auf.

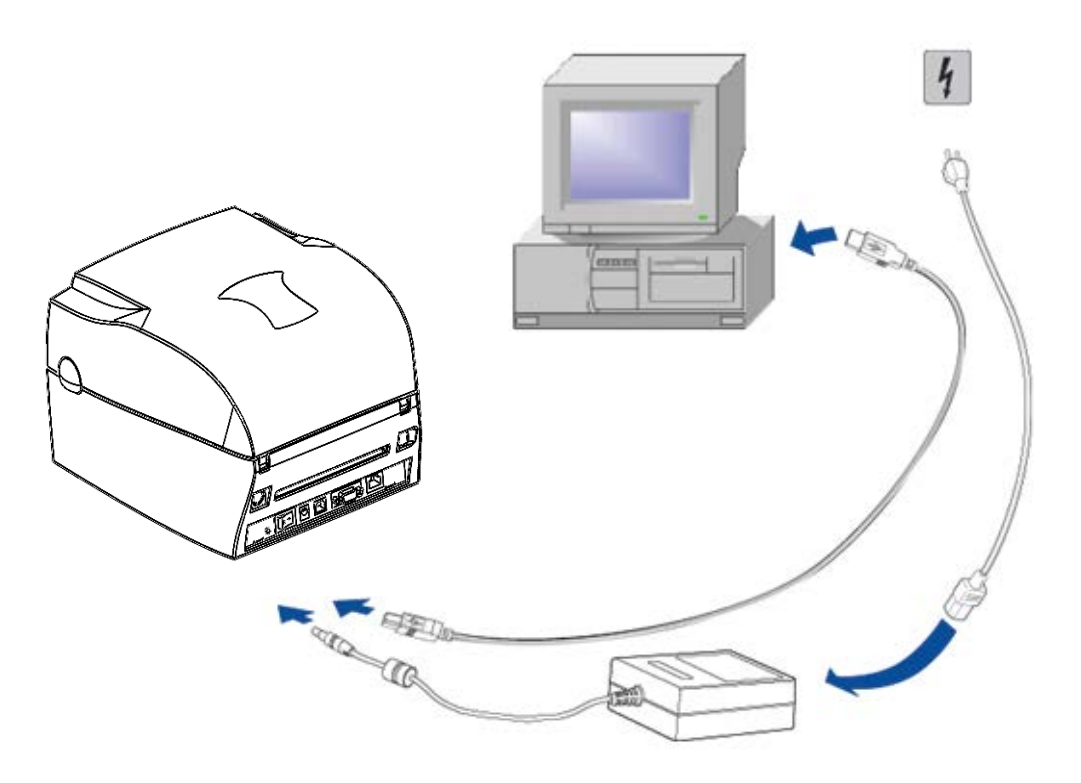

 $\mathbf{i}$ 

# <span id="page-16-0"></span>**2-5. Treiberinstallation**

<span id="page-16-1"></span>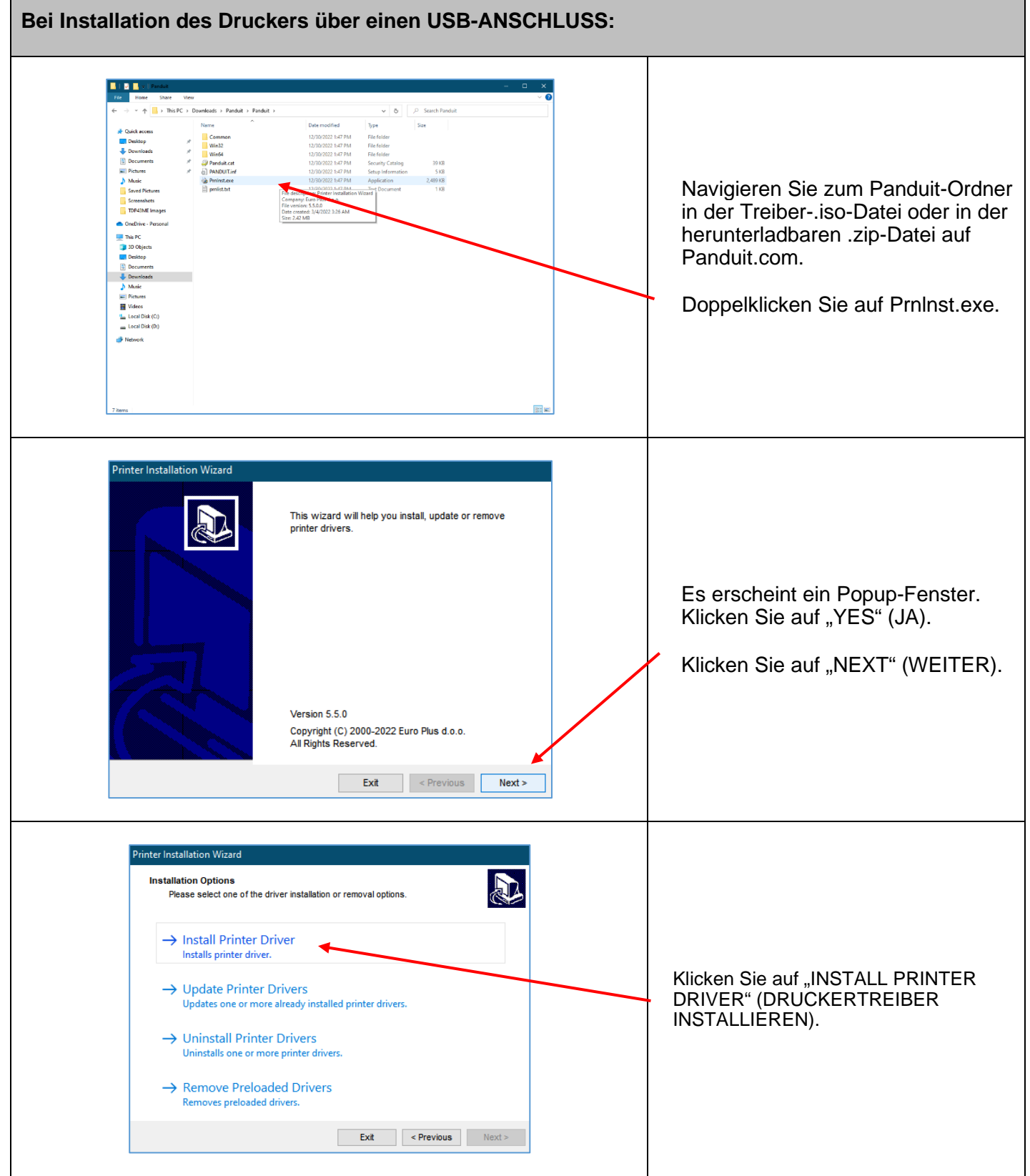

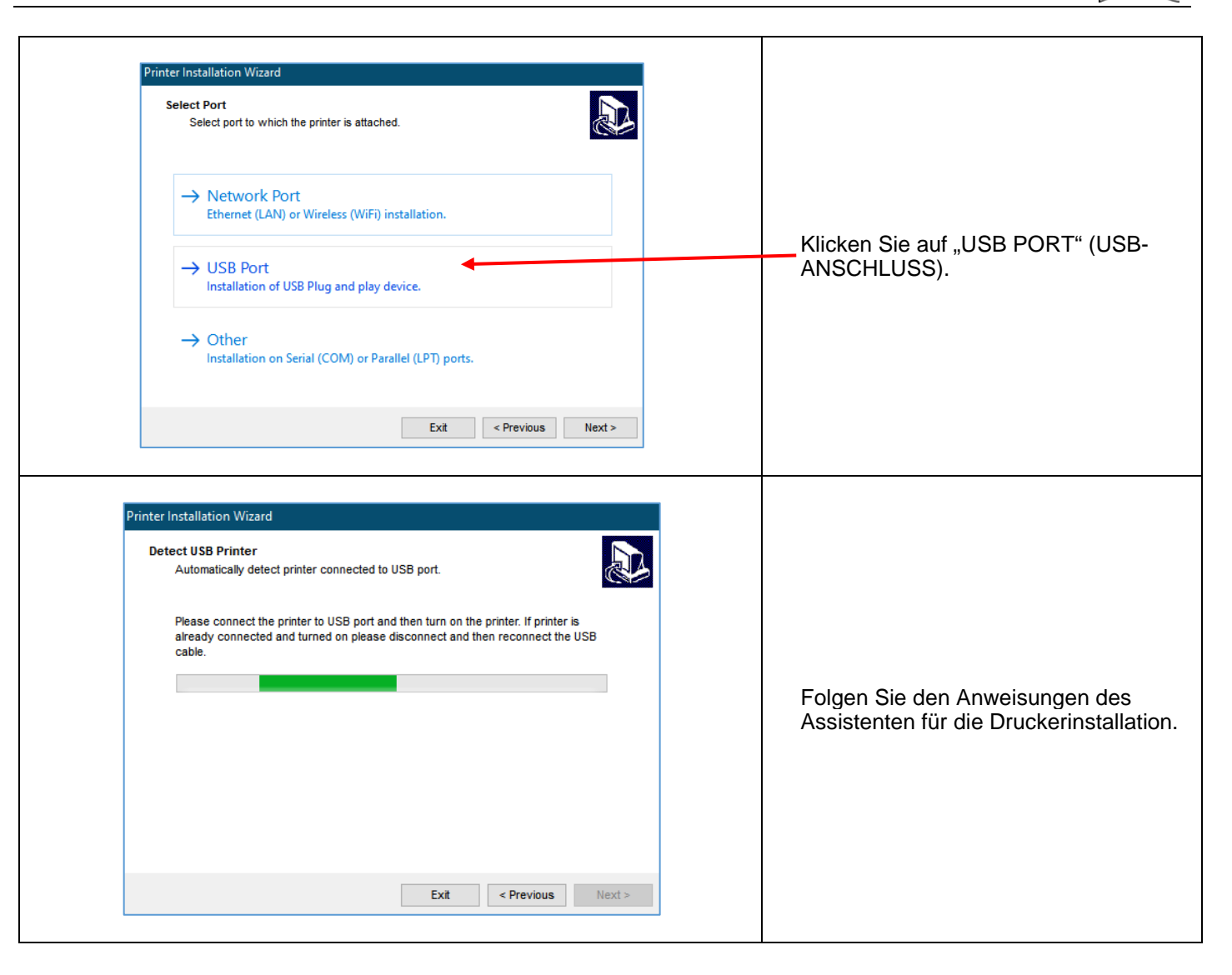

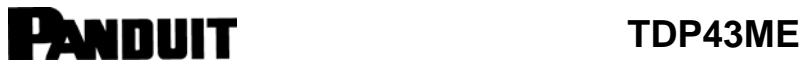

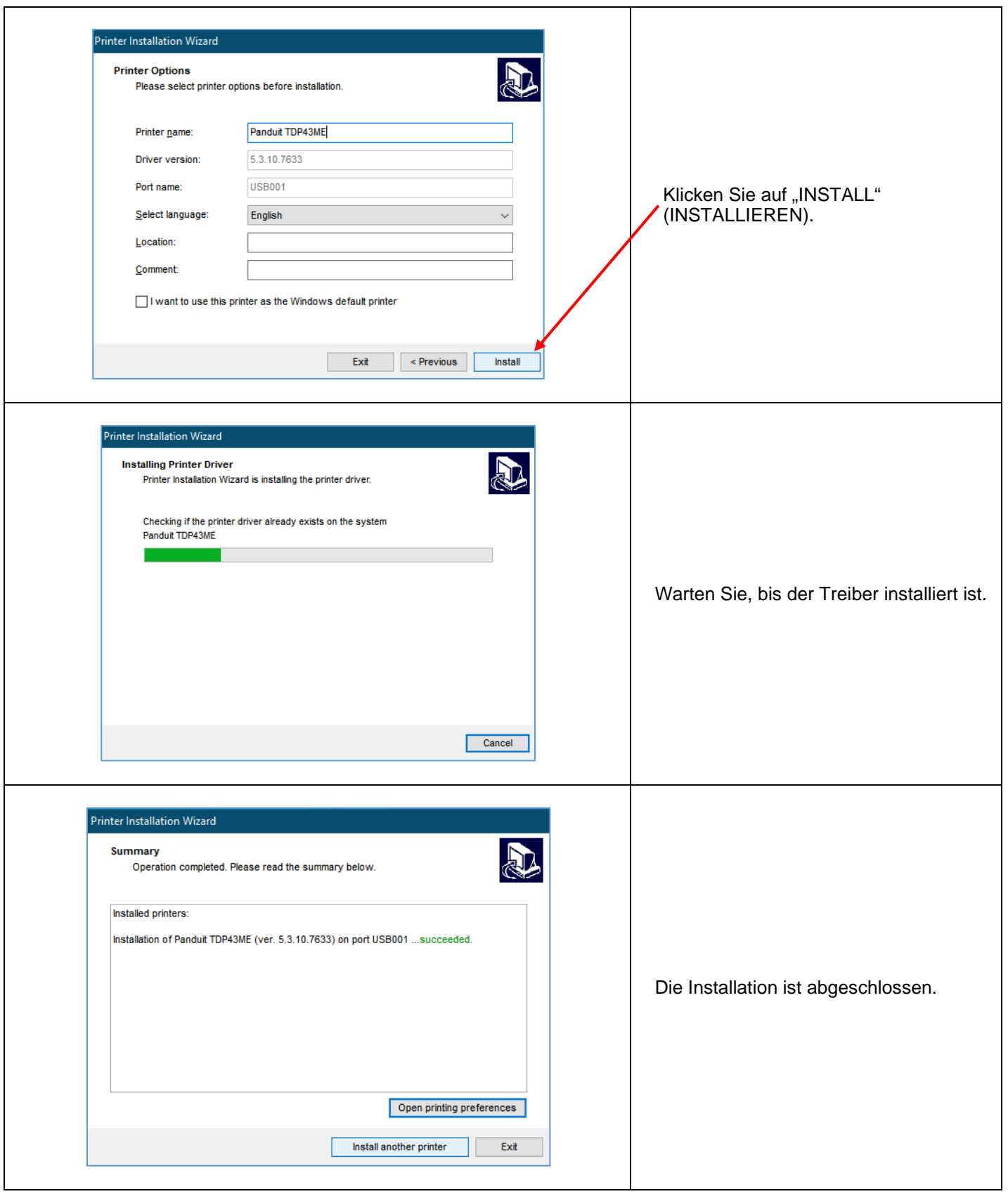

<span id="page-19-0"></span>**Bei Installation des Druckers über einen Ethernet-Anschluss:**

Für die Installation eines TDP43ME-Druckers an einem Ethernet-Anschluss sind zwei grundlegende Schritte erforderlich. Diese sind:

- 1. Rufen Sie die IP-Adresse ab, die der Drucker für die Kommunikation mit dem Computer verwenden soll. NetPS verwenden Die Control Center-Software kann die IP-Adresse für den ausgewählten Drucker bestimmen.
- 2. Drucker in einem Netzwerk installieren.

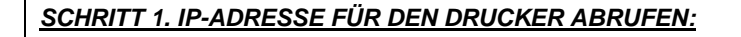

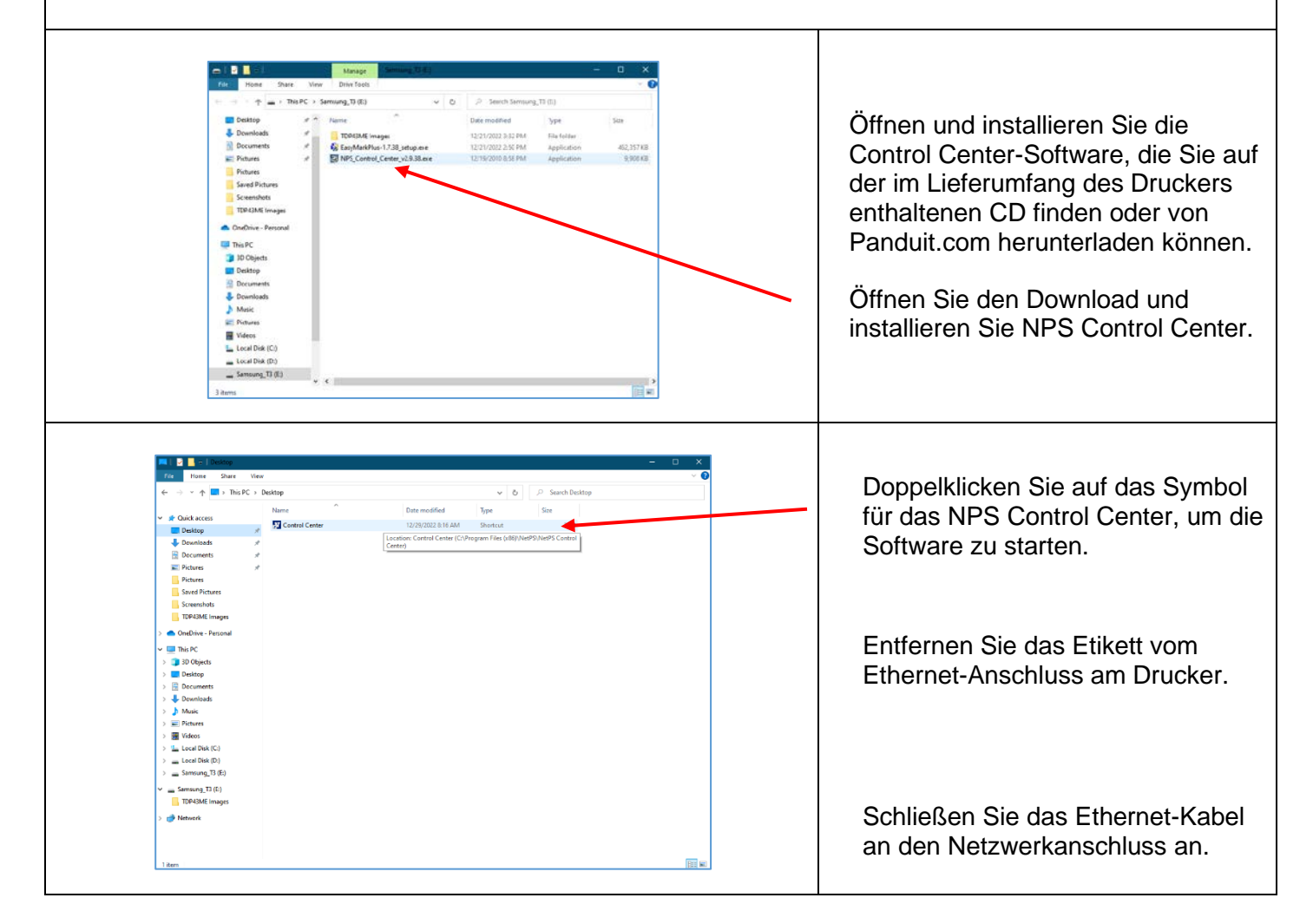

 $\mathbf{i}$ 

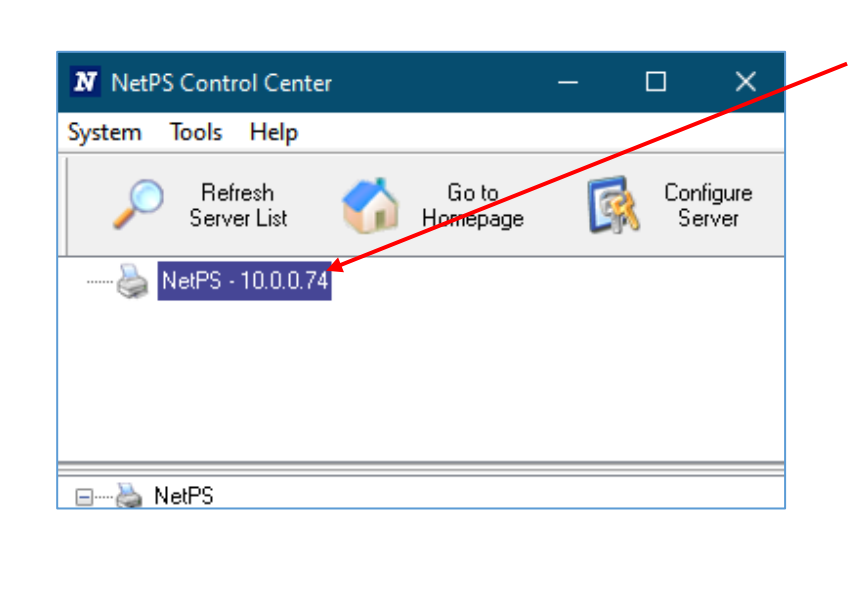

#### Öffnen Sie die CONTROL CENTER SOFTWARE und notieren Sie sich die NetPS-Adresse, die nach dem Start der Software angezeigt wird. **(Das Ethernet-Kabel muss an den Drucker angeschlossen sein).**

#### **HINWEIS:**

Wenn neben NetPS keine Adresse angezeigt wird, ist das Ethernet-Kabel nicht aktiv, das Ethernet-Kabel ist nicht angeschlossen bzw. inaktiv oder DHCP stellt keine IP-Adresse bereit. Neben NetPS **muss** eine Nummer/Adresse angezeigt werden. Wenn eine der oben beschriebenen Bedingungen eintritt, muss die Control Center Software möglicherweise neu gestartet werden.

### *SCHRITT 2. Drucker in einem Netzwerk installieren:*

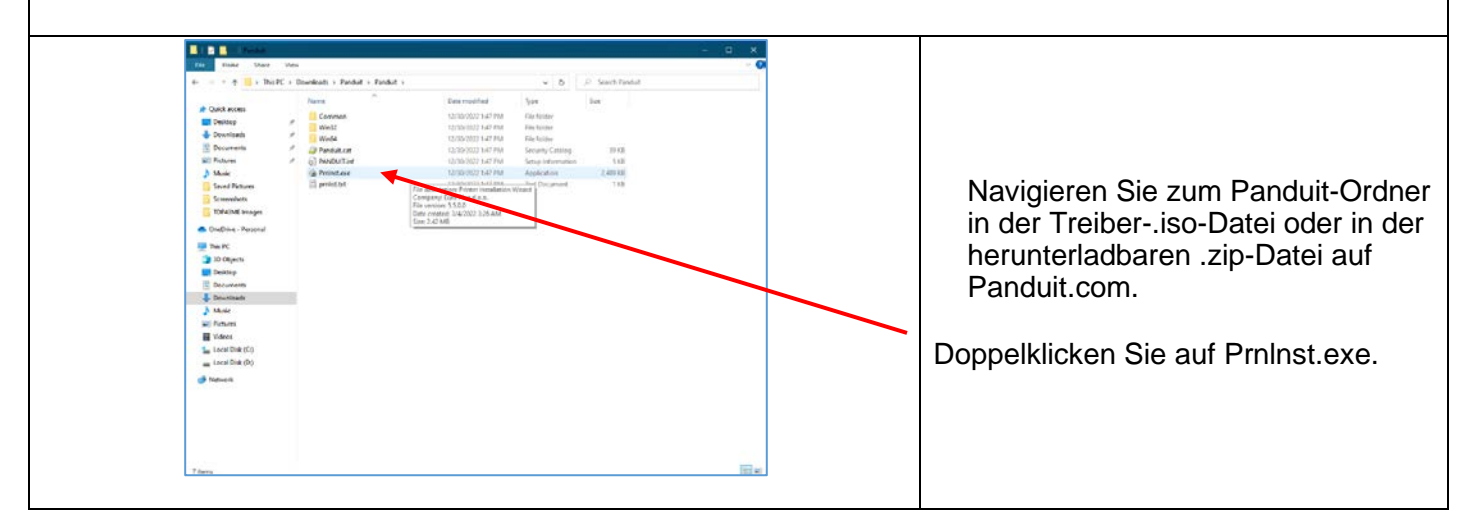

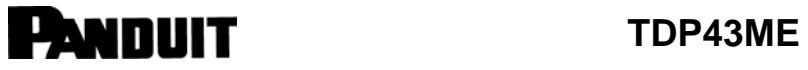

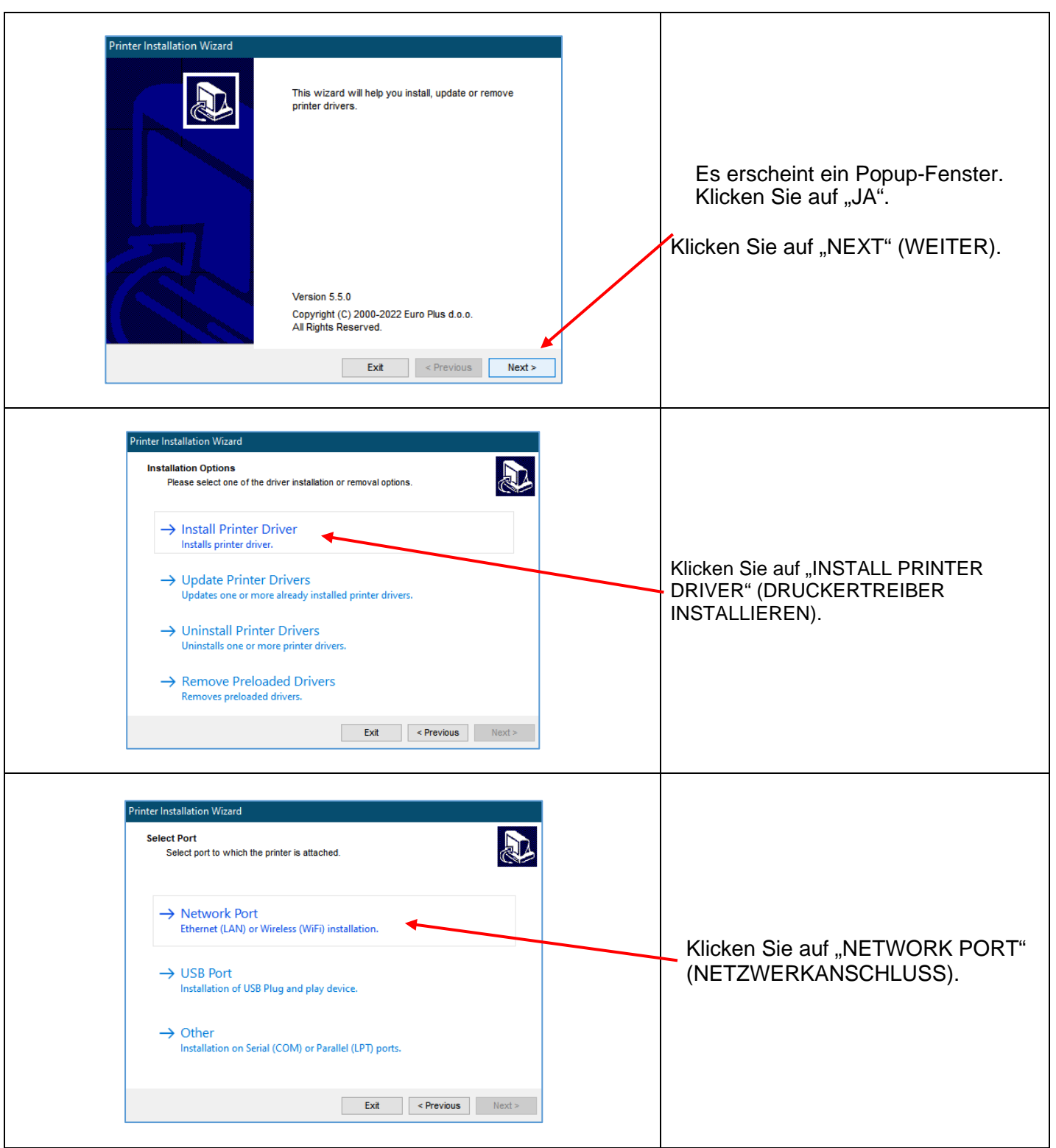

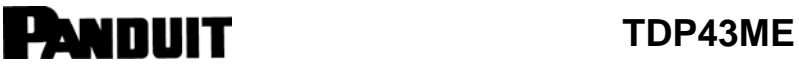

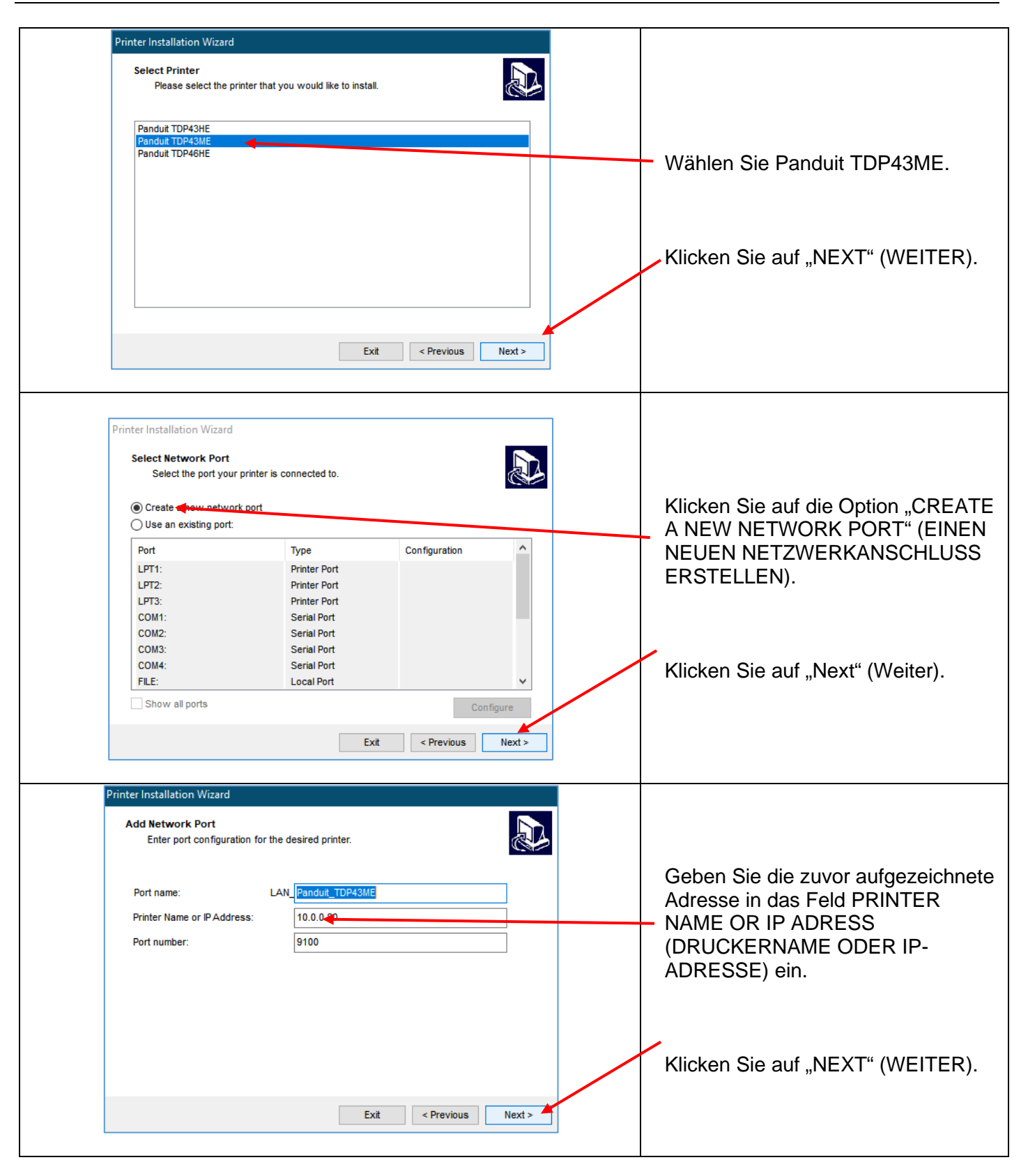

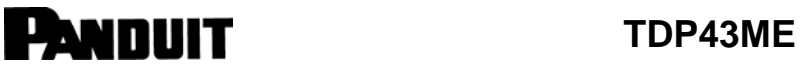

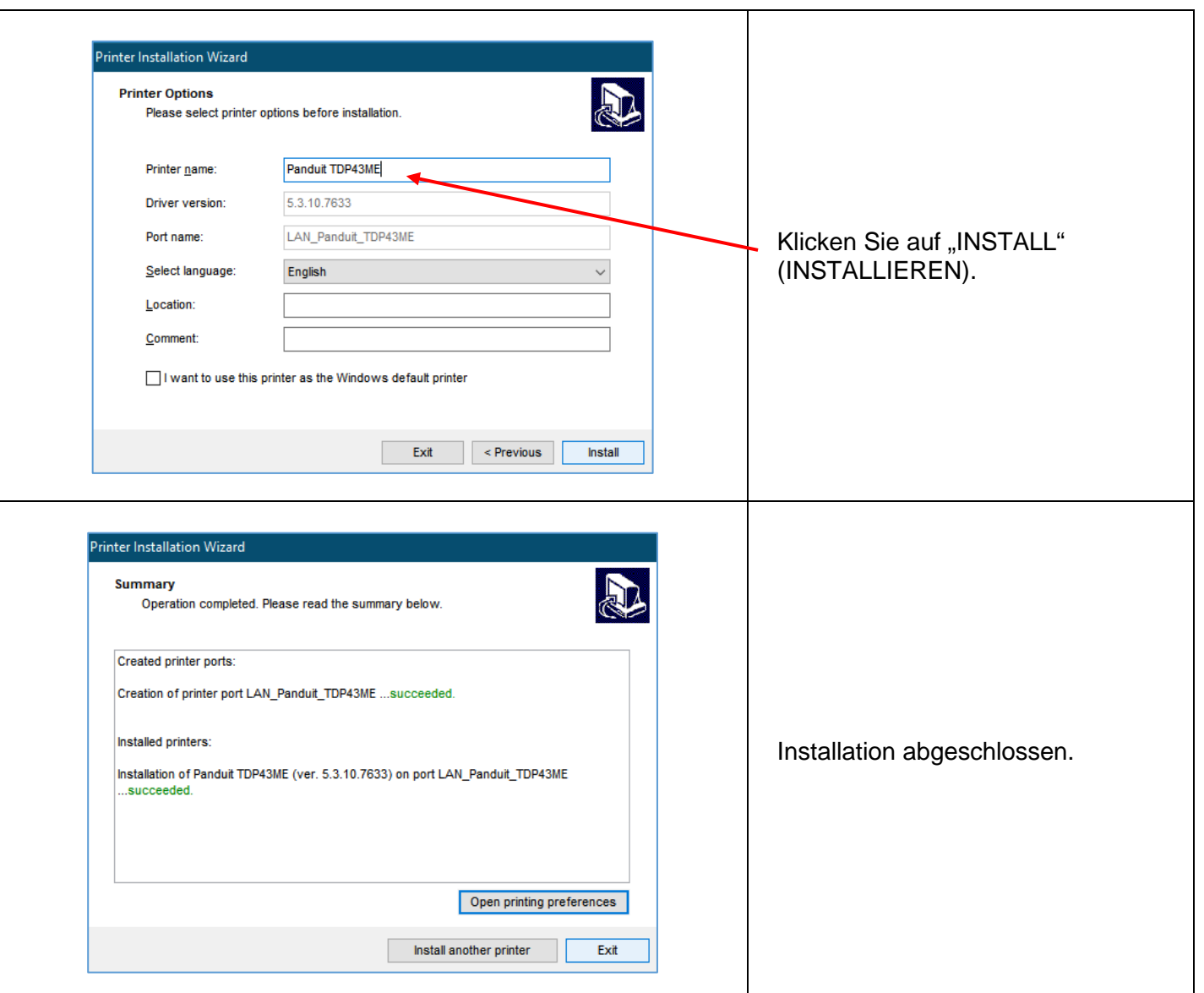

### <span id="page-23-1"></span><span id="page-23-0"></span>**3. Bedienfeld 3-1. LED-Status**

Halten Sie die VORSCHUB-Taste gedrückt und schalten Sie den Drucker ein. Der Drucker piept 3-mal und geht in den Selbsttestmodus über. Wenn Sie die VORSCHUB-Taste gedrückt halten, wechselt der Status der Reihe nach in Auto Sensing Mode (Automatische Erkennung), Dump Mode (Speicherauszug), Direct Thermal Mode (Thermodirektdruck-Modus), Thermal Transfer Mode (Thermotransferdruck-Modus), See-through Sensor on/off (Durchlichtsensor Ein/Aus), und kehrt dann in den Selbsttestmodus zurück. Diese verschiedenen Status können die Einstellungen des Druckers ändern und werden im Folgenden beschrieben:

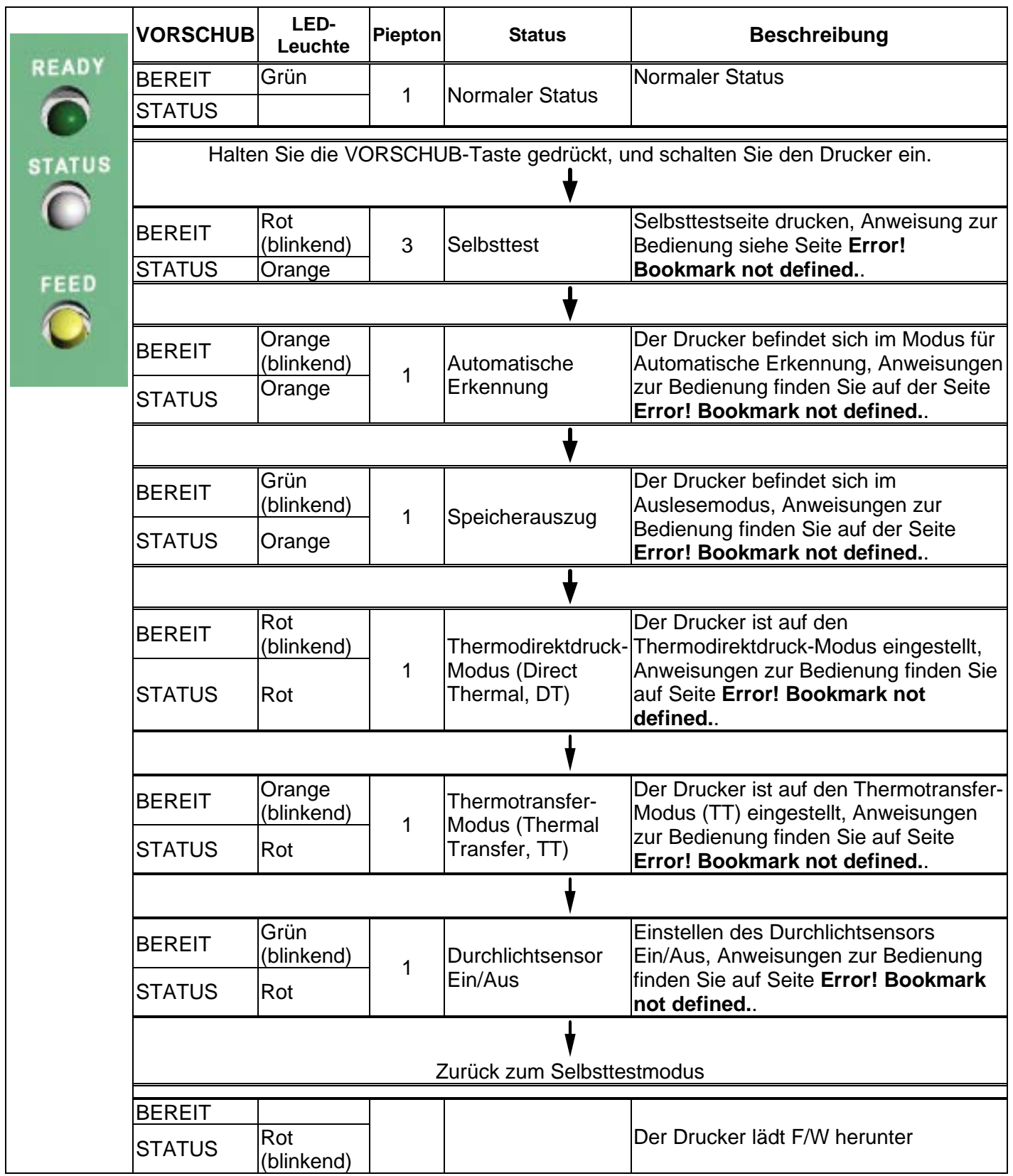

#### <span id="page-26-0"></span>**3-2. VORSCHUB-Taste**

Nachdem Sie die VORSCHUB-Taste gedrückt haben, sendet der Drucker die Medien (je nach Medientyp) an die festgelegte Stopp-Position. Bei Verwendung von Endlosmedien wird beim Drücken der VORSCHUB-Taste das Medium auf eine bestimmte Länge ausgegeben. Beim Drucken von Etiketten wird durch Drücken der VORSCHUB-Taste immer nur ein Etikett vorgeschoben; wenn das Etikett nicht in der richtigen Position ausgegeben wird, fahren Sie mit der automatischen Erkennung fort (siehe Seite **Error! Bookmark not defined.**).

#### <span id="page-26-1"></span>**3-3. Selbsttest**

Die Selbsttestfunktion eines Druckers dient dazu, festzustellen, ob der Drucker ordnungsgemäß funktioniert. Im Selbsttestmodus druckt der Drucker ein Testmuster aus, wie unten dargestellt. Der Drucker kehrt nach dem Drucken des Testmusters in den Standby-Modus zurück. Im Folgenden werden die Selbsttestverfahren beschrieben:

- 1. Drucker ausschalten, VORSCHUB-Taste gedrückt halten.
- 2. Drucker einschalten (bei gedrückter VORSCHUB-Taste); die VORSCHUB-Taste loslassen, nachdem der Drucker 3-mal piept.
- 3. Nach etwa 1 Sekunde druckt der Drucker automatisch Folgendes aus. Dies weist darauf hin, dass der Drucker normal funktioniert.

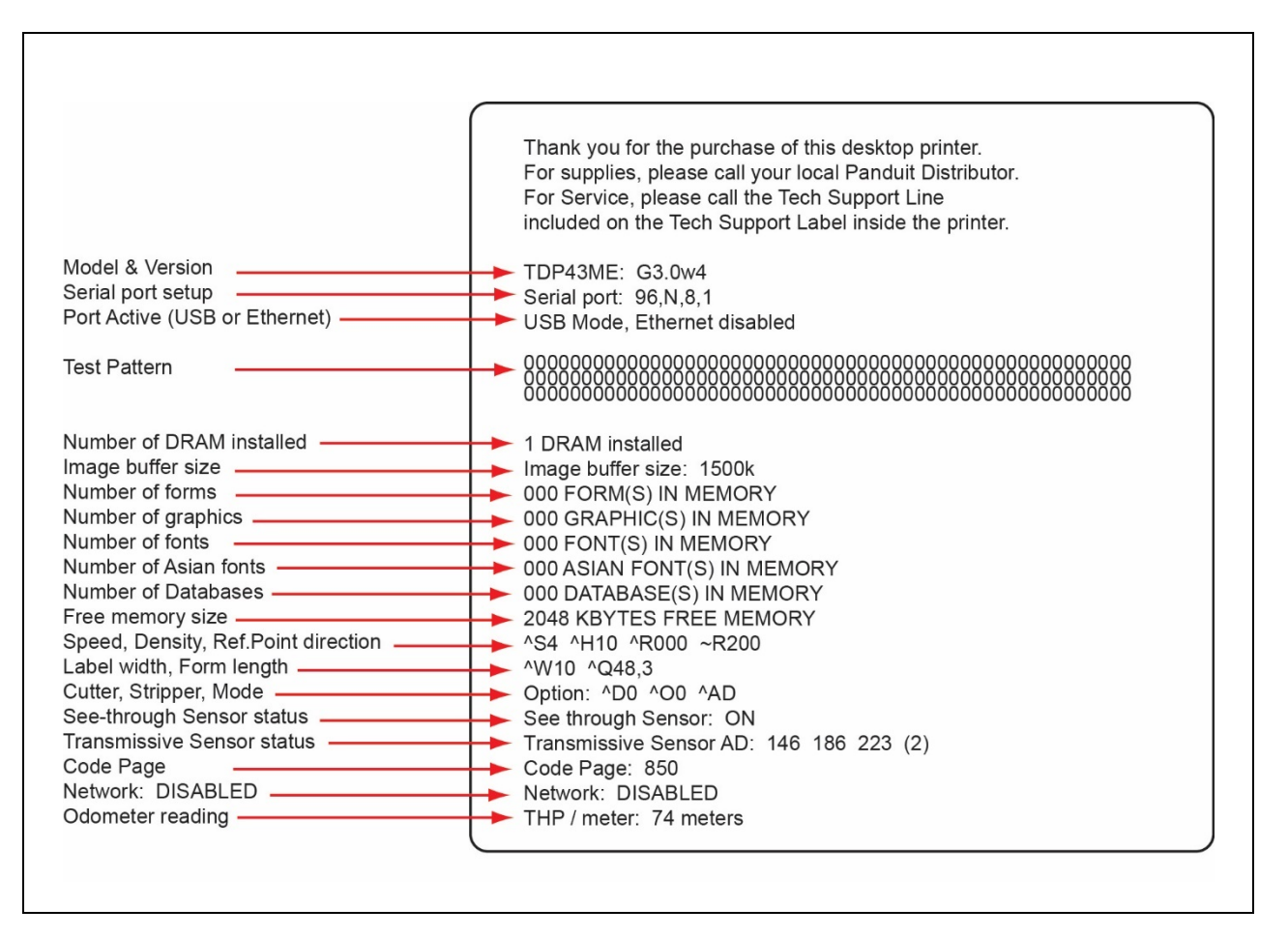

Der Selbsttest umfasst die Einstellung der internen Druckerdaten.

```
PANDUIT TDP43ME
```
### <span id="page-27-0"></span>**3-4. Einschalten des Thermodirekt-/Thermotransfermodus**

- 1. Drucker ausschalten, VORSCHUB-Taste gedrückt halten.<br>2. Drucker einschalten (bei gedrückter VORSCHUB-Taste).
- 2. Drucker einschalten (bei gedrückter VORSCHUB-Taste), der Drucker piept 3-mal. Halten Sie die VORSCHUB-Taste gedrückt, warten Sie, bis die STATUS-Leuchte rot aufleuchtet und die READY-Leuchte rot blinkt, und lassen Sie dann die VORSCHUB-Taste los. Der Drucker wechselt in den Thermodirektmodus (DT) und druckt automatisch "NOW IS DIRECT THERMAL (DT MODE)" (Thermodirektdruck-Modus aktiv). Dies zeigt an, dass sich der Drucker im DT-Modus befindet.
- 3. Drucker einschalten (bei gedrückter VORSCHUB-Taste), der Drucker piept 3-mal. Halten Sie die VORSCHUB-Taste gedrückt, warten Sie, bis die STATUS-Leuchte rot aufleuchtet und die READY-Leuchte orange blinkt, und lassen Sie dann die VORSCHUB-Taste los. Der Drucker wechselt in den Thermotransfer-Modus (TT) und druckt automatisch "NOW IS THERMAL TRANSFER (TT MODE)" (Thermotransfermodus aktiv). Dies zeigt an, dass sich der Drucker im TT-Modus befindet.

NOW IS THERMAL TRANSFER (TT MODE), (Thermotransfermodus ist aktiv)

NOW IS DIRECT THERMAL (DT MODE), (Thermodirektmodus ist aktiv)

### <span id="page-27-1"></span>**3-5. Automatische Erkennung**

Der Drucker erkennt die Etikettenlänge automatisch (Durchlichtsensor), und zeichnet sie auf. Dadurch erkennt der Drucker die Etikettenpositionen (Lücken) genau, ohne die Drucklänge festzulegen.

- 1. Überprüfen Sie, ob sich der Etikettensensor an der richtigen Erfassungsposition befindet.
- 2. Drucker ausschalten, VORSCHUB-Taste gedrückt halten.
- 3. Drucker einschalten (bei gedrückter VORSCHUB-Taste), der Drucker piept 3-mal. Halten Sie die VORSCHUB-Taste gedrückt, warten Sie, bis die STATUS-Leuchte orange aufleuchtet und die READY-Leuchte orange blinkt, und lassen Sie dann die VORSCHUB-Taste los. Der Drucker erkennt die Etikettengröße/-länge automatisch und zeichnet sie auf.

Der Drucker kehrt nach der Messung in den Standby-Modus zurück.

### <span id="page-27-2"></span>**3-6. Speicherauszug**

Wenn die Etiketteneinstellung und das Druckergebnis nicht übereinstimmen, wird empfohlen, den Auslesemodus zu aktivieren, um zu prüfen, ob ein Fehler bei der Datenübertragung zwischen Drucker und PC besteht. Wenn der Drucker zum Beispiel 8 Befehle empfängt, diese aber nicht verarbeitet, sondern nur den Inhalt der Befehle ausdruckt, ist dies eine Bestätigung dafür, ob die Befehle korrekt empfangen wurden. Die Testverfahren zum Aktivieren des Auslesemodus sind wie folgt:

- 1. Drucker ausschalten, VORSCHUB-Taste gedrückt halten.
- 2. Drucker einschalten (VORSCHUB-Taste weiterhin gedrückt halten).
- 3. Halten Sie die VORSCHUB-Taste gedrückt, warten Sie, bis die STATUS-Leuchte orange aufleuchtet und die READY-Leuchte grün blinkt, und lassen Sie dann die VORSCHUB-Taste los. Der Drucker druckt automatisch "DUMP MODE BEGIN (Auslesemodus aktiv)." Dies zeigt an, dass sich der Drucker im Auslesemodus befindet.
- 4. Senden Sie Befehle an den Drucker und prüfen Sie, ob der Ausdruck mit den gesendeten Befehlen übereinstimmt.

Um den Auslesemodus zu beenden, drücken Sie die VORSCHUB-Taste. Der Drucker druckt automatisch "OUT OF DUMP MODE (Auslesemodus verlassen)". Dies zeigt an, dass sich der Drucker wieder im Standby-Modus befindet. Das Ausschalten des Druckers ist eine weitere Möglichkeit, den Auslesemodus zu beenden.

TDP43ME: PA26305A01\_08 Seite **28** von **86** 11-2022

3-7. Durchlichtsensor Ein/Aus Das Druckermodell TDP43ME ist mit zwei Sensortypen ausgestattet – Reflexionssensor und Durchlichtsensor. Benutzer können einen der beiden Sensoren als aktiven Sensor festlegen. Standardmäßig ist der Durchlichtsensor aktiviert und der Reflexionssensor deaktiviert.

Um den Durchlichtsensor auszuschalten, führen Sie folgende Schritte aus:

- 1. Drucker AUSSCHALTEN, VORSCHUB-Taste gedrückt halten.<br>2. Drucker EINSCHALTEN (bei gedrückter VORSCHUB-Taste)
- 2. Drucker EINSCHALTEN (bei gedrückter VORSCHUB-Taste), der Drucker 3-mal piept. Halten Sie die VORSCHUB-Taste gedrückt, warten Sie, bis die STATUS-Leuchte rot aufleuchtet und die READY-Leuchte grün blinkt, und lassen Sie dann die VORSCHUB-Taste los. Der Drucker druckt automatisch "SEE-THROUGH SENSOR IS OFF (Durchlichtsensor ist ausgeschaltet)". Dies zeigt an, dass der Durchlichtsensor AUSGESCHALTET ist (und der Reflexionssensor EINGESCHALTET ist).
- 3. Um den Durchlichtsensor EINZUSCHALTEN, wiederholen Sie bitte die oben genannten Schritte. Der Drucker druckt "SEE-THROUGH SENSOR IS ON (Durchlichtsensor ist eingeschaltet)", um anzuzeigen, dass der Durchlichtsensor wieder eingeschaltet ist.

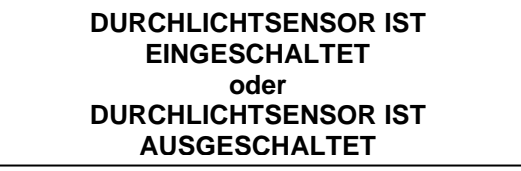

Um den Status des Durchlichtsensors (ein oder aus) zu überprüfen, führen Sie eine automatische Erkennung durch. Wenn bei der automatischen Erkennung sowohl die READY- als auch die STATUS-Leuchte grün aufleuchten, ist der Durchlichtsensor EINGESCHALTET. Wenn sowohl die READY- als auch die STATUS-Leuchte orange aufleuchten, ist der Durchlichtsensor AUSGESCHALTET.

#### 【*Hinweis*】

*Wenn der Durchlichtsensor aktiviert ist, muss der Etikettensensor in der Mitte des Druckers positioniert werden.*

### <span id="page-29-0"></span>**3-8. Fehlermeldungen**

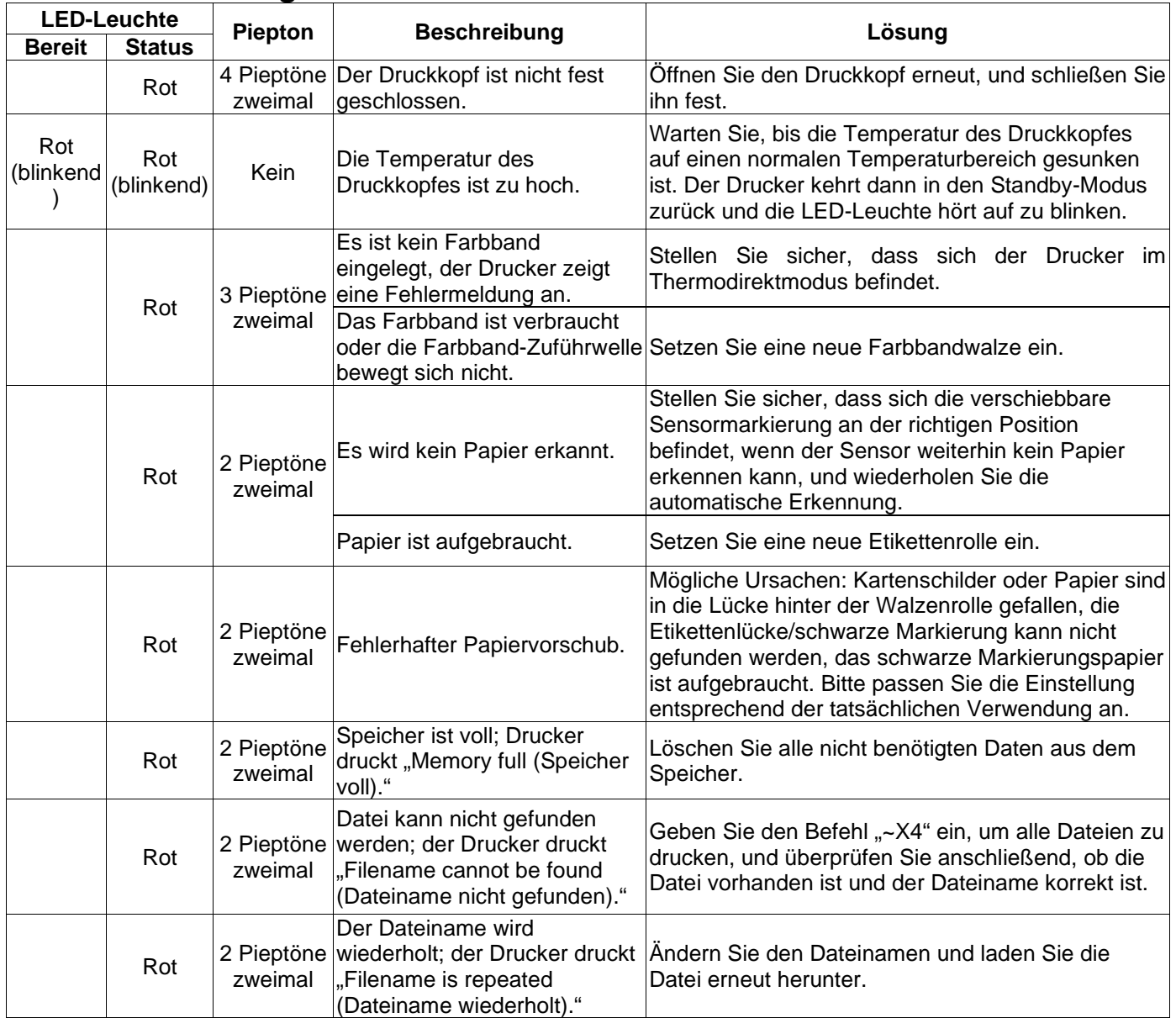

### <span id="page-30-1"></span><span id="page-30-0"></span>**4. Wartung und Einstellung 4-1. Reinigung des Thermodruckkopfs**

Eine schlechte Druckqualität kann durch einen verschmutzten Druckkopf, ein verschlissenes Farbband oder Klebstoffrückstände von Etiketten verursacht werden. Halten Sie bitte die obere Abdeckung beim Drucken geschlossen. Vermeiden Sie außerdem Verschmutzungen oder Beschädigungen der Etikettenmedien, um eine hohe Druckqualität und eine lange Lebensdauer des Druckkopfs zu gewährleisten. Anweisungen zur Reinigung des Druckkopfs:

- 1. Schalten Sie den Drucker aus.
- 2. Öffnen Sie die obere Abdeckung.
- 3. Entnehmen Sie das Farbband.<br>4. Öffnen Sie den Druckkopf durc
- 4. Öffnen Sie den Druckkopf durch Drücken der Verriegelungszapfen.
- 5. Wenn sich auf dem Druckkopf (siehe blauer Pfeil) Etikettenreste oder andere Verschmutzungen befinden, entfernen Sie diese mit einem weichen, mit Reinigungsalkohol getränkten Tuch.

#### 【*Hinweis 1*】

*Es wird eine wöchentliche Reinigung des Druckkopfs empfohlen.*

#### 【*Hinweis 2*】

*Achten Sie bei der Reinigung des Druckkopfs mit einem weichen Tuch darauf, dass sich keine Metallpartikel oder andere harte Fremdkörper auf dem Druckkopf befinden.*

#### <span id="page-30-2"></span>**4-2. Problembehandlung**

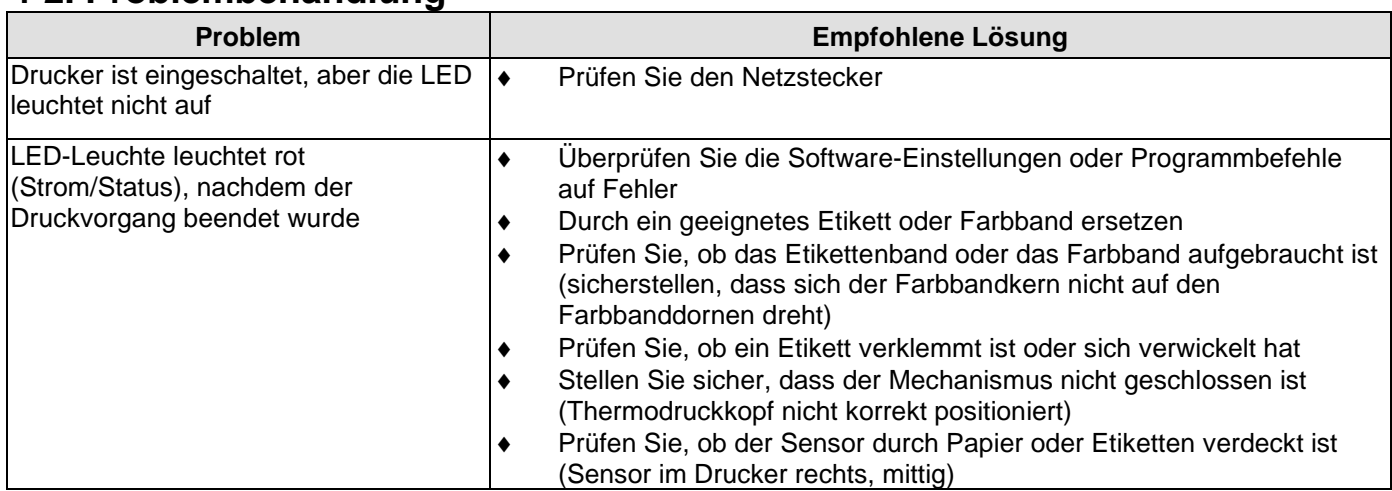

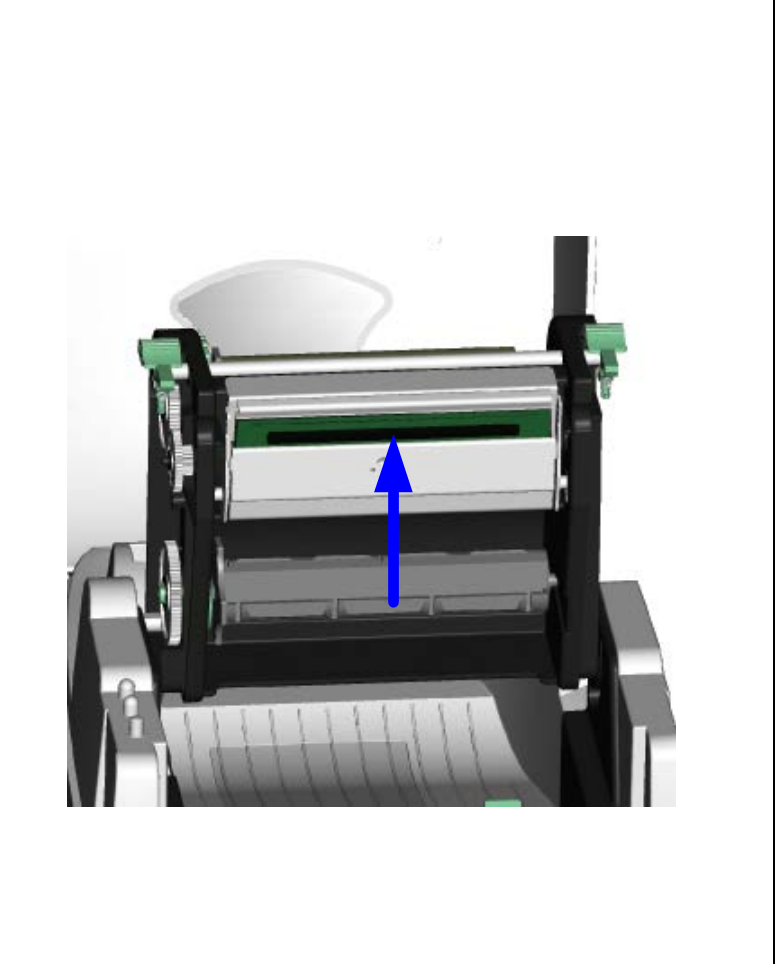

i

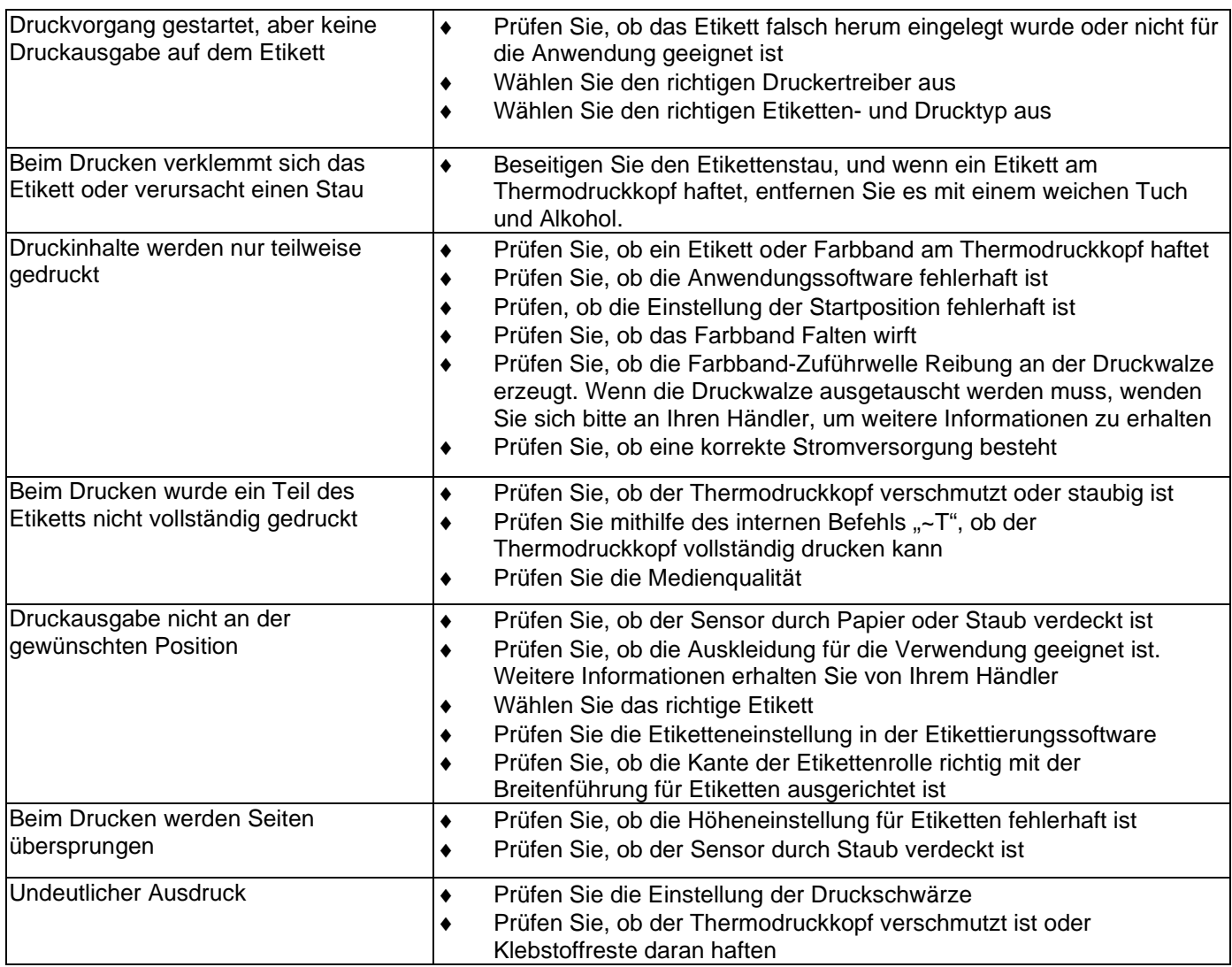

#### 【*Hinweis*】

*Ihr Händler ist mit Druckern, Drucksoftware und Ihrem individuellen System vertraut. Wenden Sie sich an Ihren Händler vor Ort, oder rufen Sie die Telefonnummer auf dem Etikett für den technischen Support an.*

 $\mathbf{i}$ 

### <span id="page-32-0"></span>**4-3. Fehlerbehebung für Treiber**

### <span id="page-32-1"></span>**Bei Installation des Druckers über einen USB-Anschluss mit Windows-Updates (Win 11):**

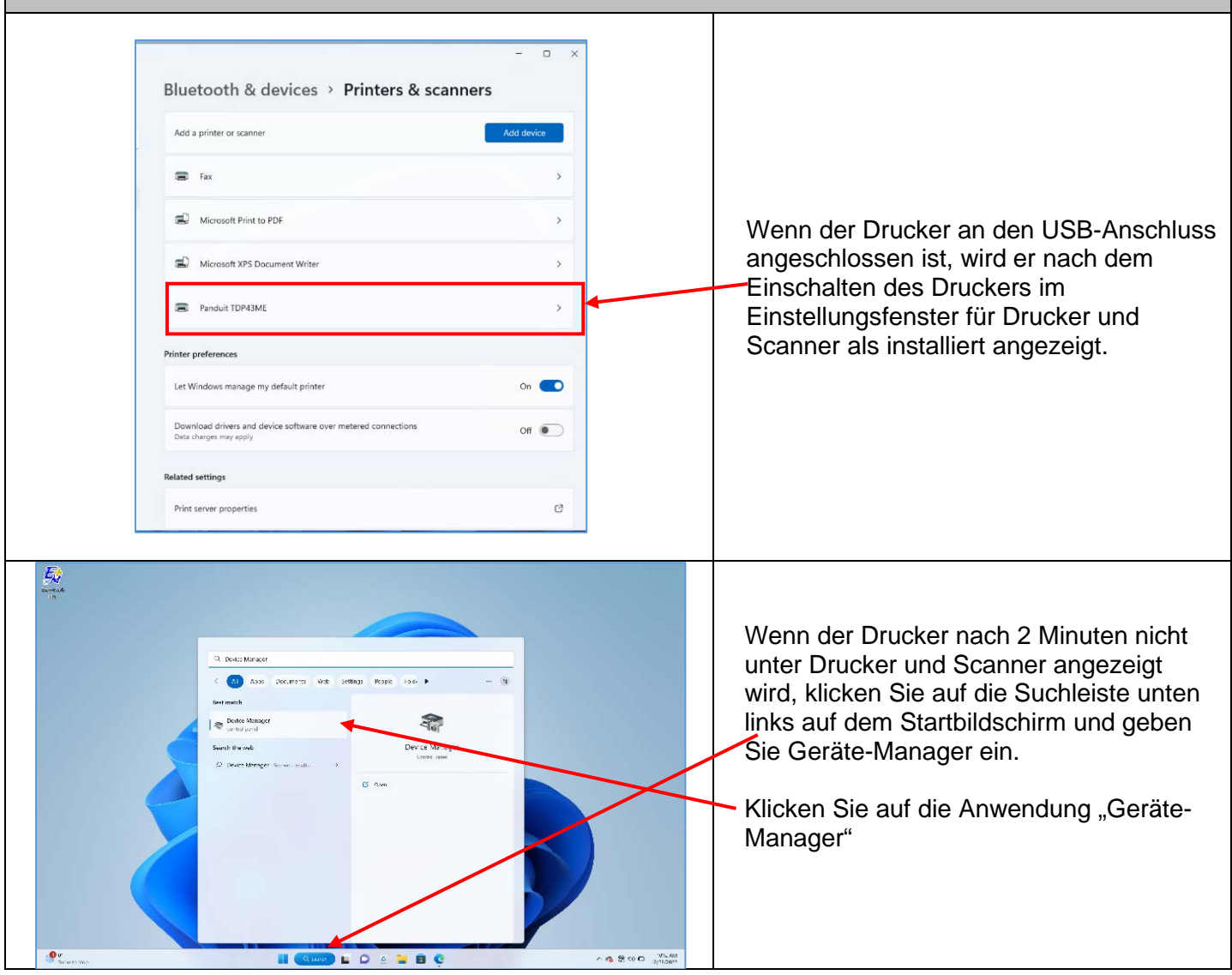

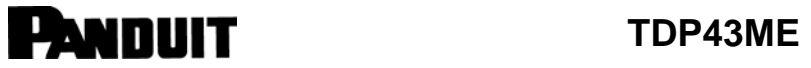

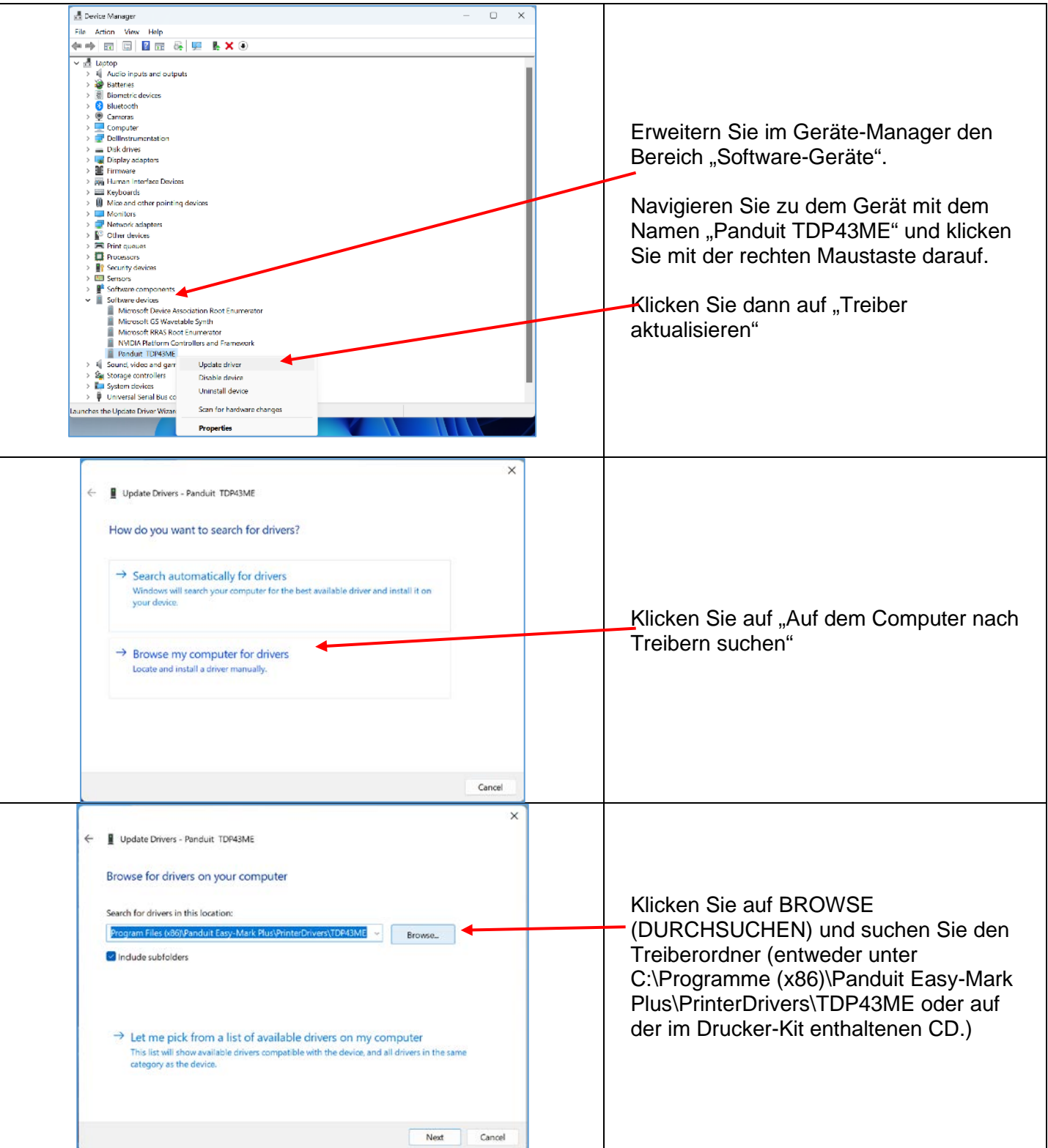

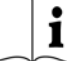

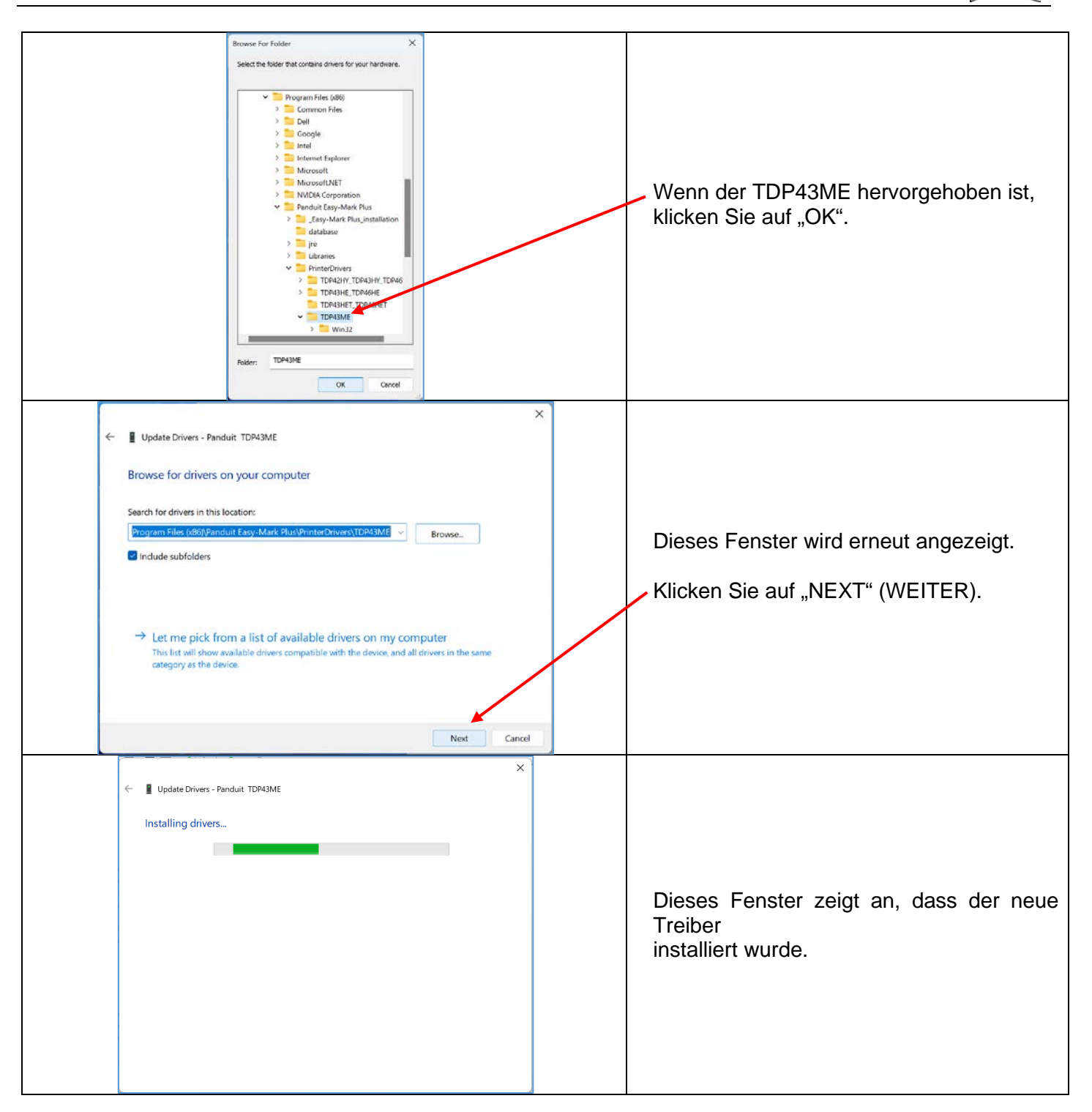

<span id="page-35-0"></span>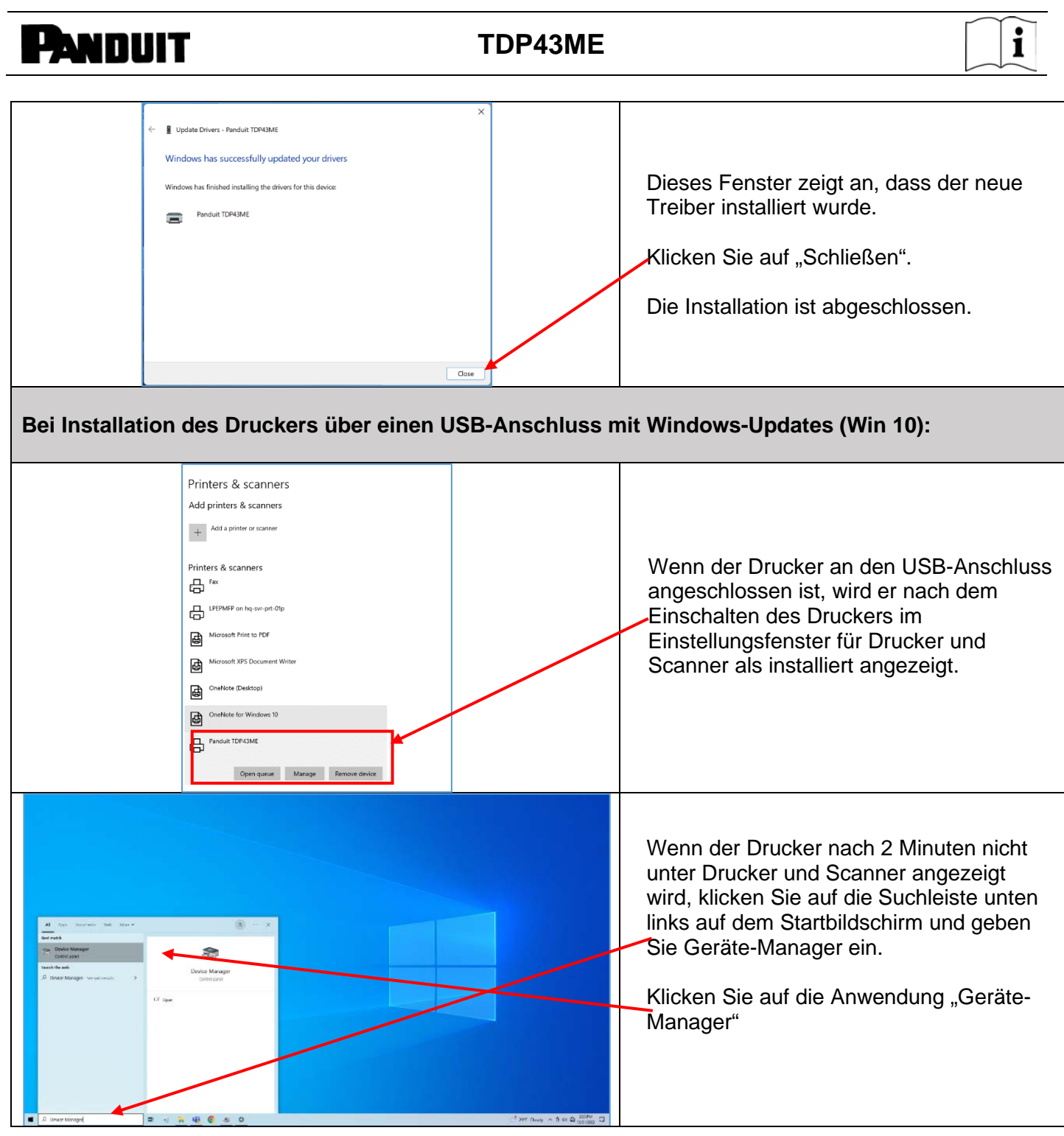
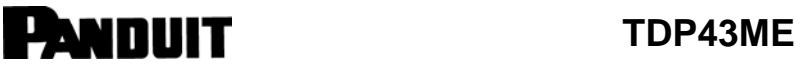

Г

<u> Tanzania (</u>

┬

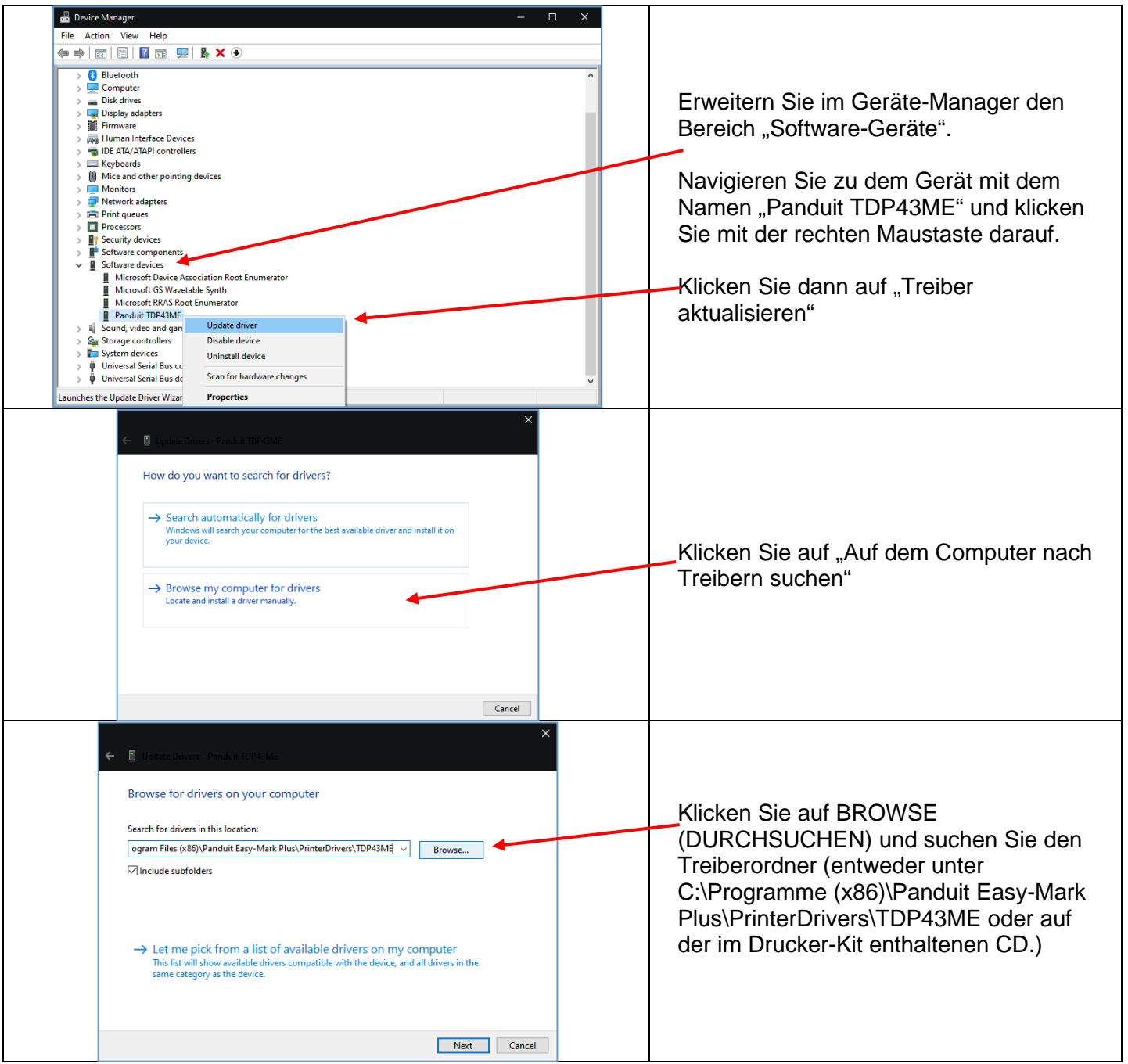

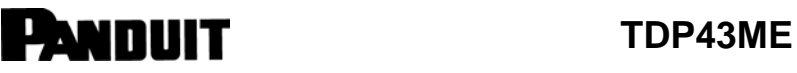

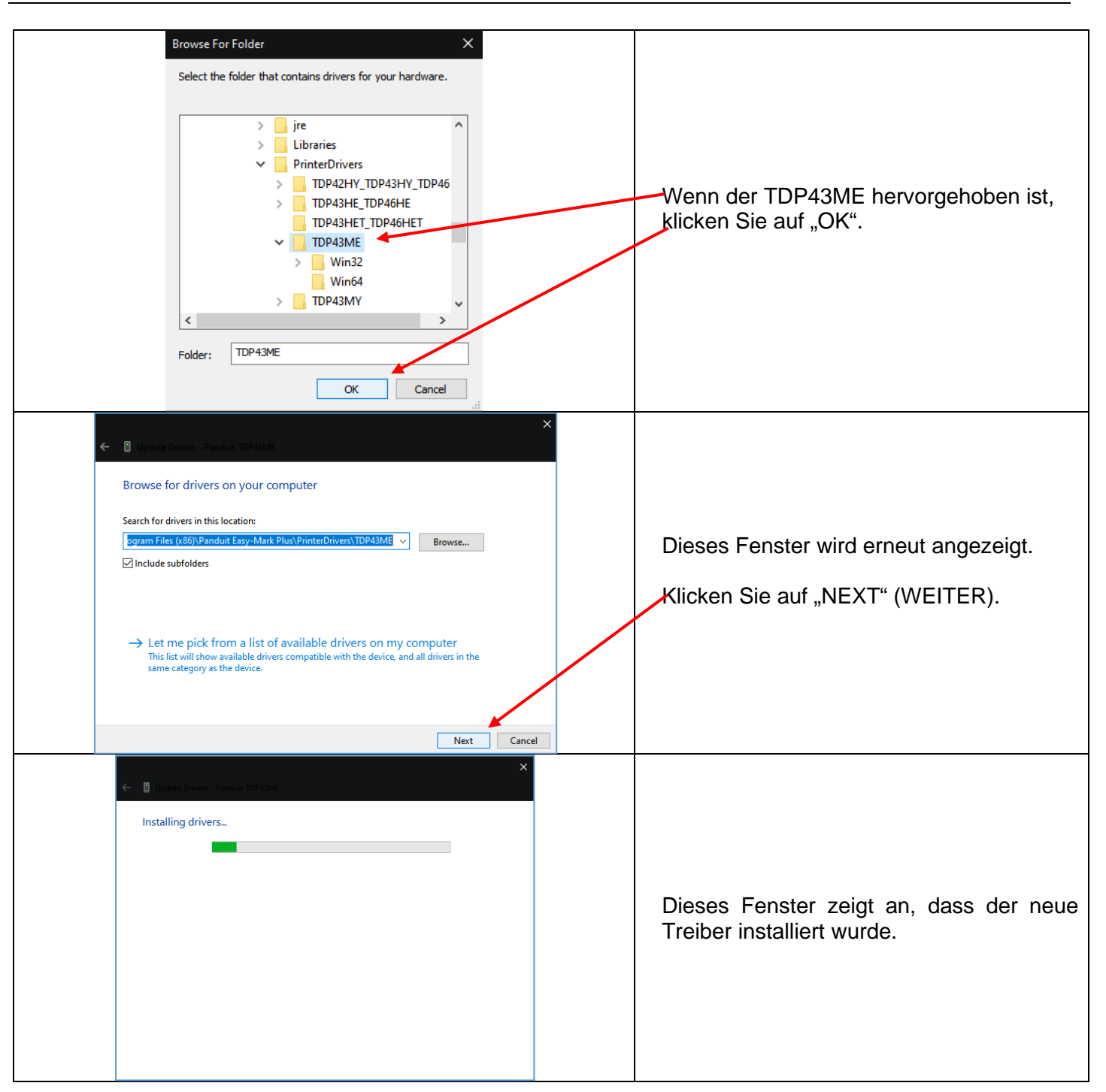

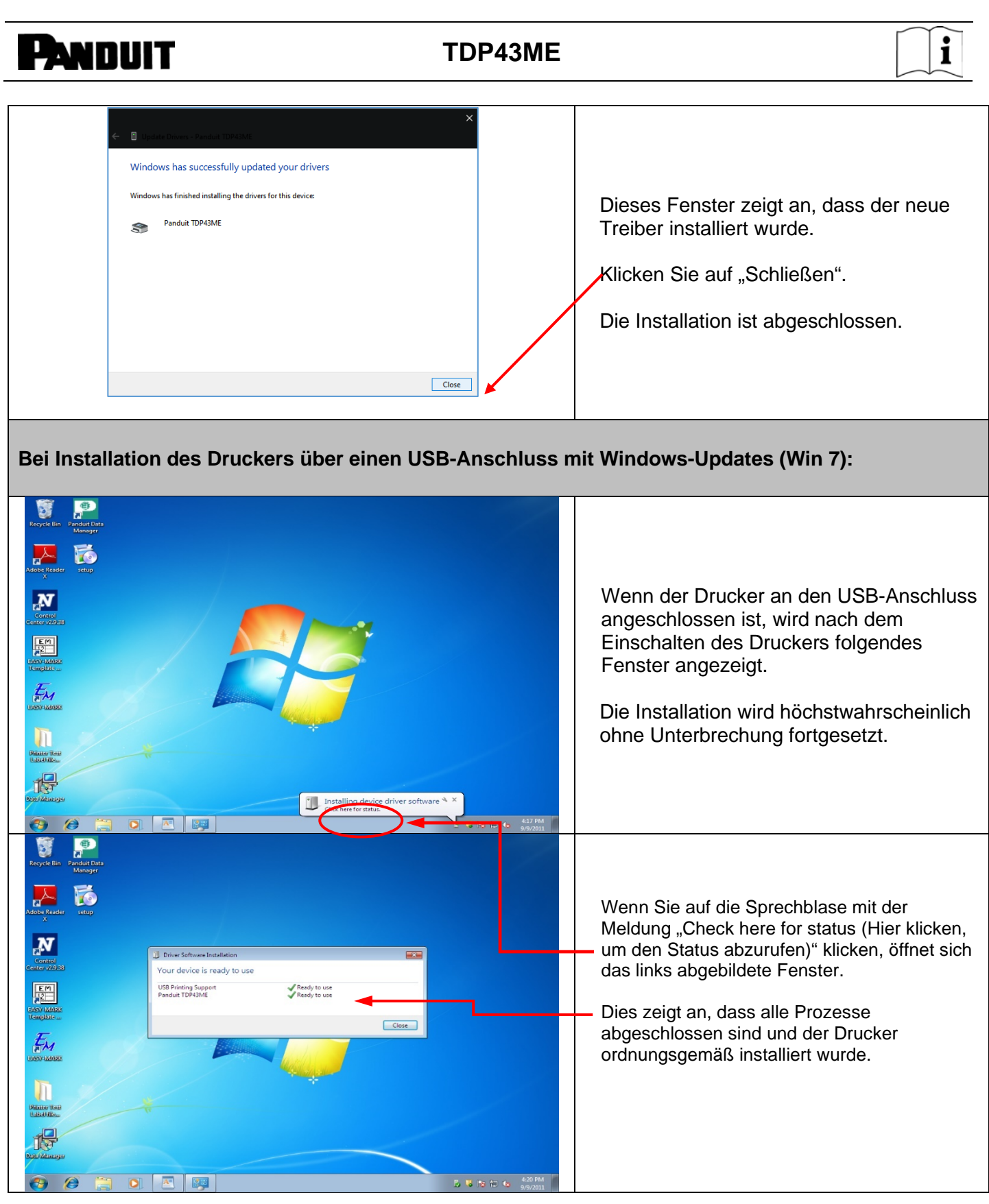

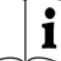

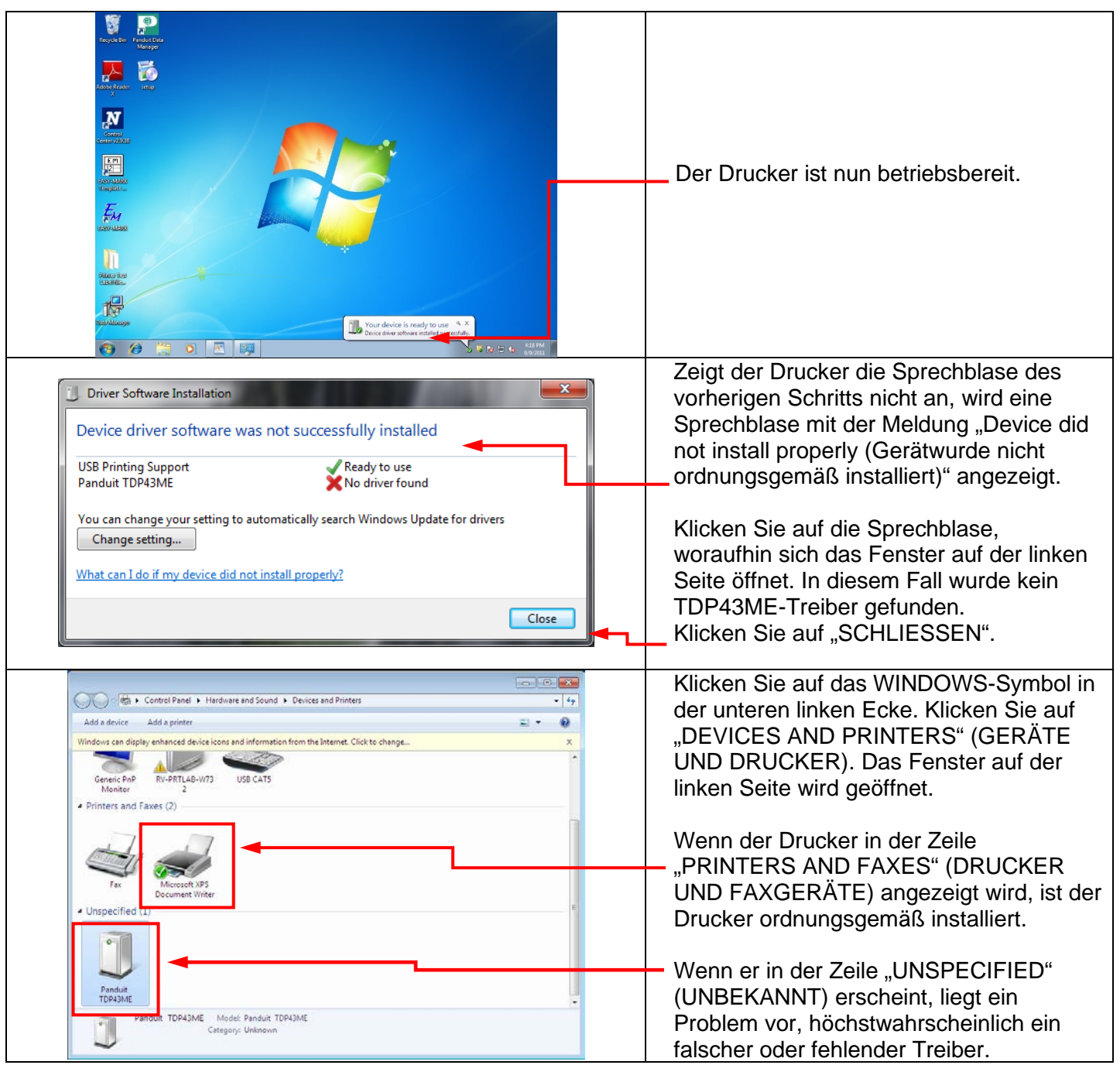

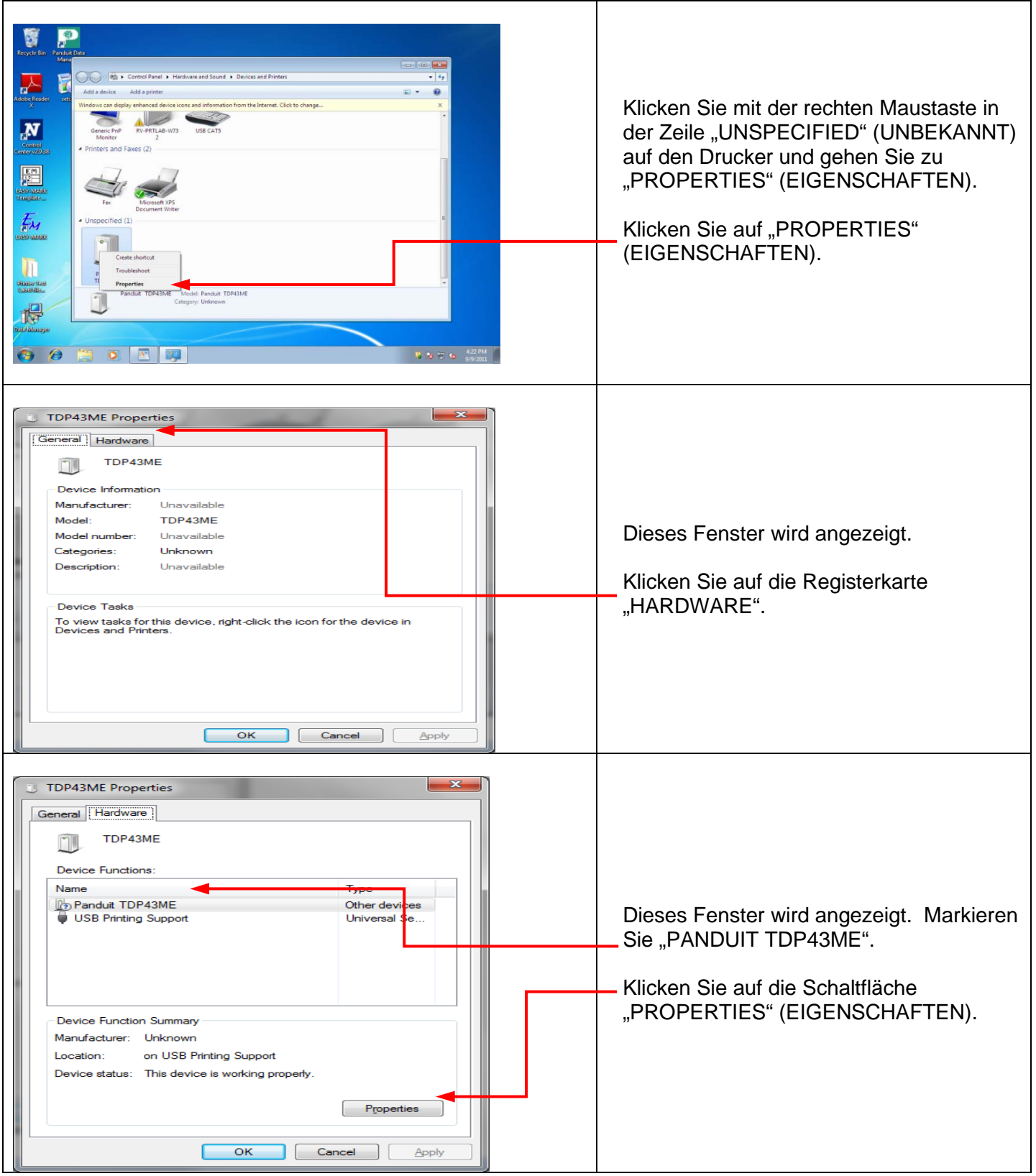

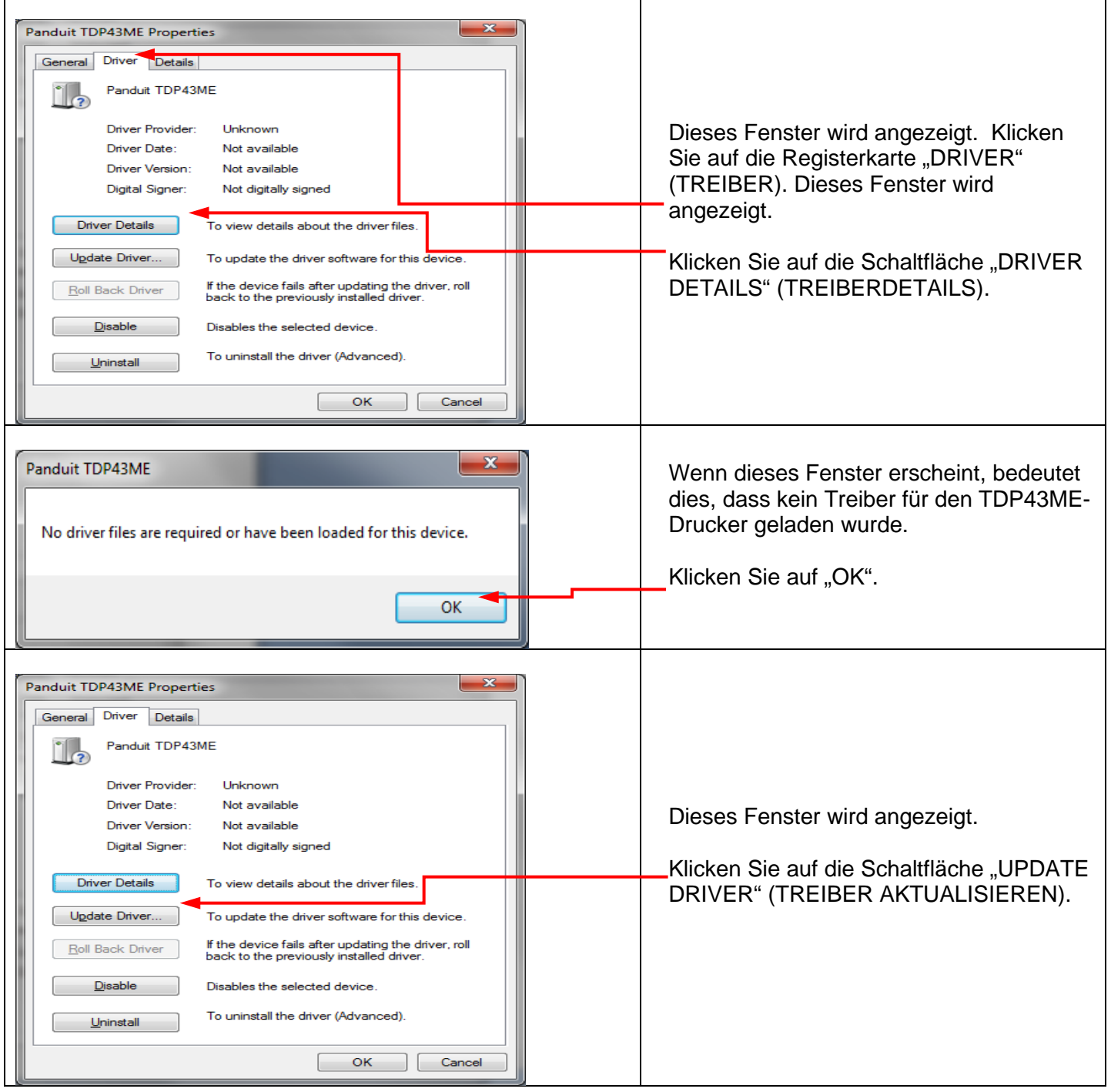

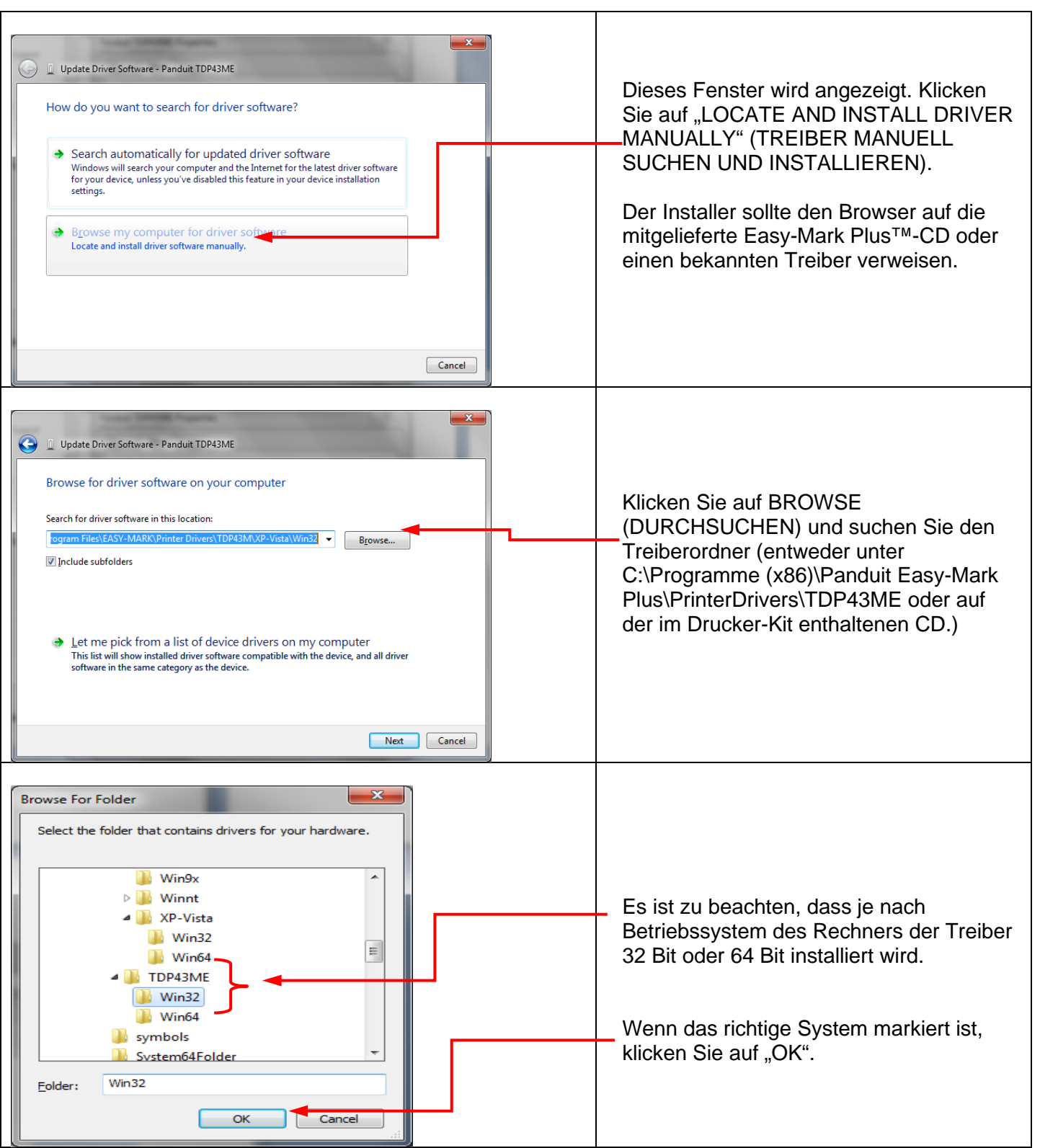

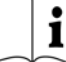

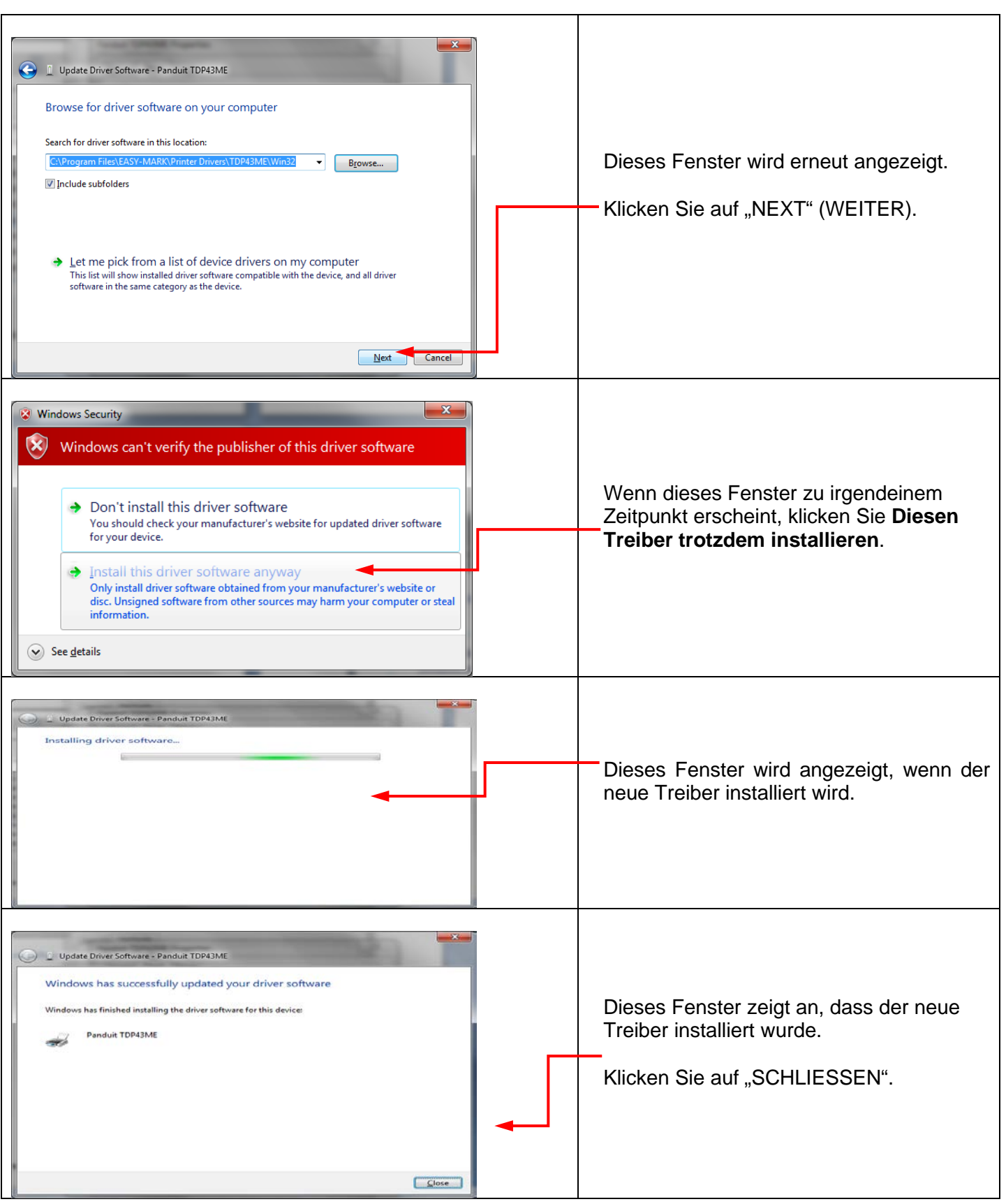

 $\mathbf{\hat{i}}$ 

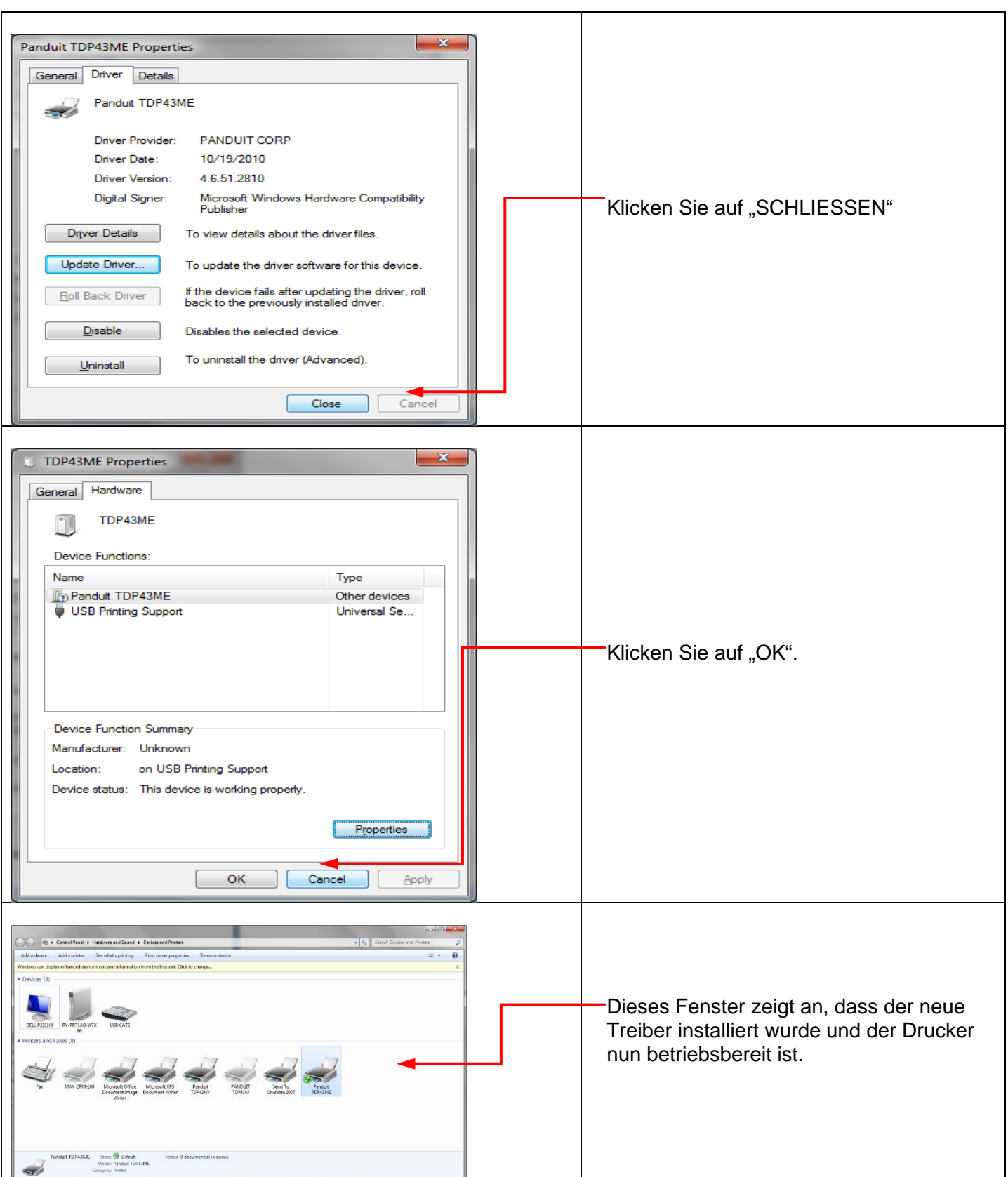

**Bei Installation des Druckers über den Ethernet-Anschluss (Win11):**

Für die Installation eines TDP43ME-Druckers über einen Ethernet-Anschluss unter Windows 11 gibt es drei grundlegende Schritte. Diese sind:

- 1. Installieren Sie den Drucker über den USB-Anschluss und aktivieren Sie anschließend intern den Ethernet-Anschluss.
- 2. Rufen Sie die IP-Adresse ab, die der Drucker für die Kommunikation mit dem Computer verwenden soll. NetPS verwenden. Die Control Center-Software kann die IP-Adresse für den ausgewählten Drucker bestimmen.
- 3. Ändern Sie die Anschlussauswahl auf den TCP/IP-Anschluss, indem Sie den Anschluss hinzufügen, die oben ermittelte IP-Adresse verwenden und ihn unter Drucker und Scanner auswählen.

### *SCHRITT 1. ÄNDERN DER INTEREN SCHALTUNG*

Die folgenden Schritte führen den Anwender durch die Änderung der internen Anschlussschaltung.

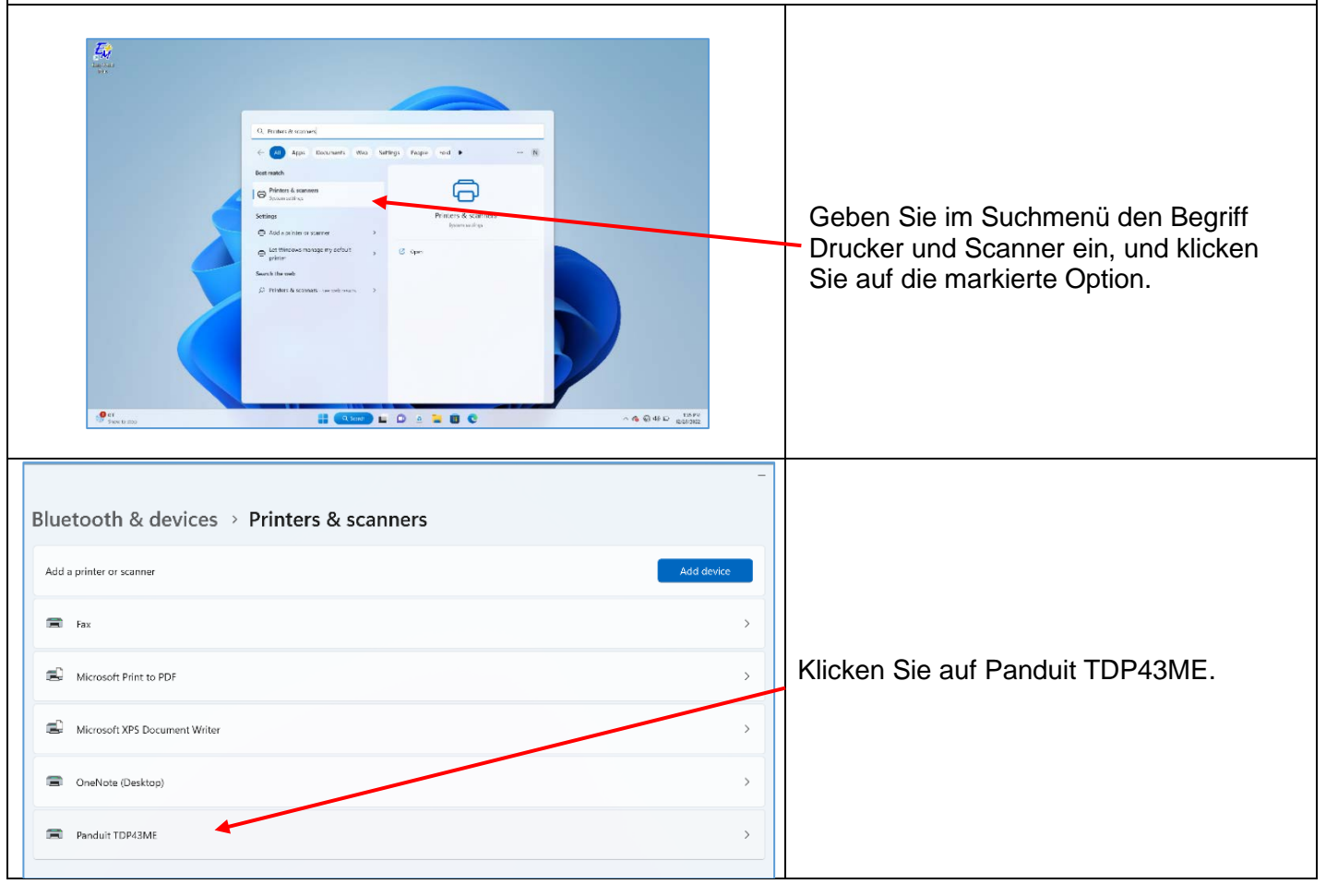

TDP43ME: PA26305A01\_08 Seite **46** von **86** 11-2022

i

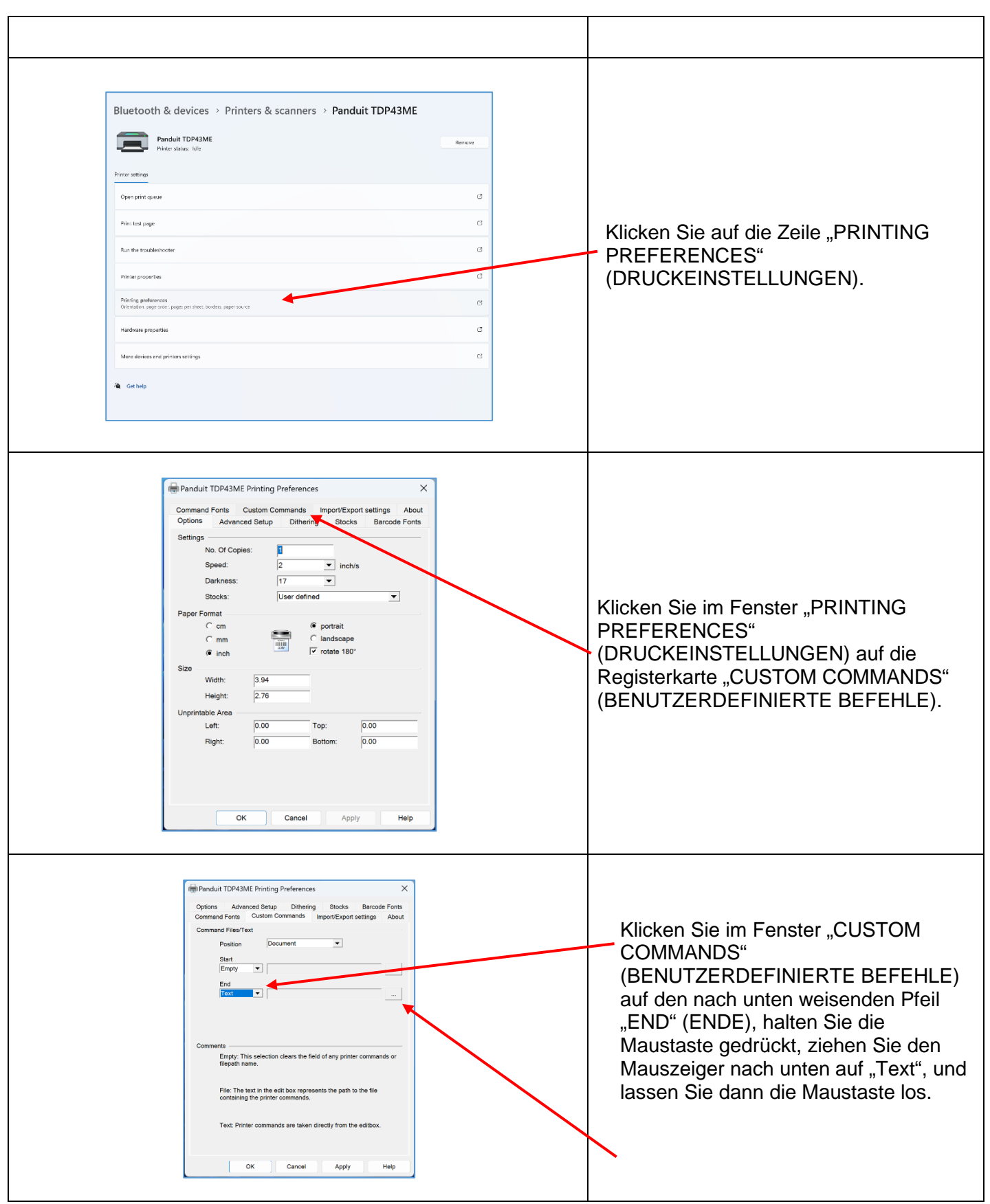

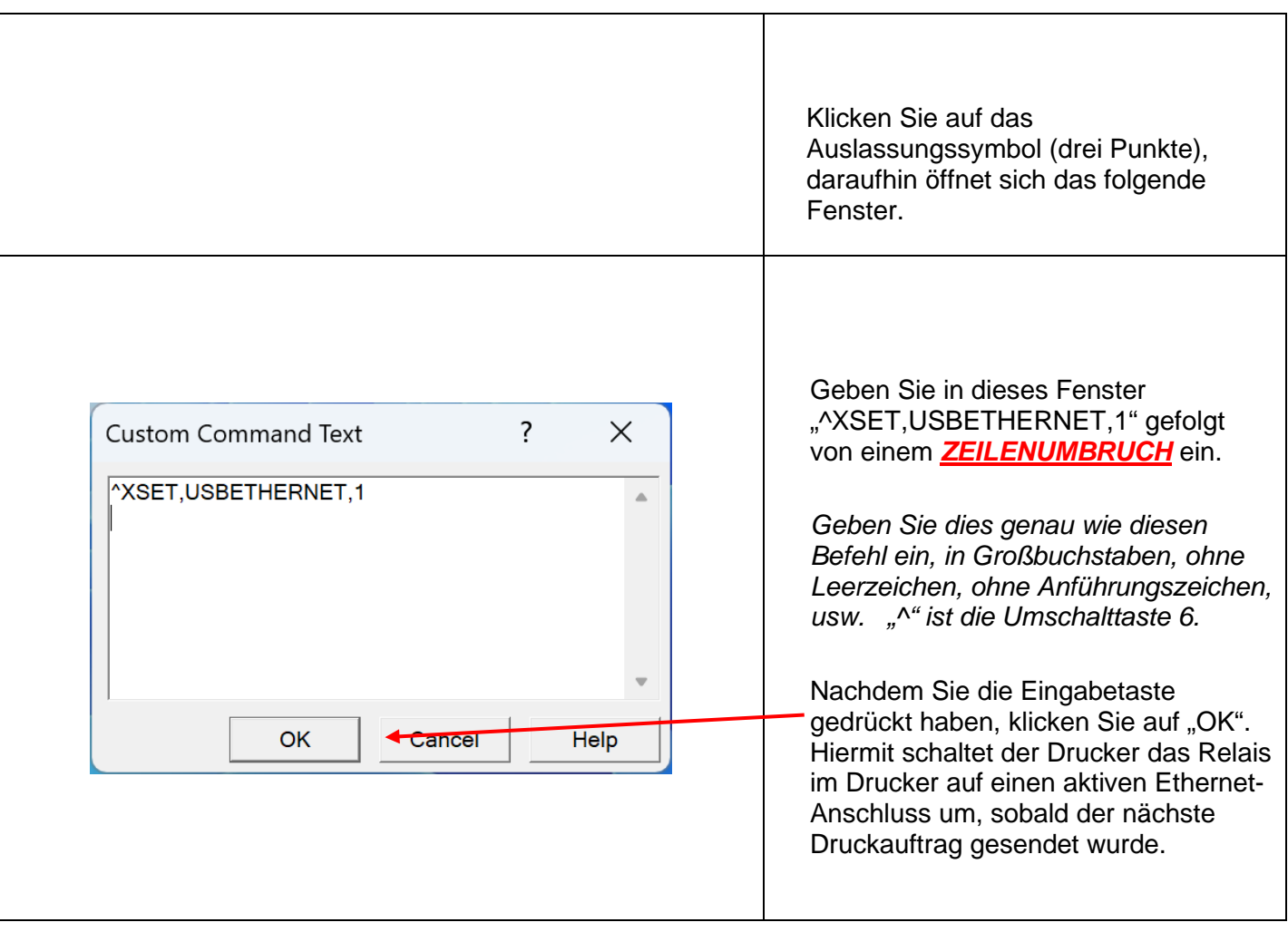

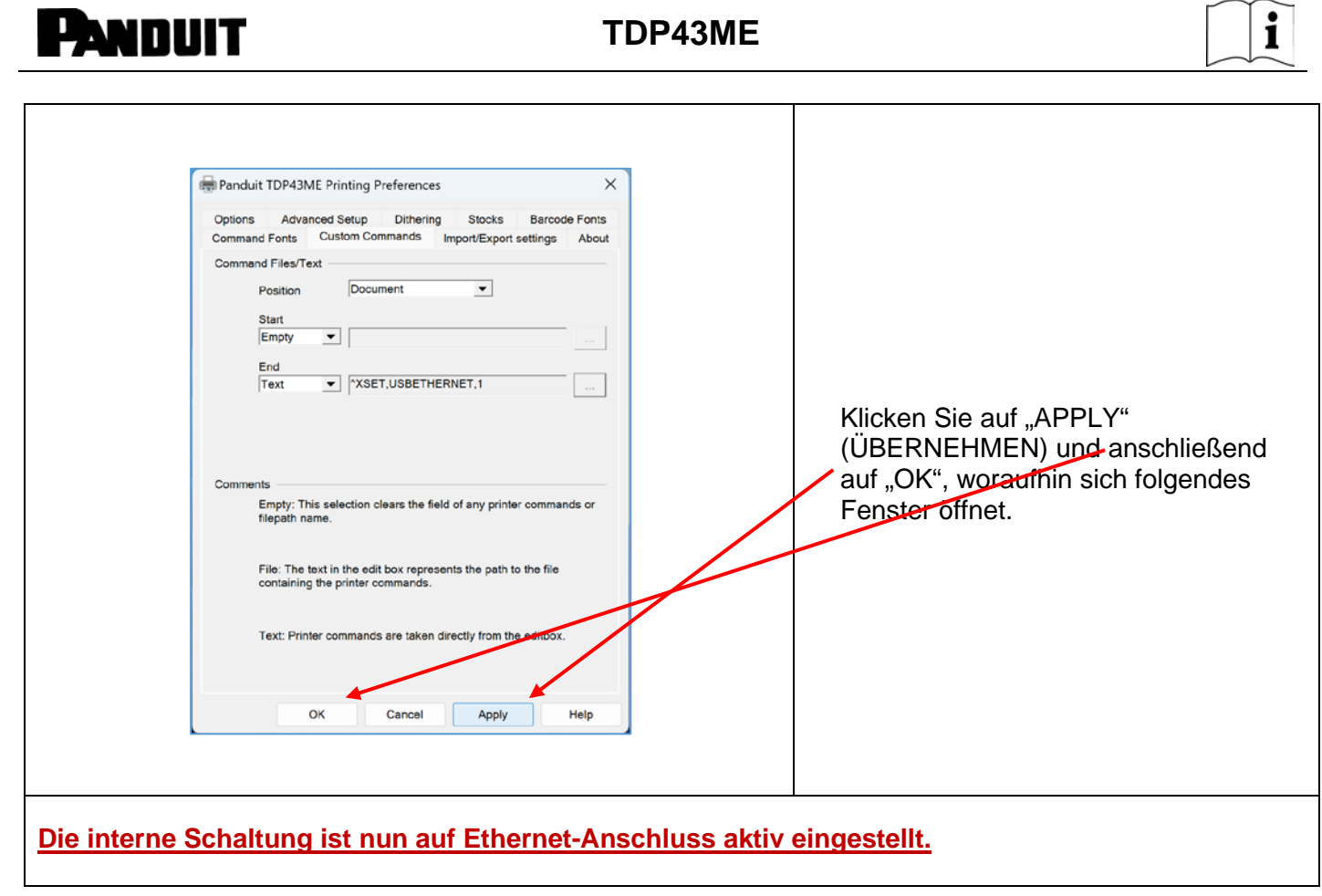

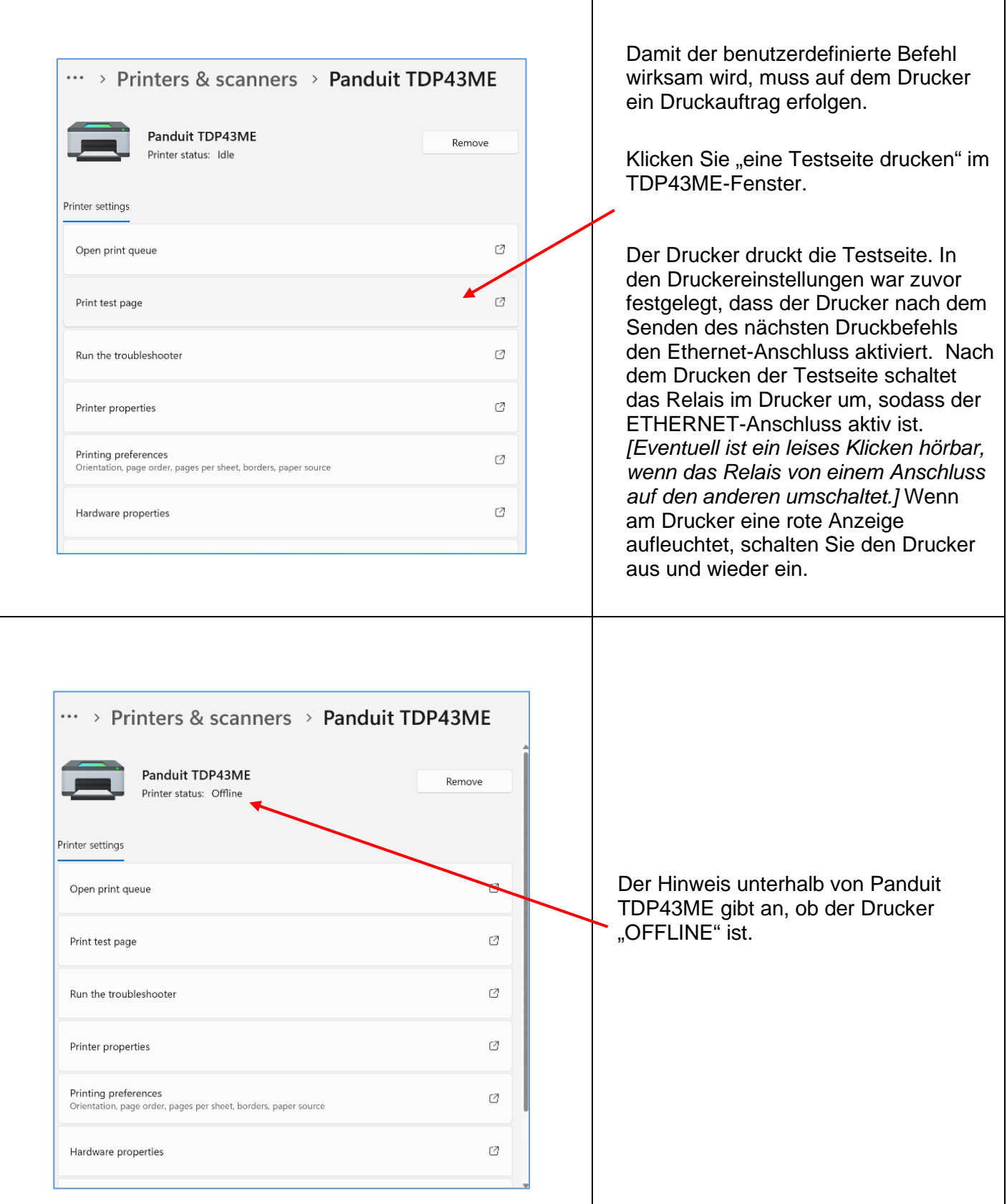

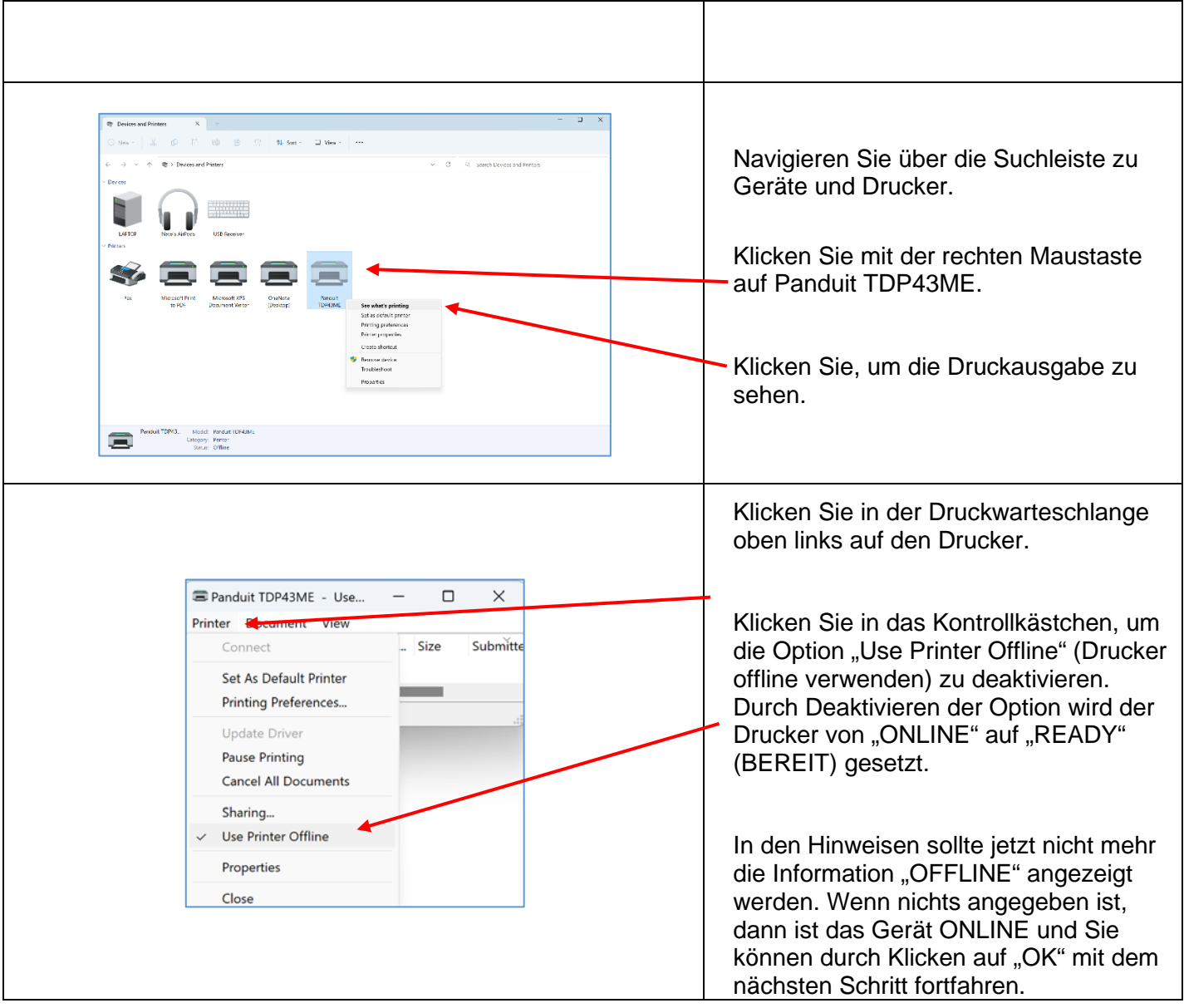

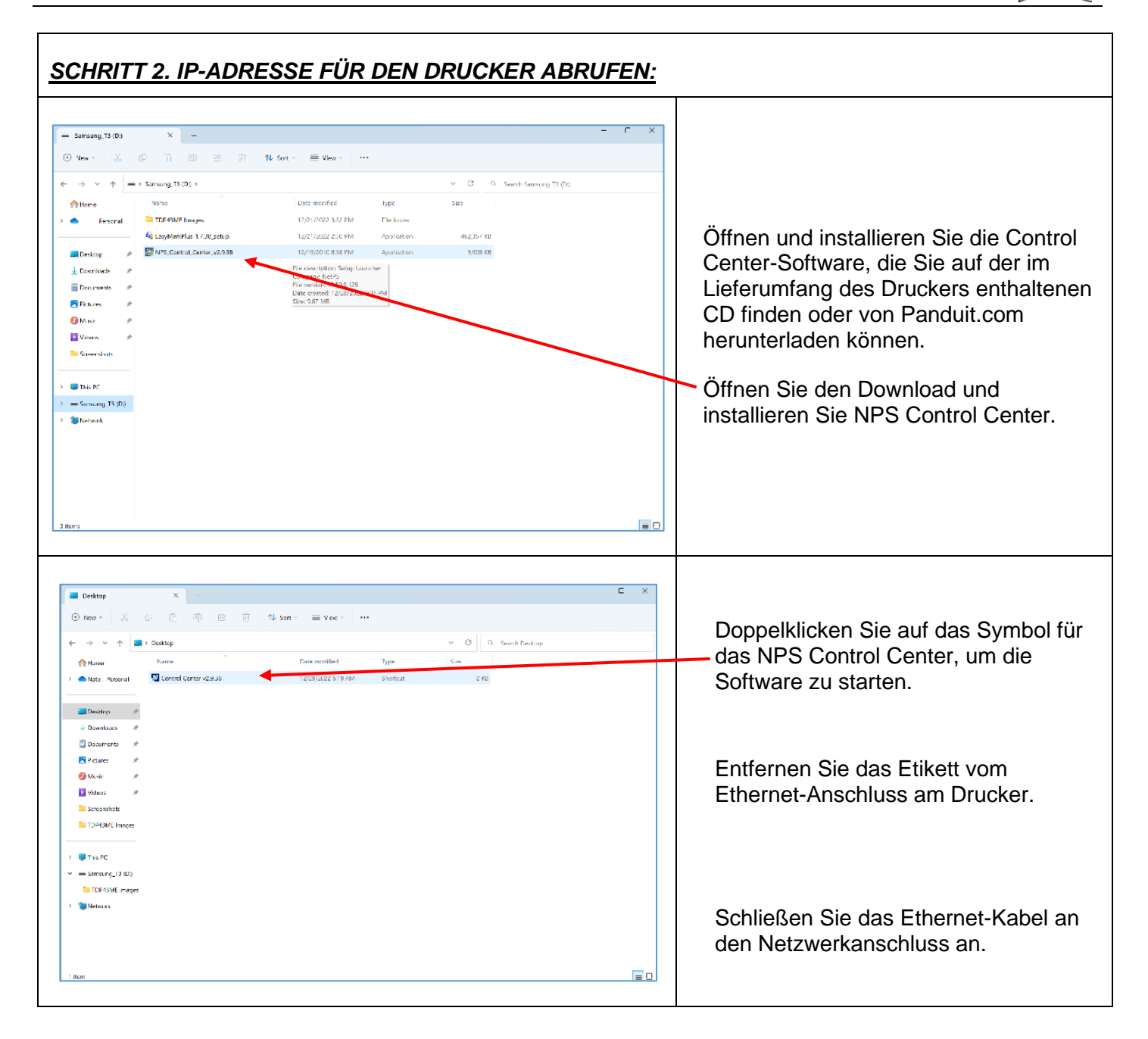

i

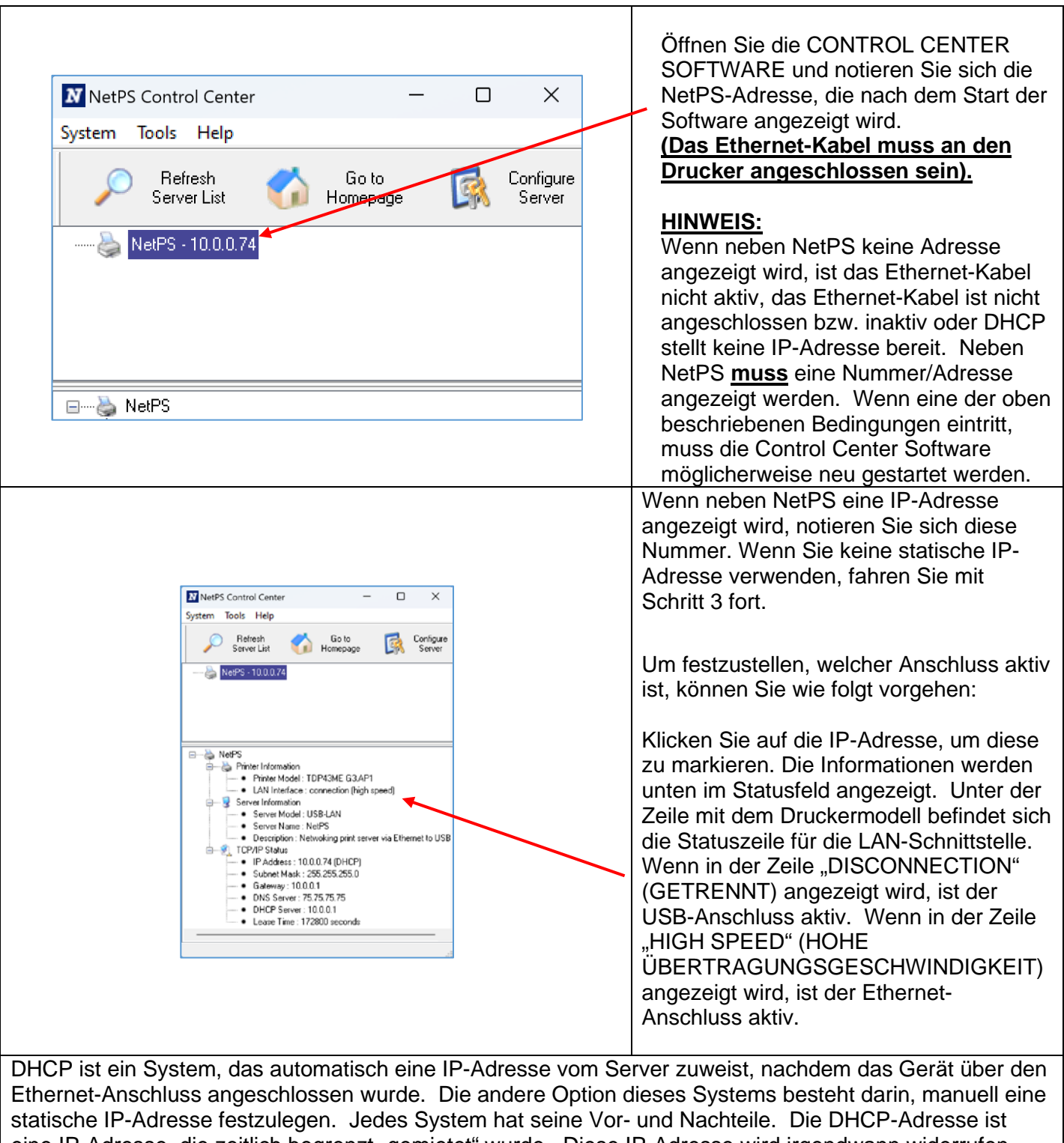

eine IP-Adresse, die zeitlich begrenzt "gemietet" wurde. Diese IP-Adresse wird irgendwann widerrufen, und das angeschlossene Gerät funktioniert dann möglicherweise nicht mehr richtig. Die Alternative ist eine manuell zugewiesene statische IP-Adresse. Dies funktioniert gut in definierten Systemen, erfordert jedoch Eingaben durch IT- oder Computerpersonal. Bei Verwendung einer statischen IP-Adresse führen Sie den folgenden Schritt aus, um diese Adresse für den Drucker festzulegen.

 $\mathbf{\hat{i}}$ 

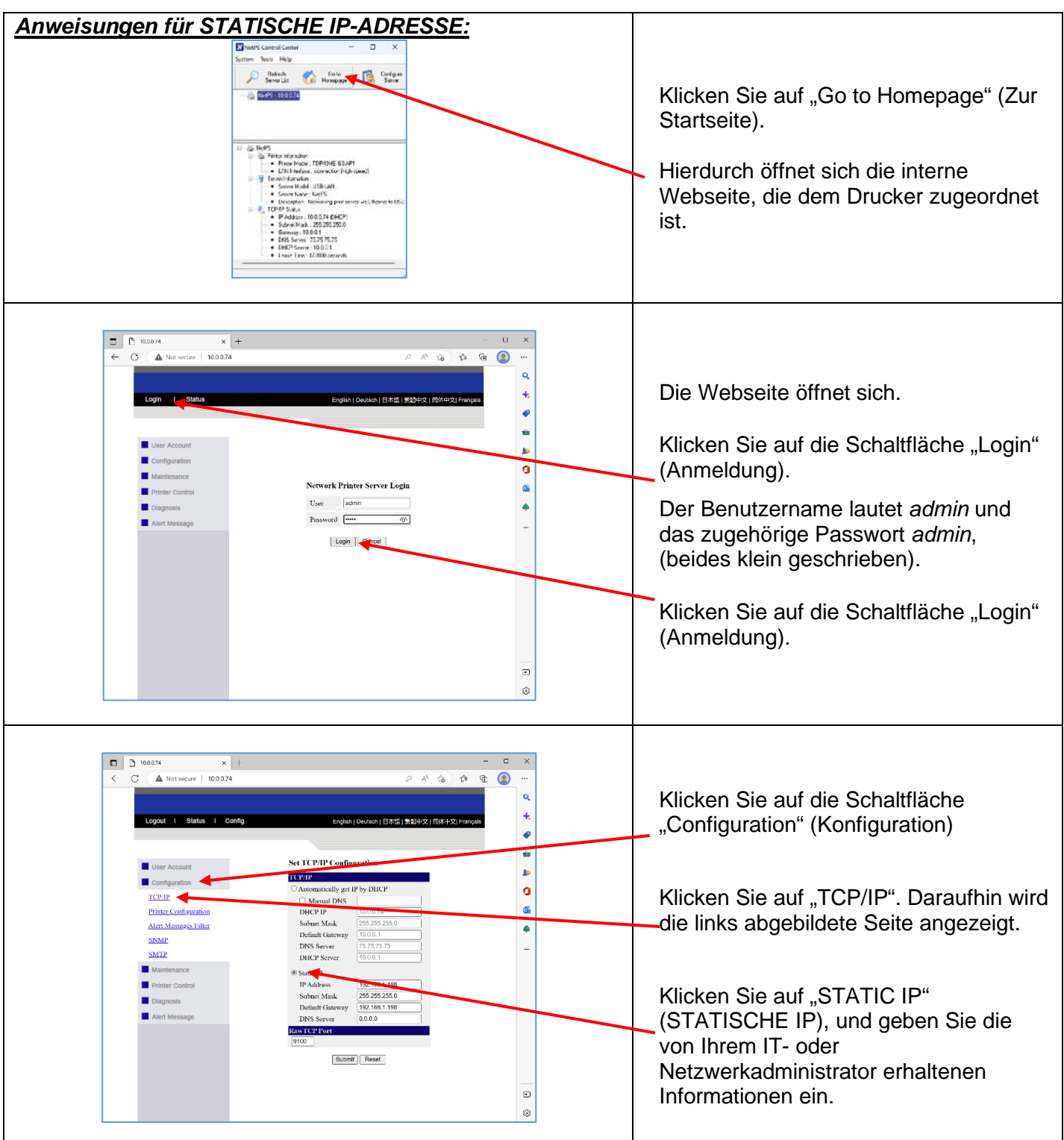

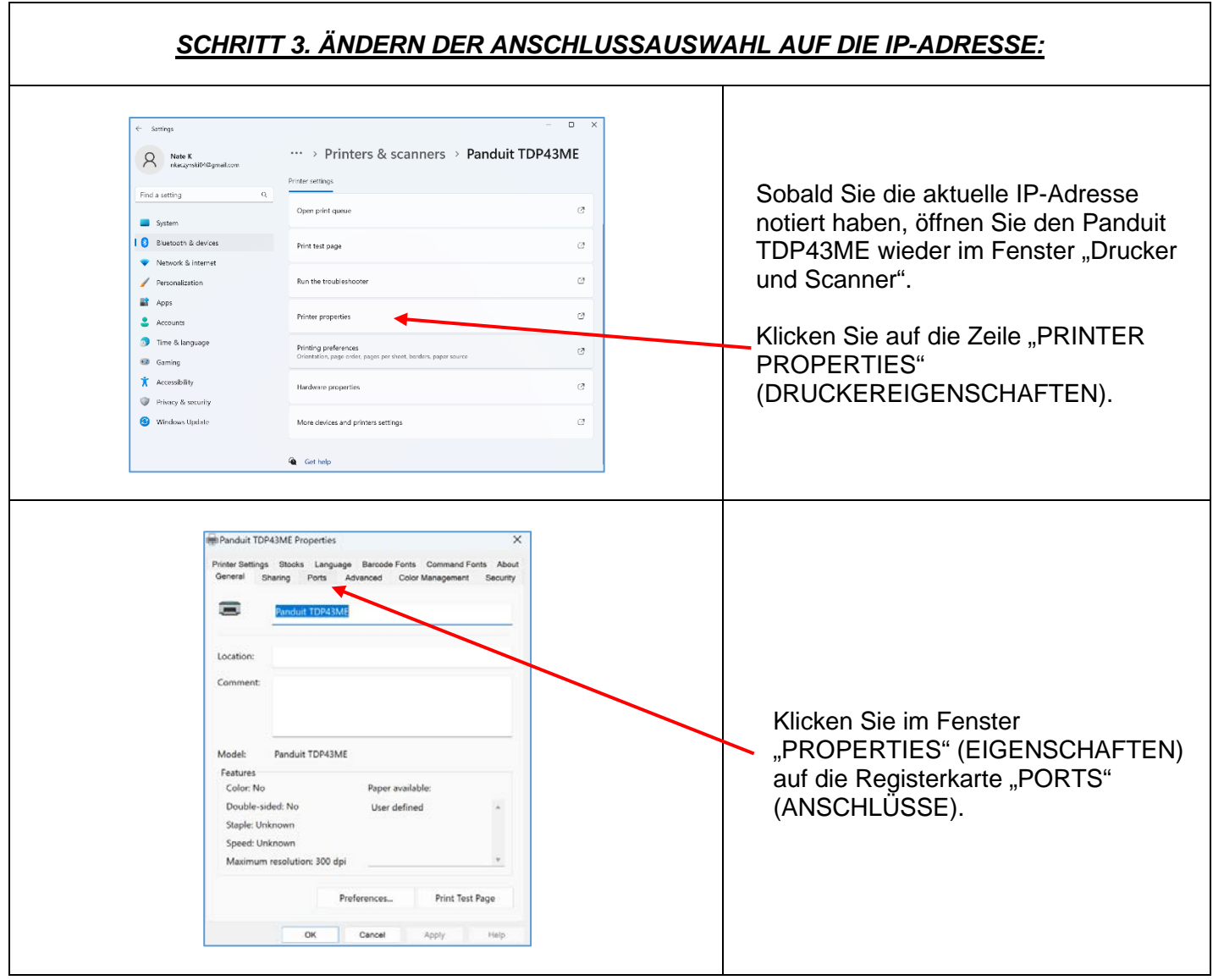

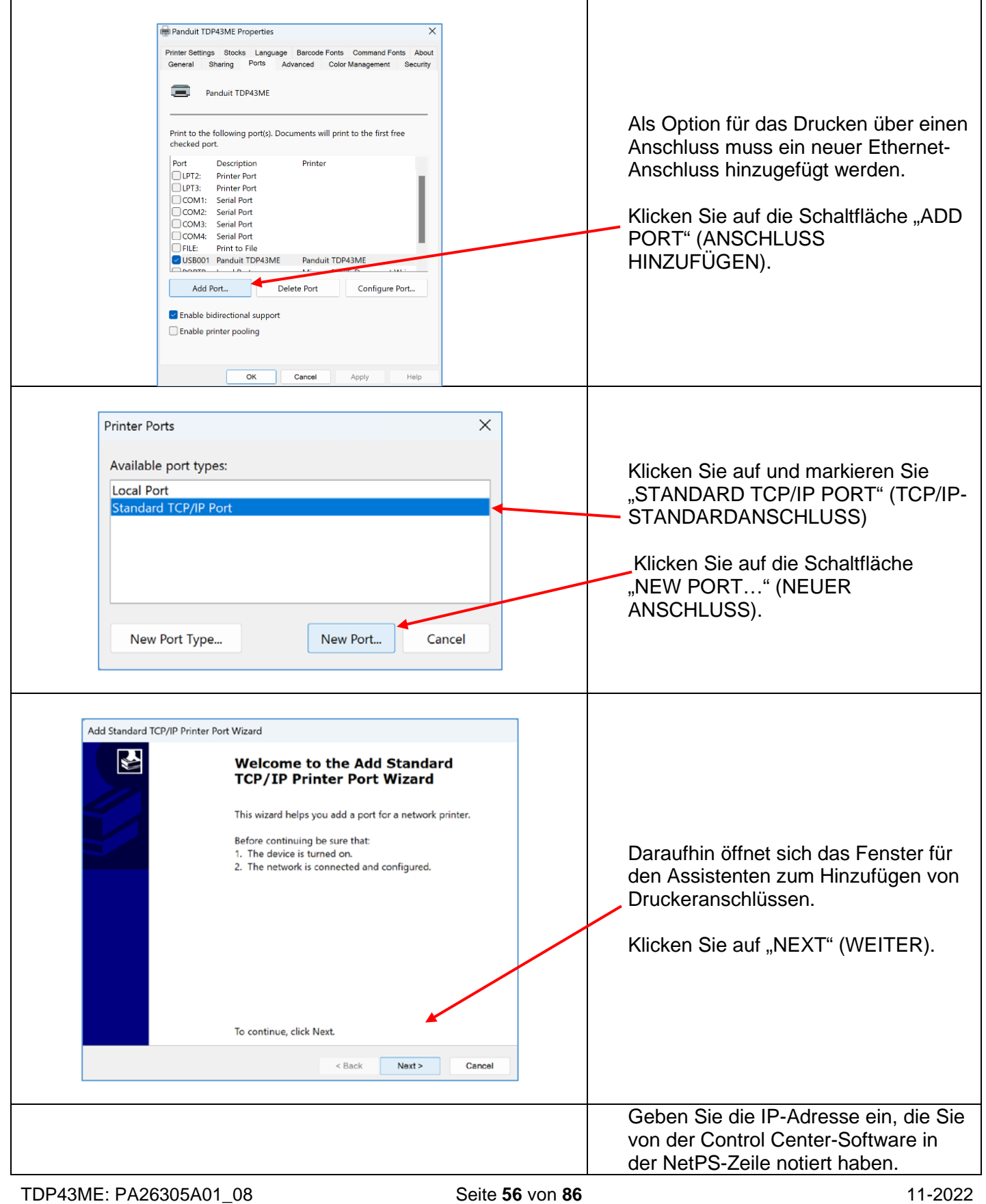

 $\mathbf{\hat{i}}$ 

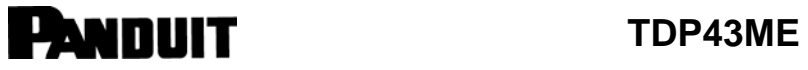

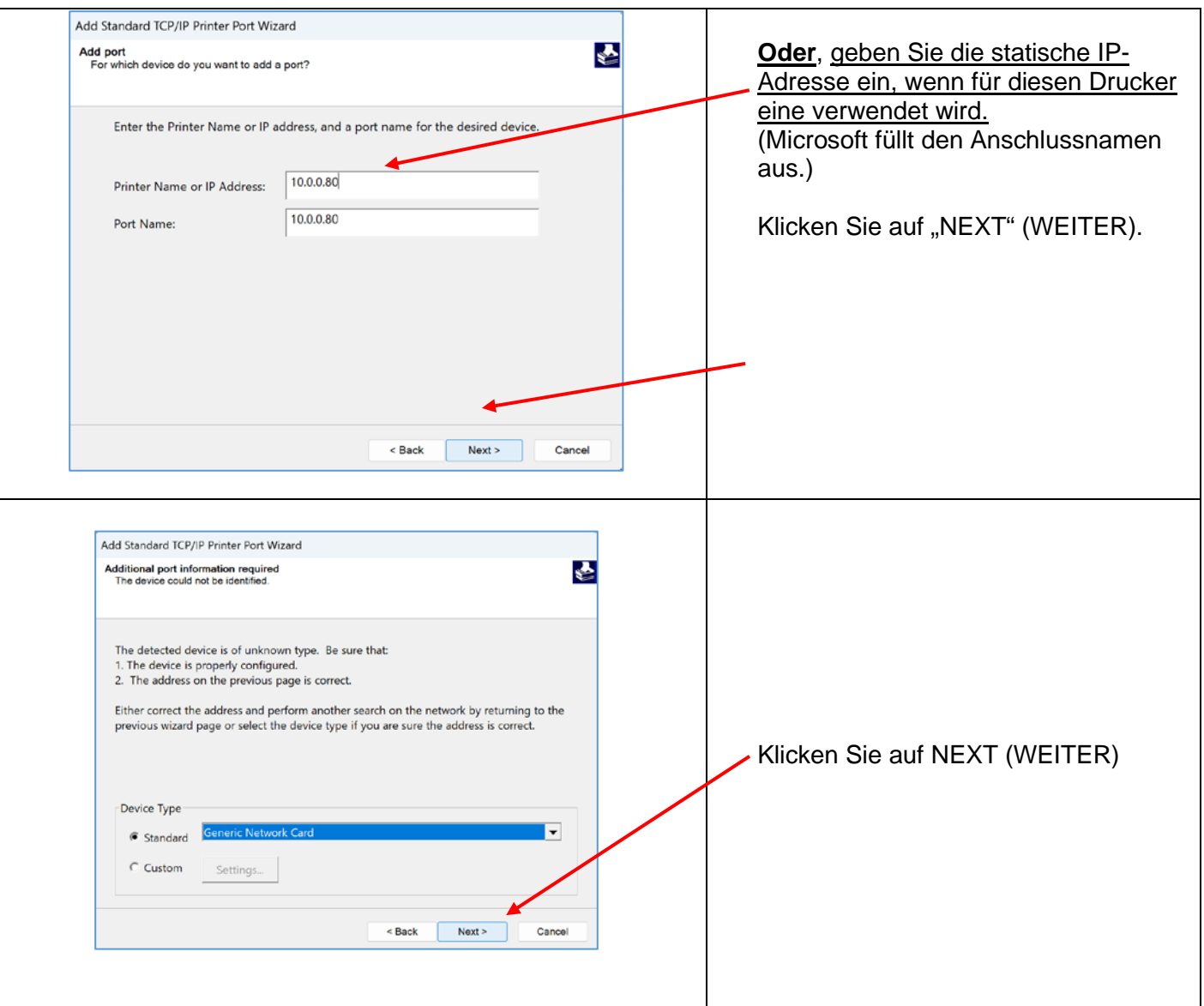

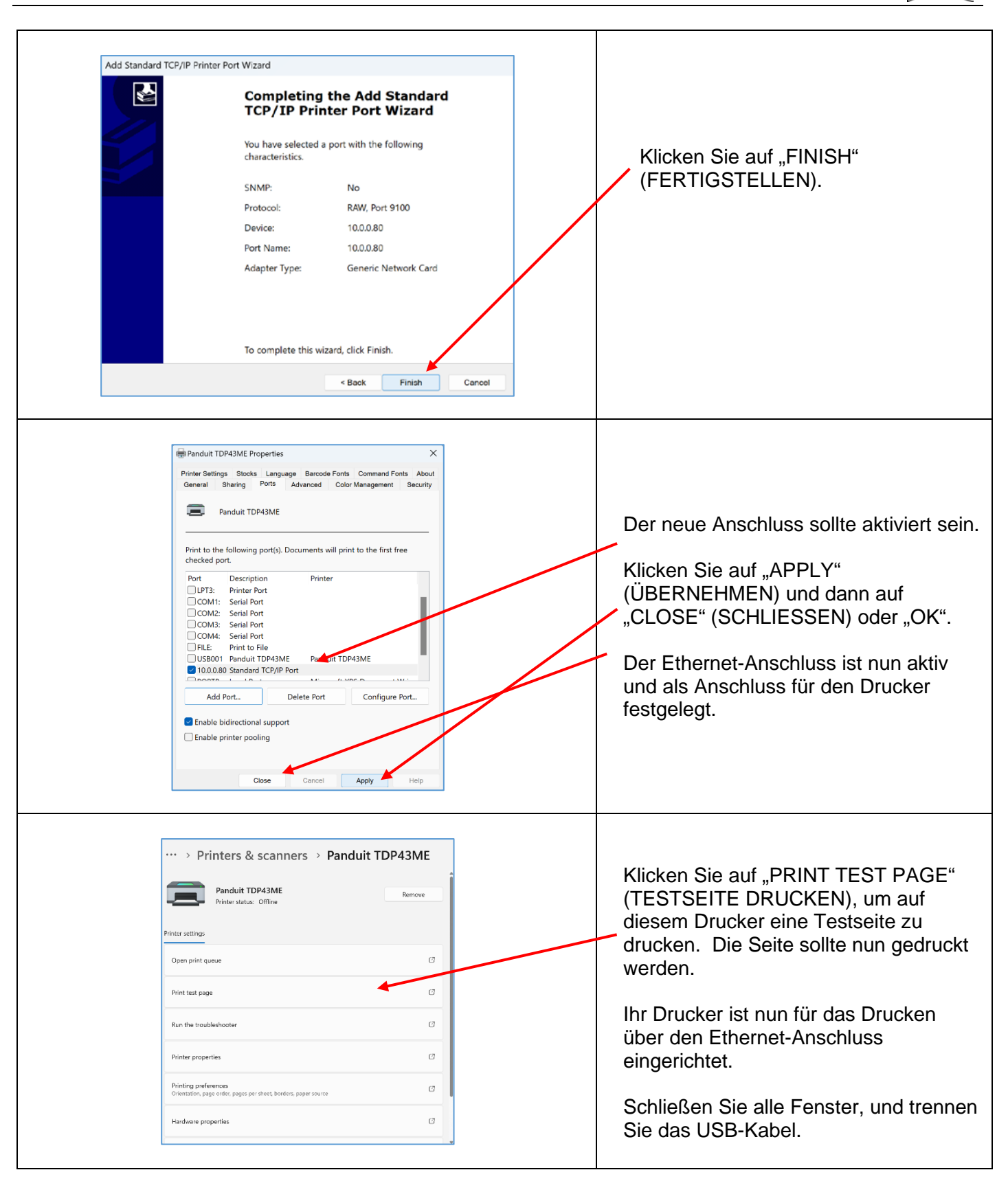

### **Bei Installation des Druckers über einen Ethernet-Anschluss (Win10):**

Für die Installation eines TDP43ME-Druckers über einen Ethernet-Anschluss in Windows 10 sind drei grundlegende Schritte erforderlich. Diese sind:

- 1. Installieren Sie den Drucker über den USB-Anschluss und aktivieren Sie anschließend intern den Ethernet-Anschluss.
- 2. Rufen Sie die IP-Adresse ab, die der Drucker für die Kommunikation mit dem Computer verwenden soll. NetPS verwenden Die Control Center-Software kann die IP-Adresse für den ausgewählten Drucker bestimmen.
- 3. Ändern Sie die Anschlussauswahl auf den TCP/IP-Anschluss, indem Sie den Anschluss hinzufügen, die oben ermittelte IP-Adresse verwenden und ihn unter Drucker und Scanner auswählen.

### *SCHRITT 1. ÄNDERN DER INTEREN SCHALTUNG*

Die folgenden Schritte führen den Anwender durch die Änderung der internen Anschlussschaltung.

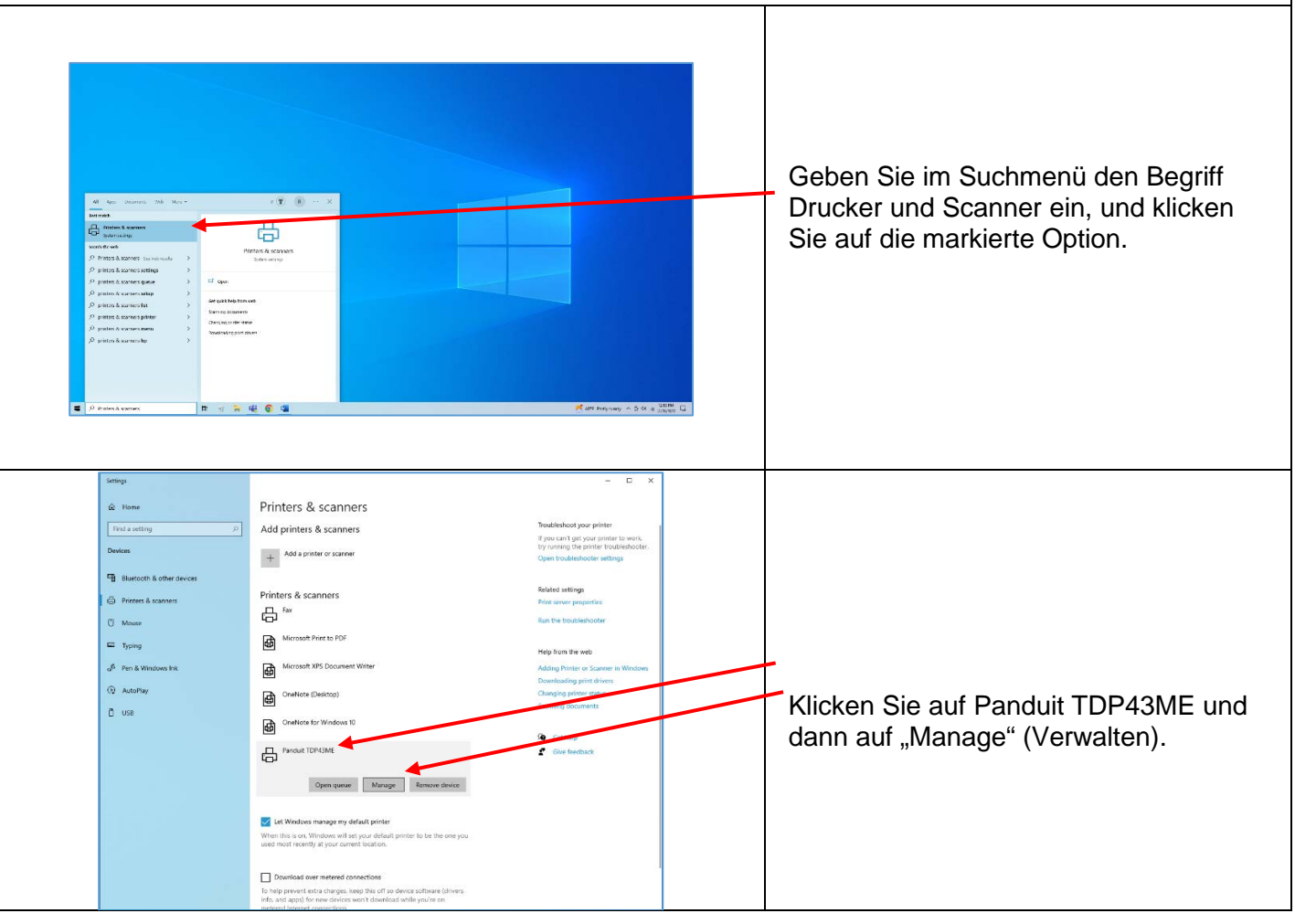

TDP43ME: PA26305A01\_08 Seite **59** von **86** 11-2022

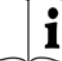

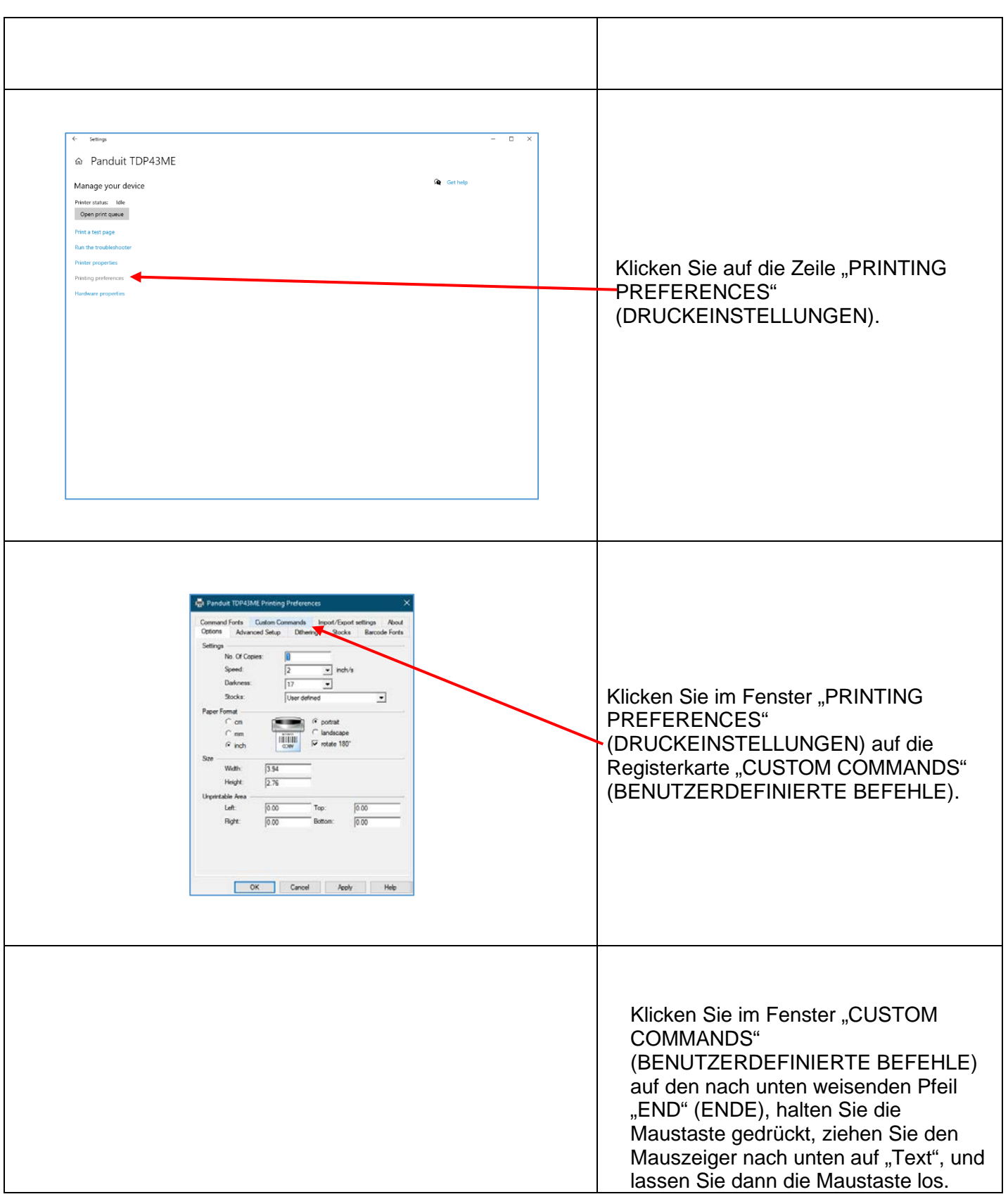

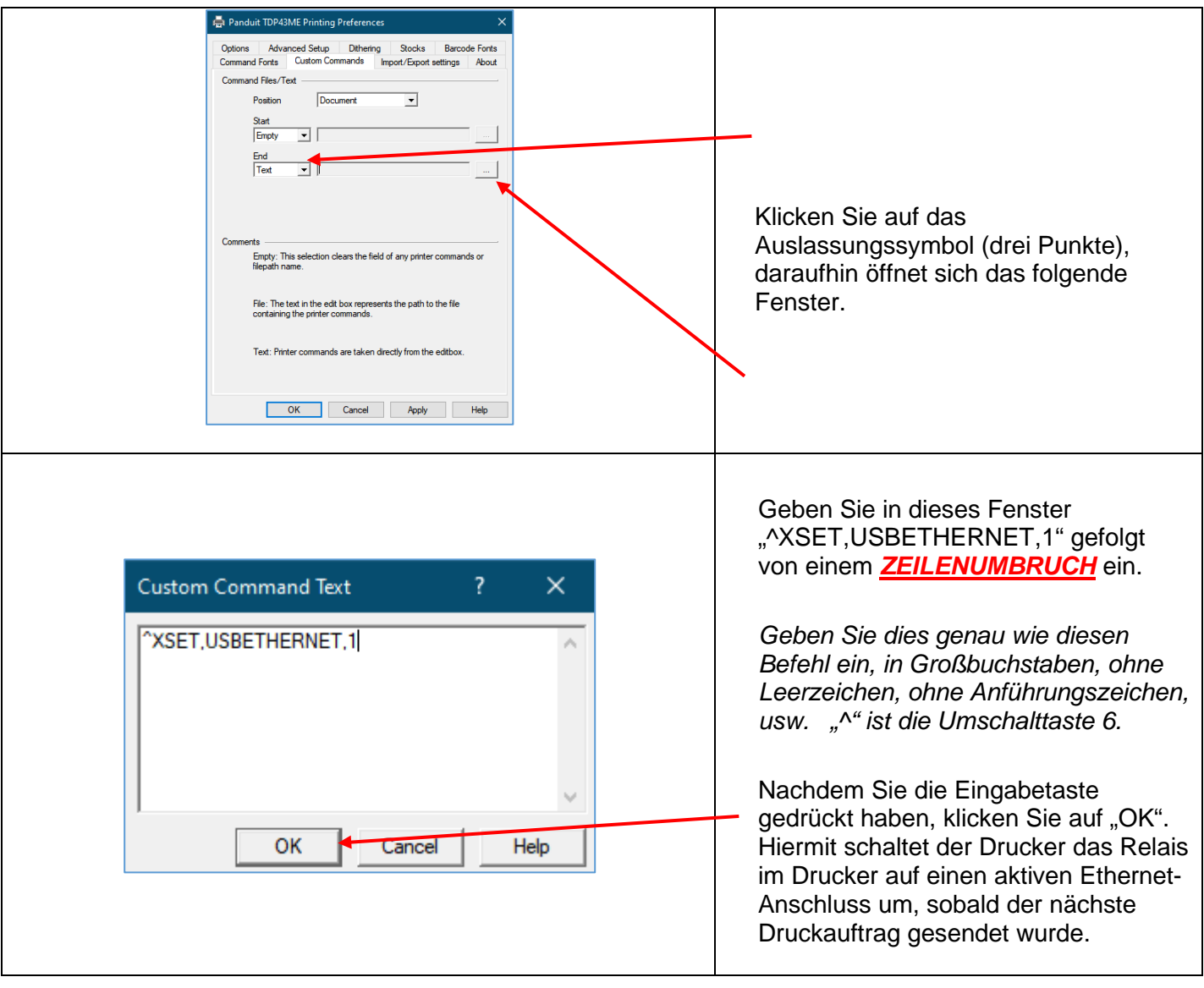

### i **PANDUIT** TDP43ME For Panduit TDP43ME Printing Preferences Options Advanced Setup Dithering Stocks Barcode Fonts<br>Command Fonts Custom Commands Import/Export settings About Command Files/Text Position Document  $\overline{\mathbf{r}}$ Start  $\boxed{\text{Empty} \quad \boxed{\bullet}}$  $\overline{\phantom{a}}$ Klicken Sie auf "APPLY" (ÜBERNEHMEN) und anschließend nts<br>Empty: This selection clears the field of any printer commands or<br>Shareth The Theory auf "OK", woraufhin sich folgendes Fenster öffnet. File: The text in the edit box represents the path to the file Text: Printer commands are taken directly from the editbor OK Cancel Apply Help **Die interne Schaltung ist nun auf Ethernet-Anschluss aktiv eingestellt.** Damit der benutzerdefinierte Befehl wirksam wird, muss auf dem Drucker ein Druckauftrag erfolgen. Klicken Sie im TDP43ME-Fenster auf Settings  $\overline{a}$  $\overline{\mathbf{x}}$ den zu testenden Drucker. ெ Panduit TDP43ME Manage your device Klicken Sie auf "Print a test page" **Printer status:** Idle Open print queue (Testseite drucken) Print a test page Run the troubleshooter **Printer properties** Der Drucker druckt die Testseite. In **Printing preferences** den Druckereinstellungen war zuvor Hardware properties festgelegt, dass der Drucker nach dem **Get help** Senden des nächsten Druckbefehls den Ethernet-Anschluss aktiviert. Nach dem Drucken der Testseite schaltet das Relais im Drucker um, sodass der ETHERNET-Anschluss aktiv ist. *[Eventuell ist ein leises Klicken hörbar, wenn das Relais von einem Anschluss auf den anderen umschaltet.]* Wenn am Drucker eine rote Anzeige aufleuchtet, schalten Sie den Drucker aus und wieder ein.

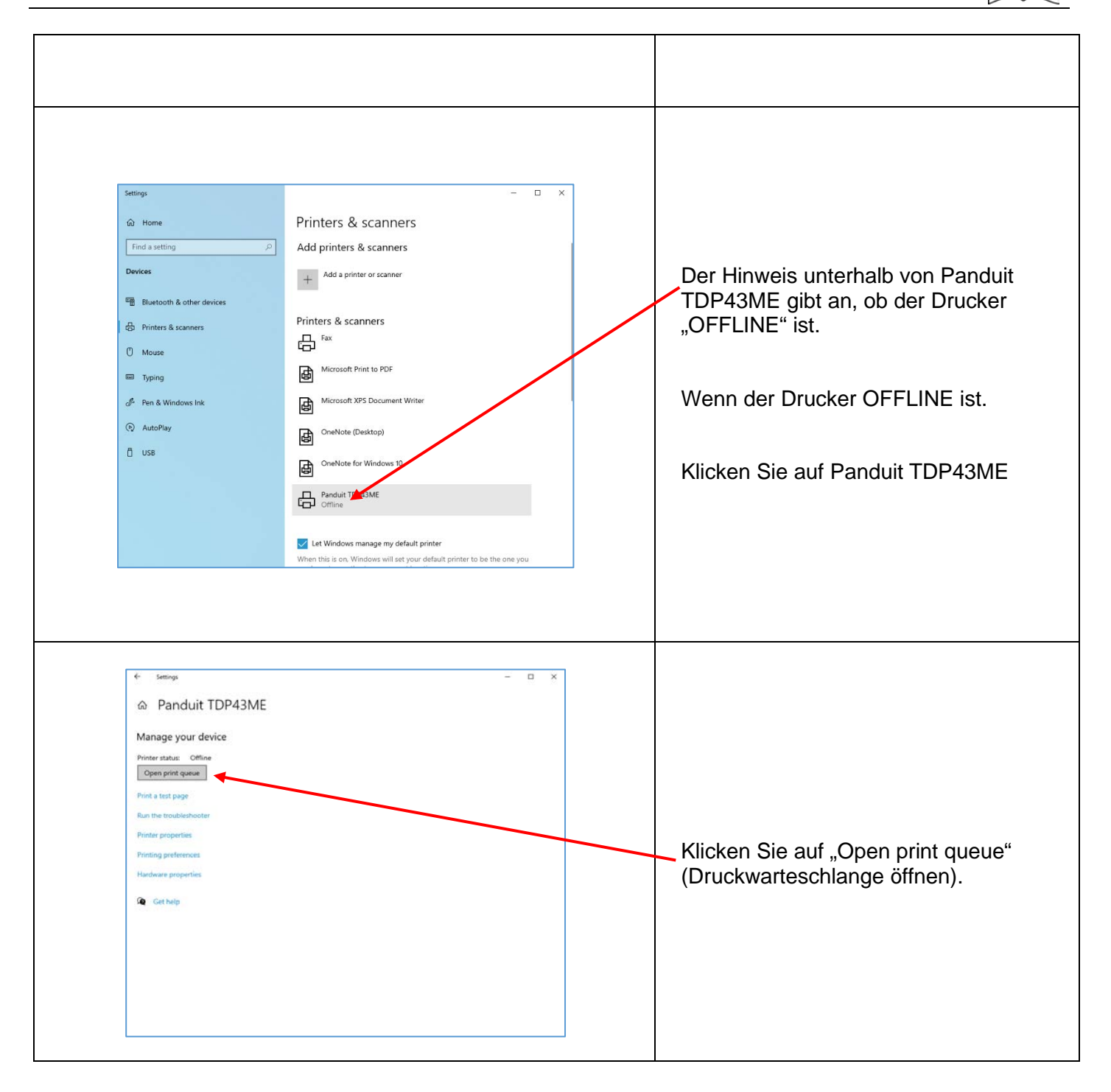

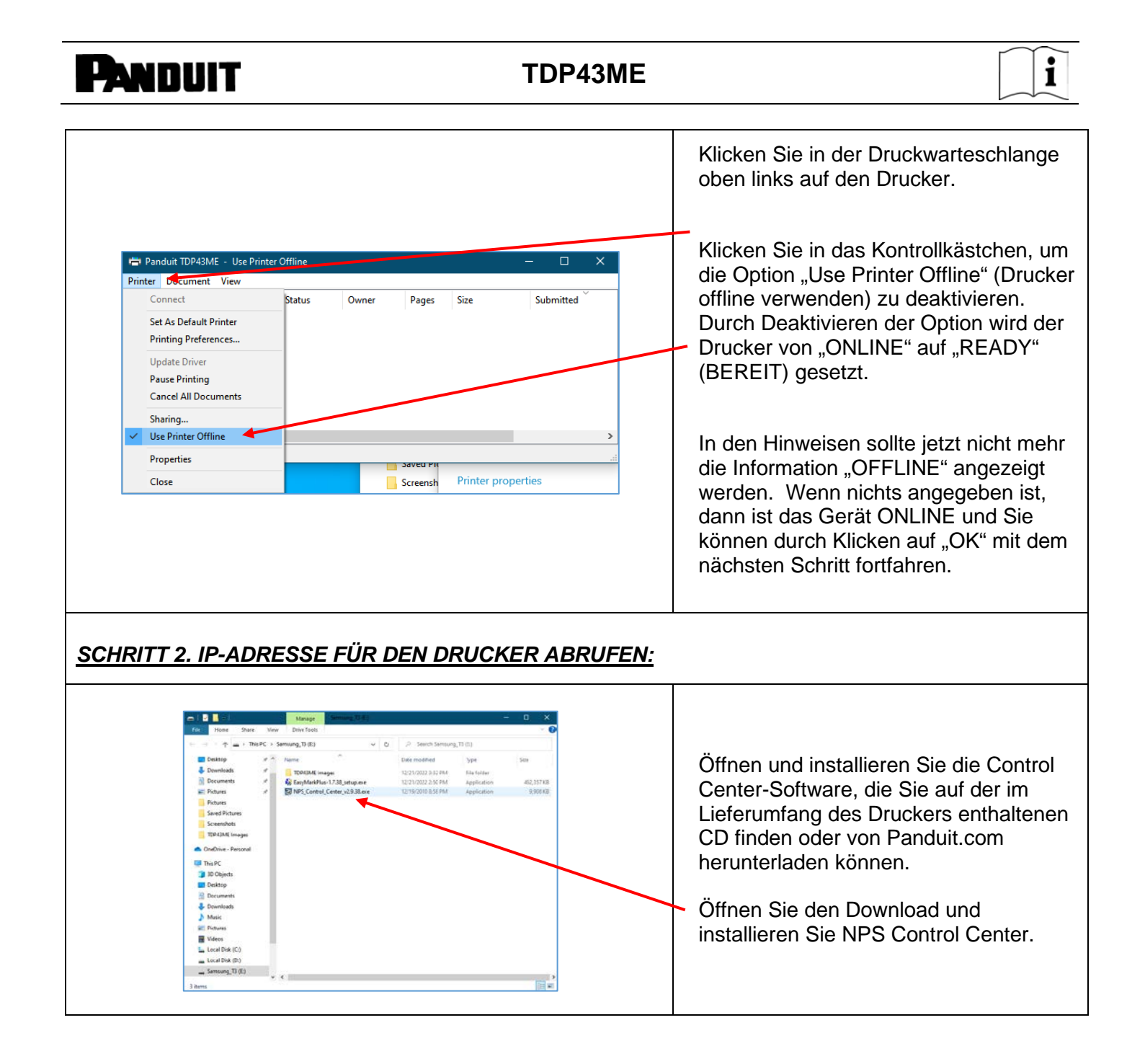

 $\mathbf{I}$ 

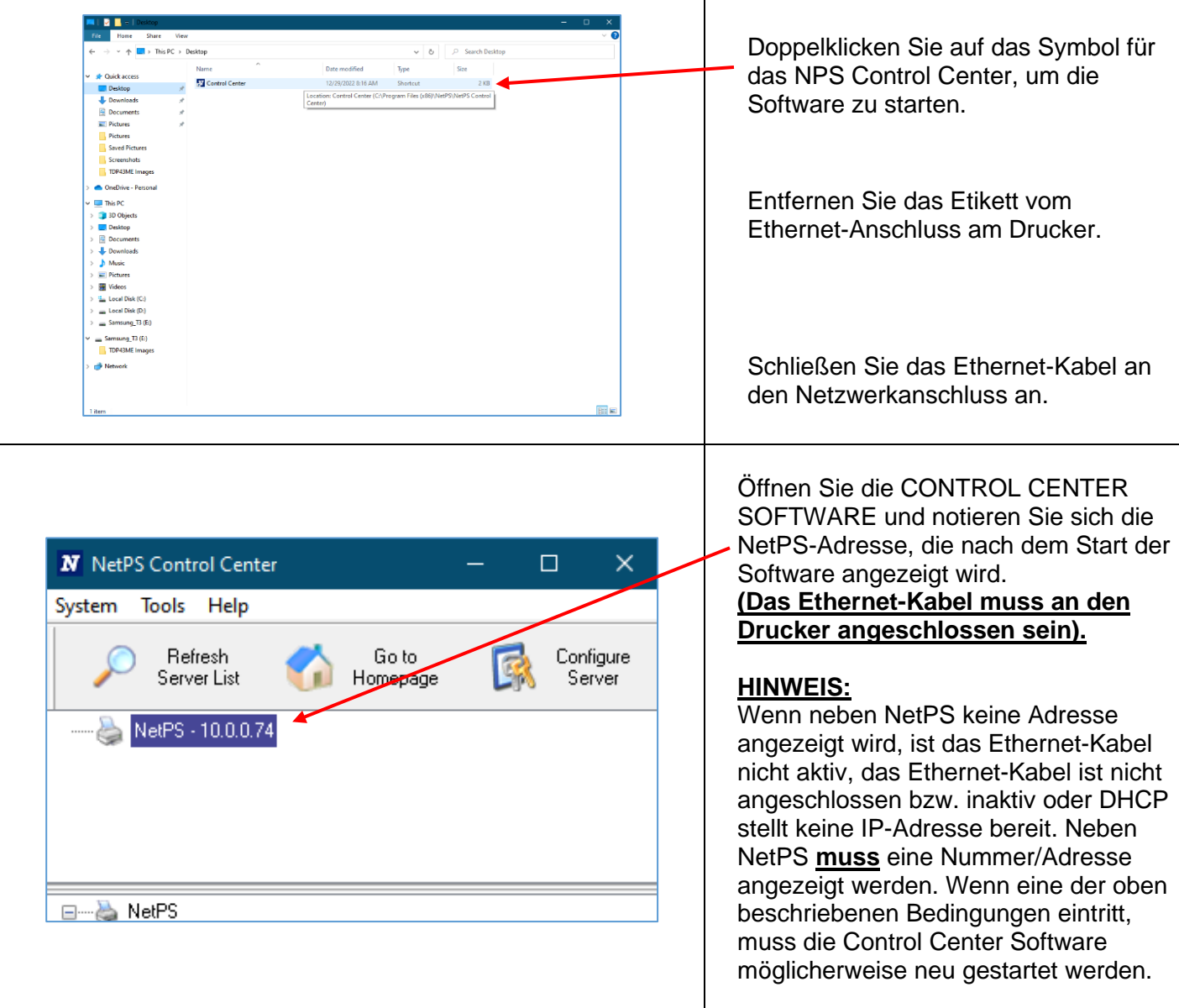

 $\mathbf{\hat{i}}$ 

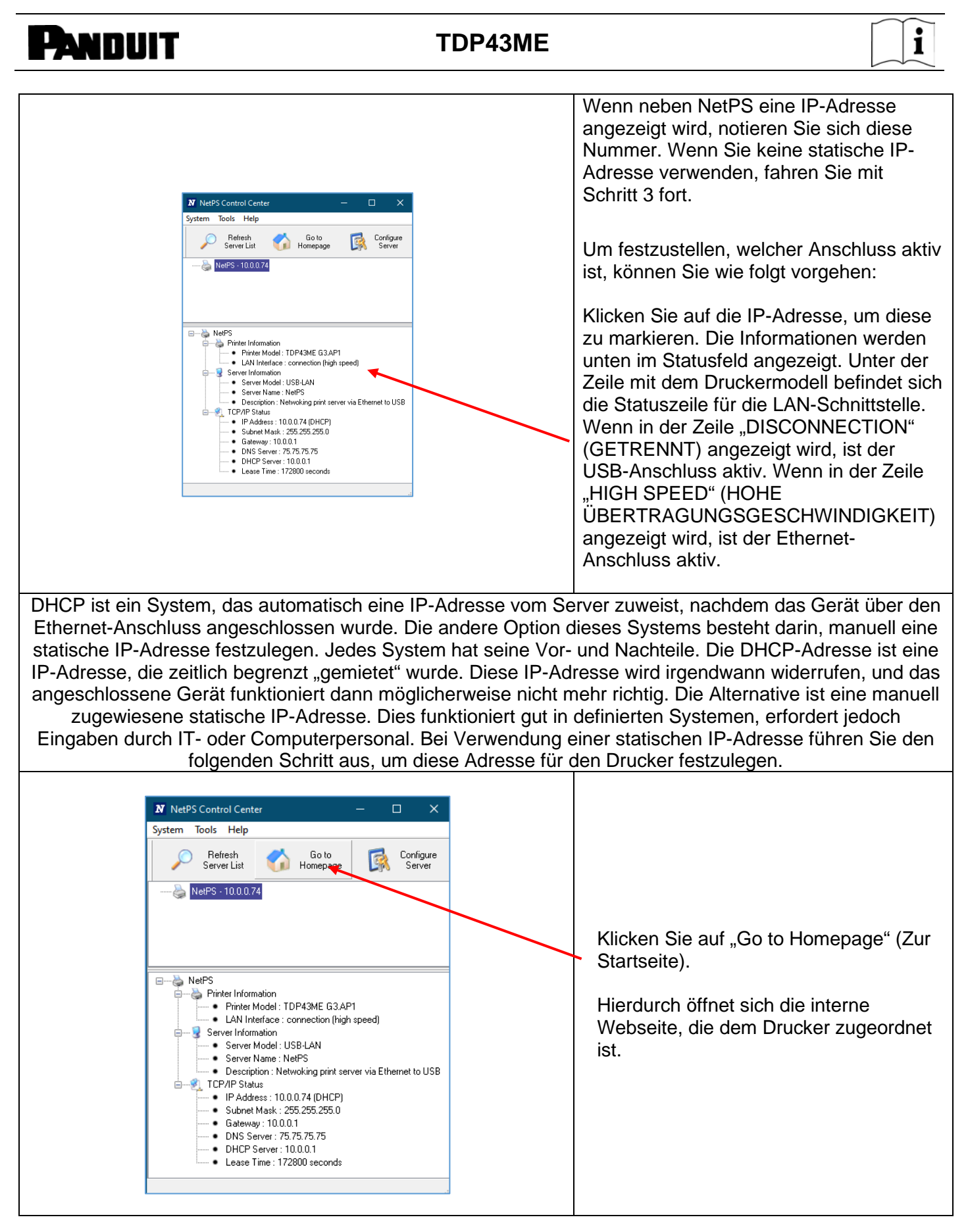

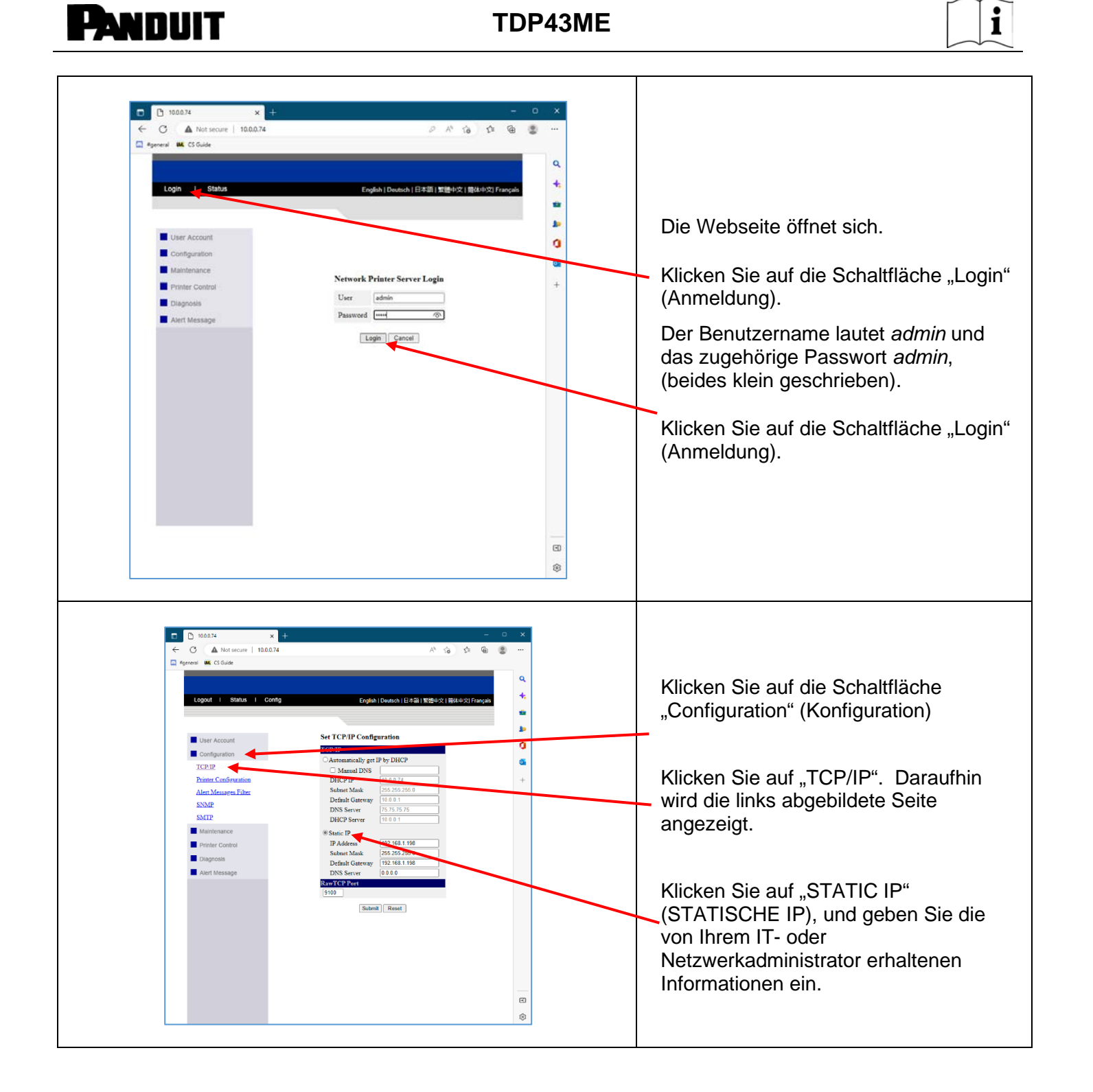

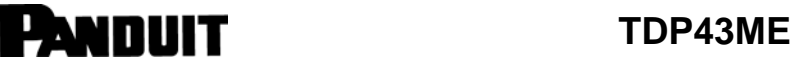

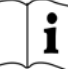

### *SCHRITT 3. ÄNDERN DER ANSCHLUSSAUSWAHL AUF DIE IP-ADRESSE:* & Panduit TDP43ME Manage your device Sobald Sie die aktuelle IP-Adresse Printer status Idle<br>Open print queue notiert haben, öffnen Sie den Panduit Print a test page TDP43ME wieder im Fenster "Drucker Run the trouble Printer properties und Scanner". Printing preferent Hardware properties Klicken Sie auf die Zeile "PRINTER **Q** Get help PROPERTIES" (DRUCKEREIGENSCHAFTEN). Panduit TDP43ME Properties  $\ddot{\mathbf{v}}$ Language Barcode Fonts Command Fonts<br>Ports Advanced Color Management Printer Settings Stocks Lang<br>taring Ports **Road** ...<br>ath 翁 Location: Comment Klicken Sie im Fenster Panduit TDP43ME Model: "PROPERTIES" (EIGENSCHAFTEN) Features<br>Color: No Paper availables auf die Registerkarte "PORTS" Double-sided: No User defined Staple: Unknown (ANSCHLÜSSE).Speed: Unknown Maximum resolution: 300 dpi Preferences... Print Test Page OK Cancel Apply Help

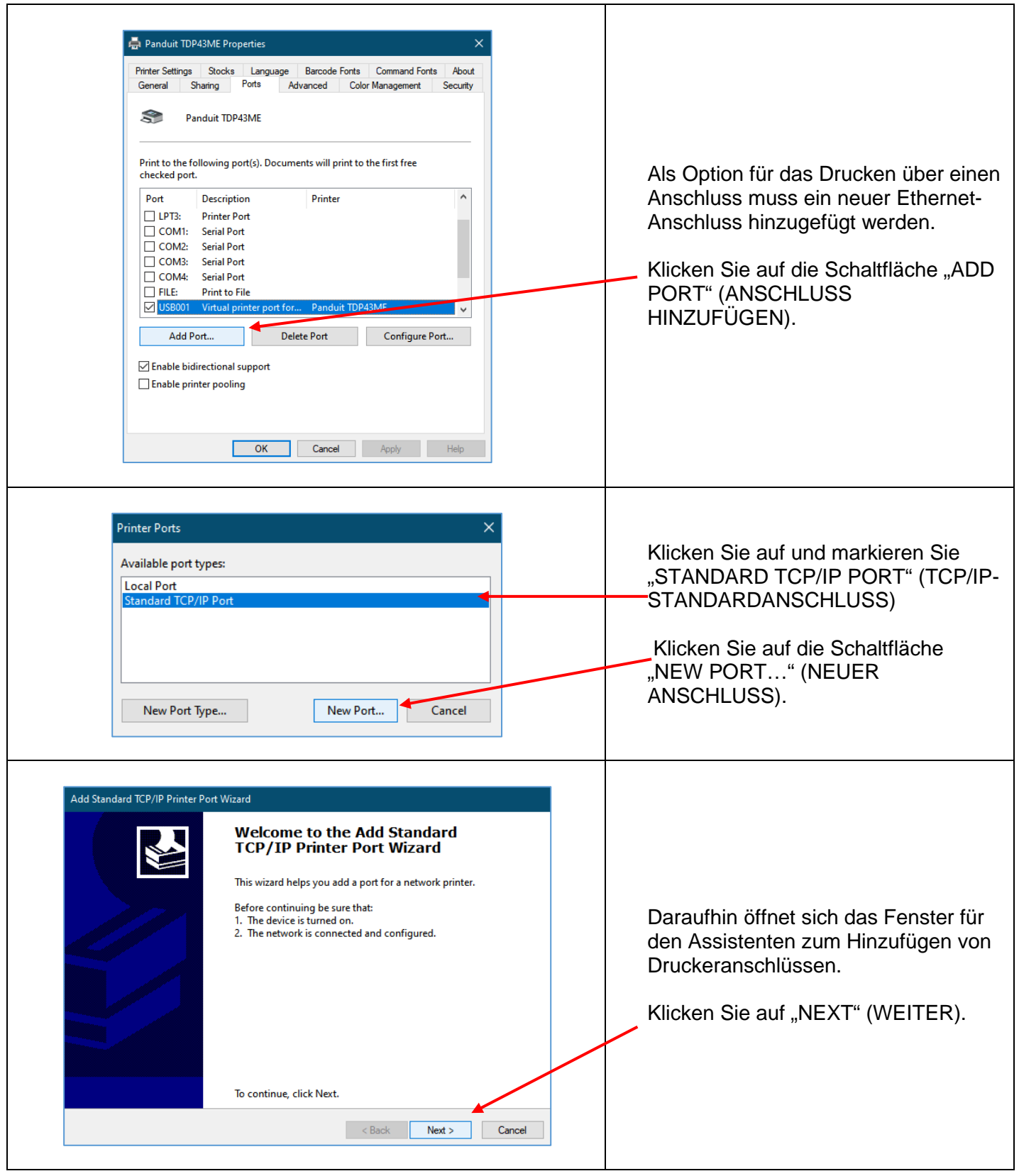

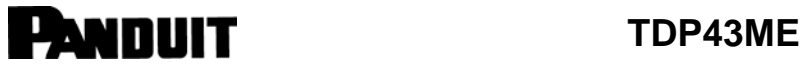

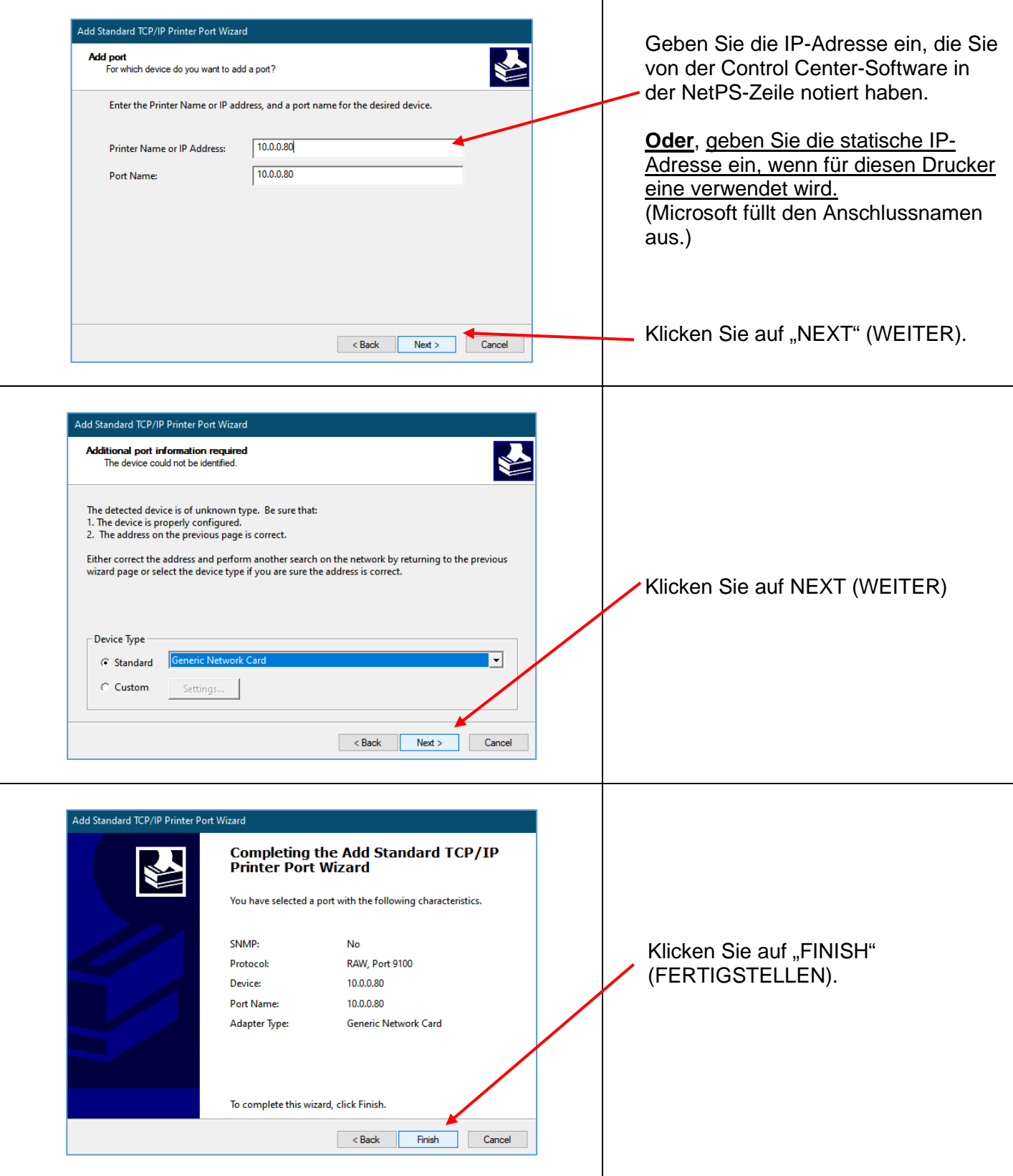

 $\mathbf{\hat{i}}$ 

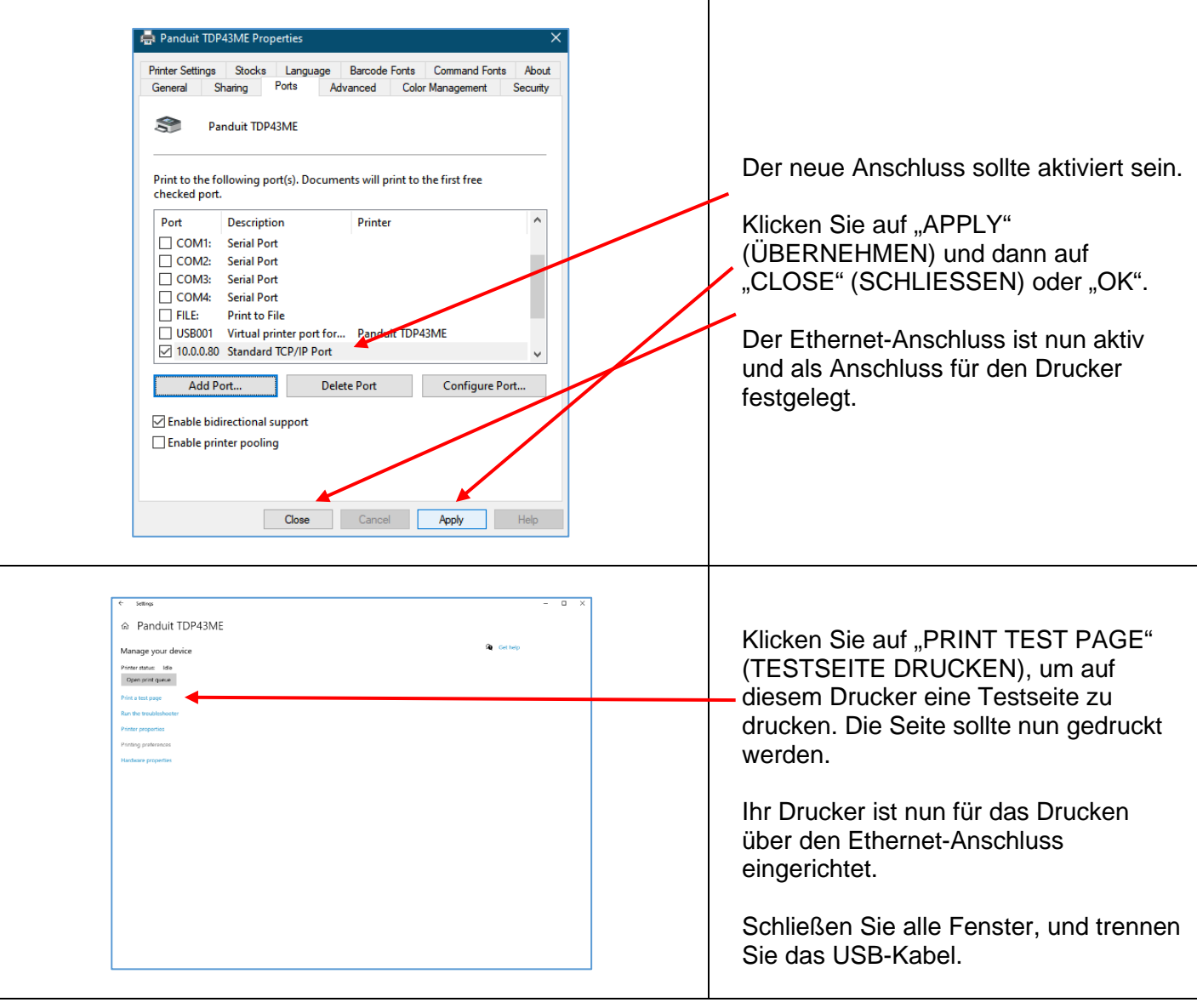

i

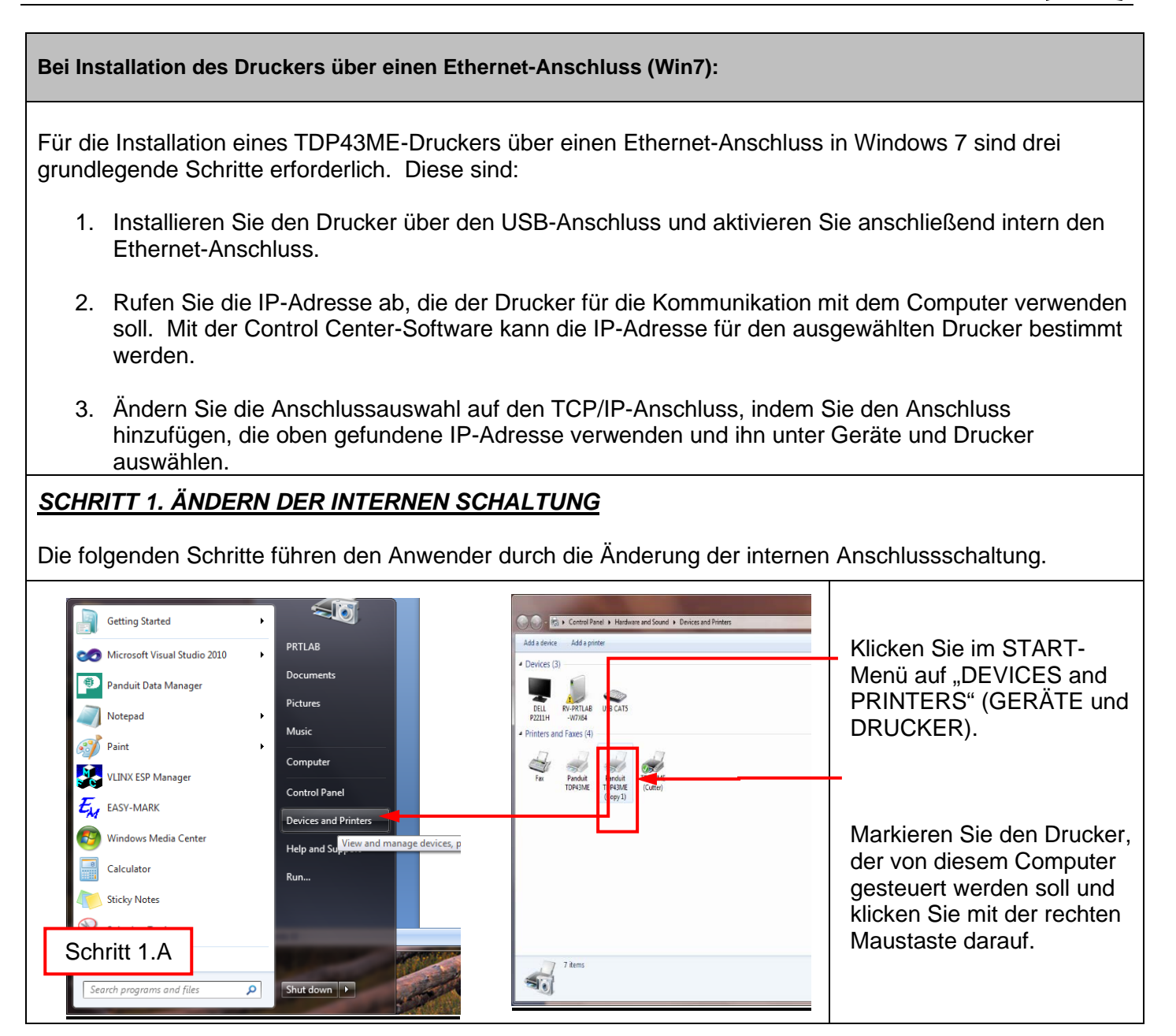
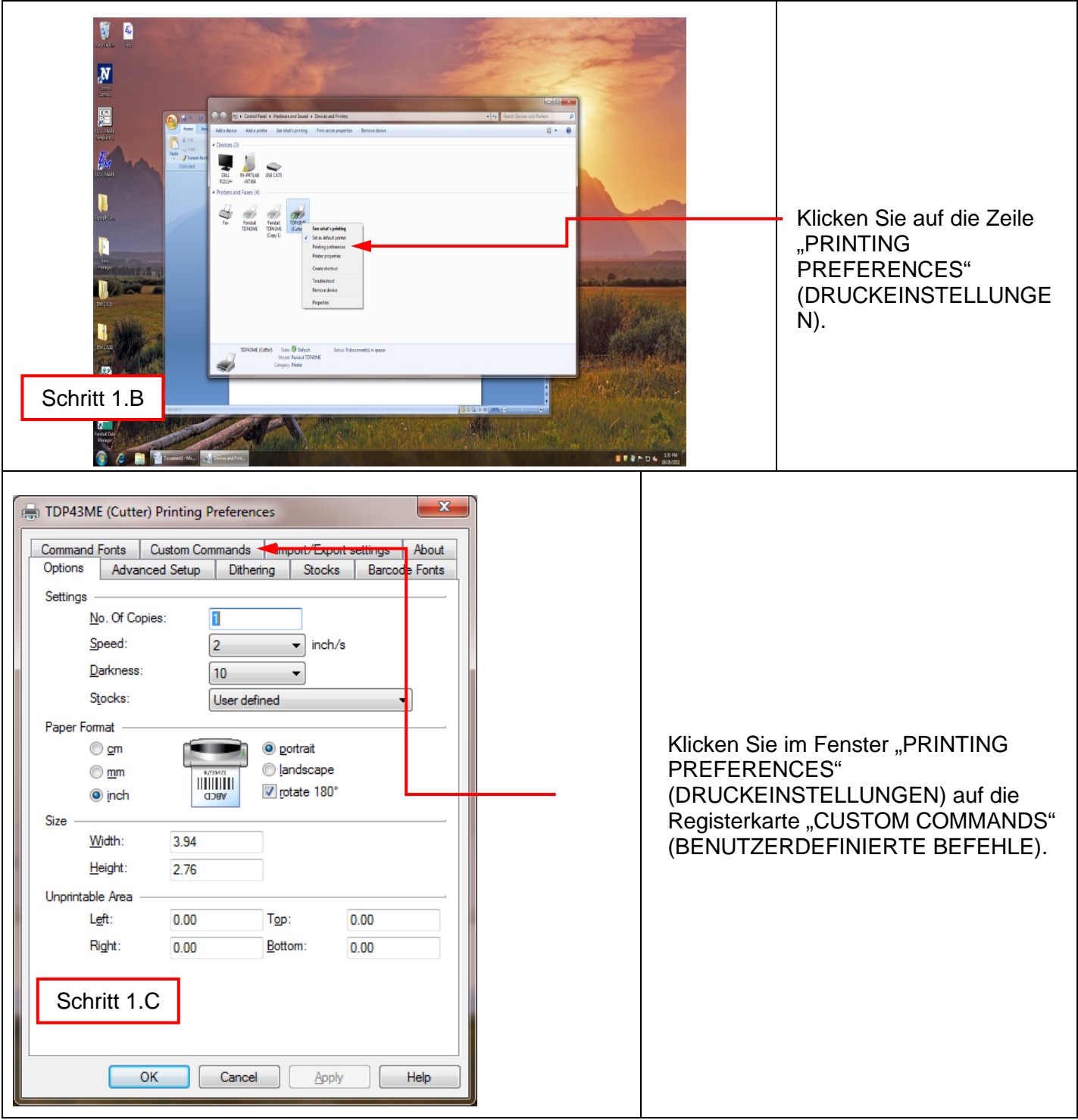

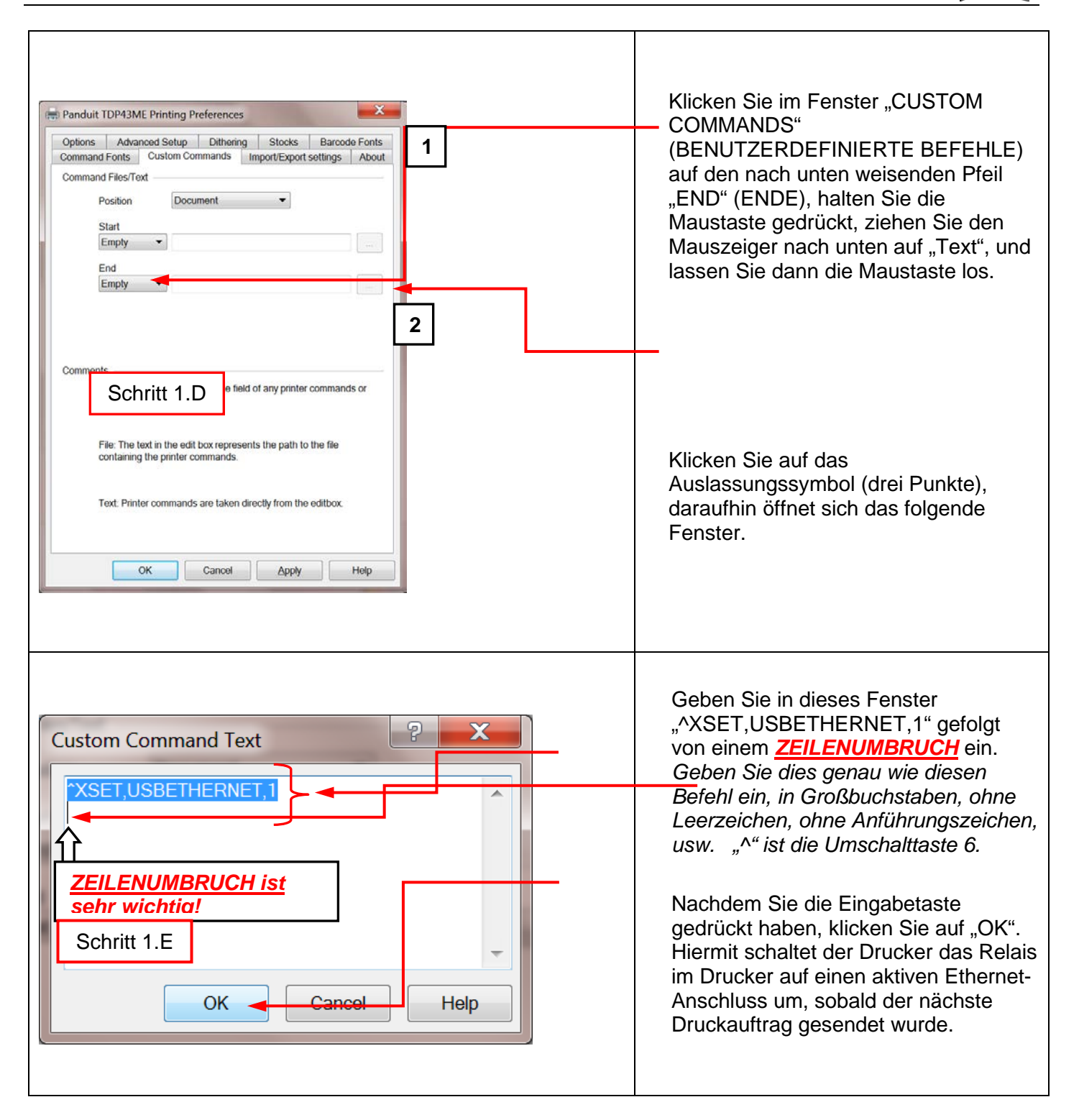

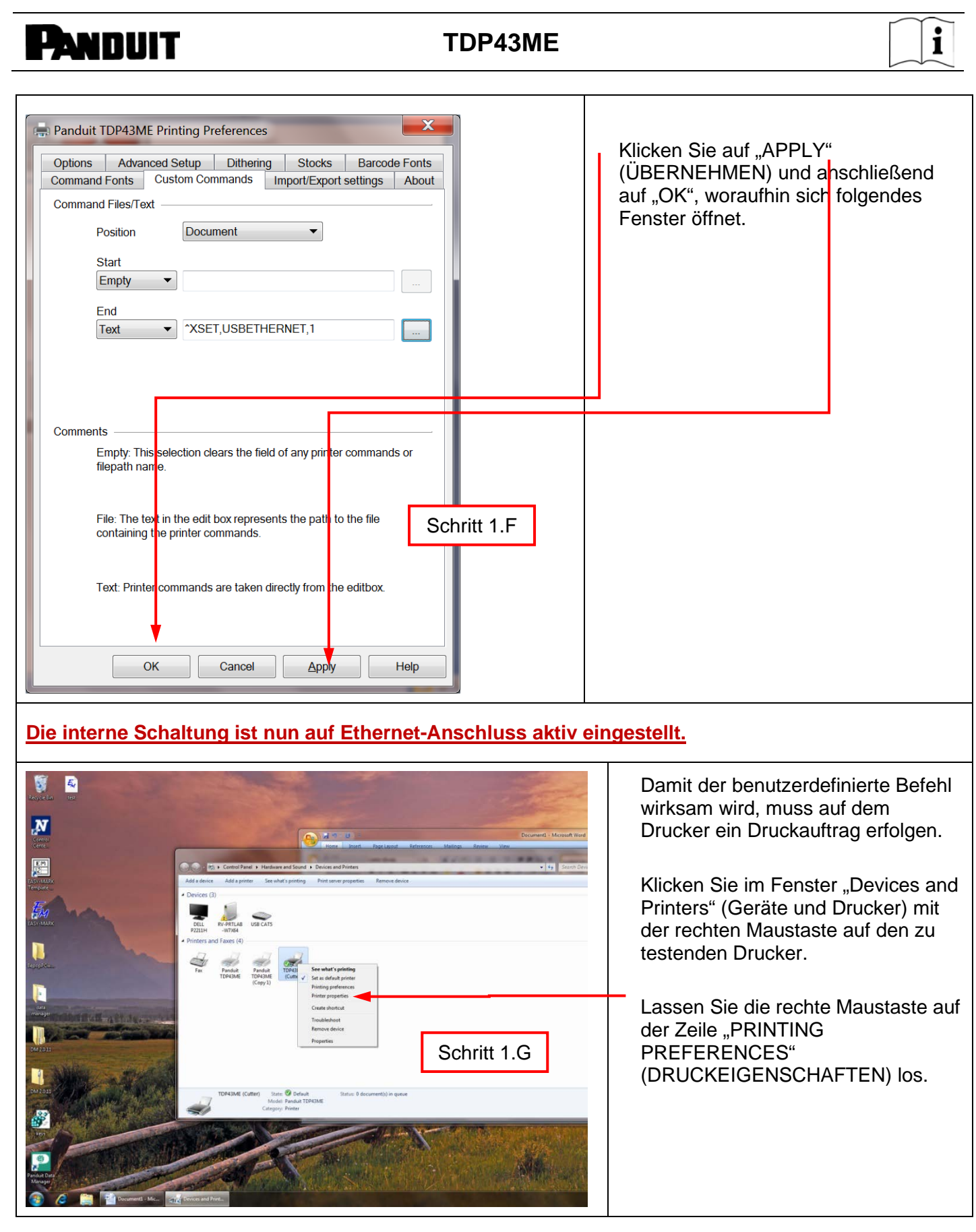

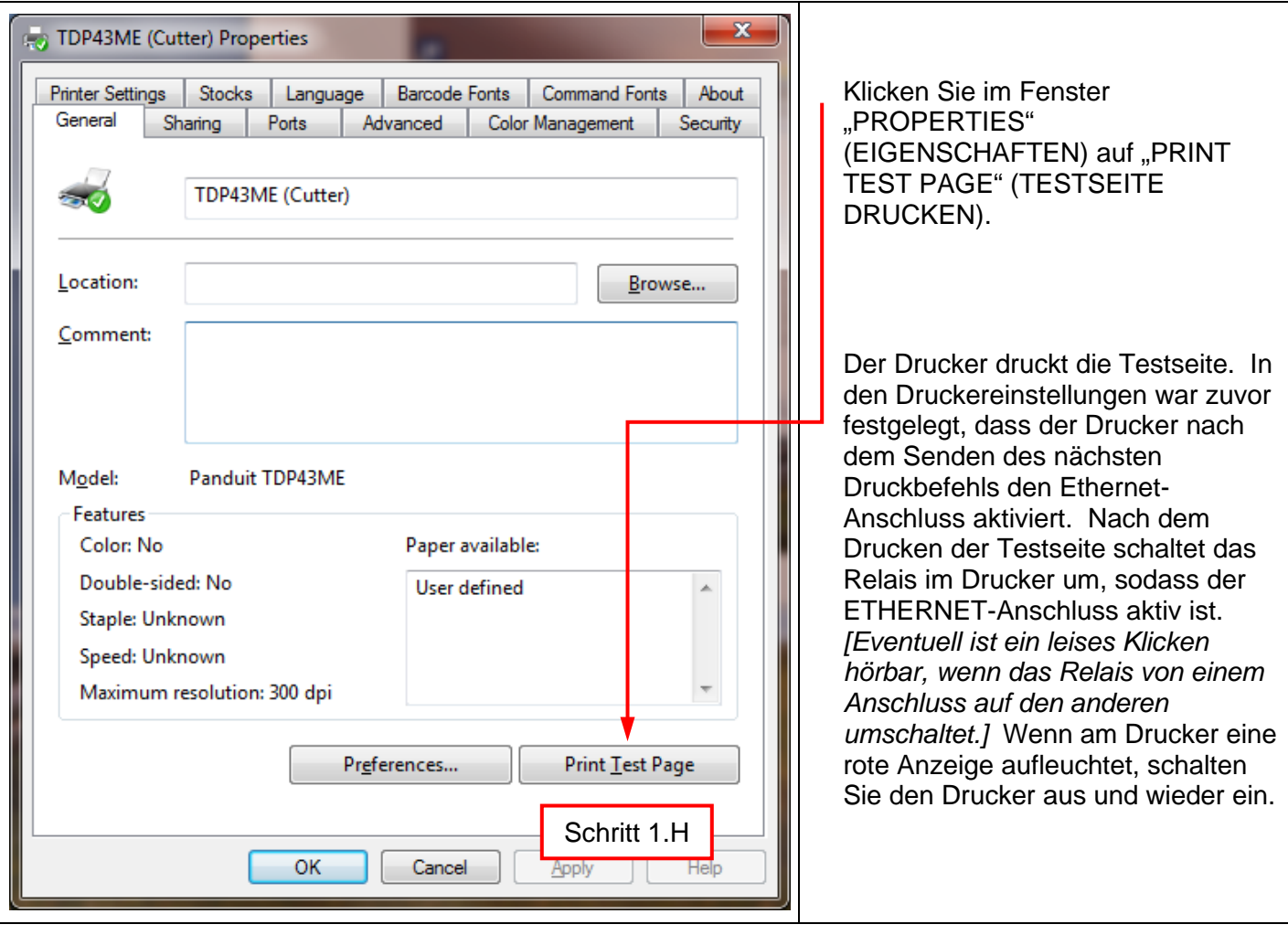

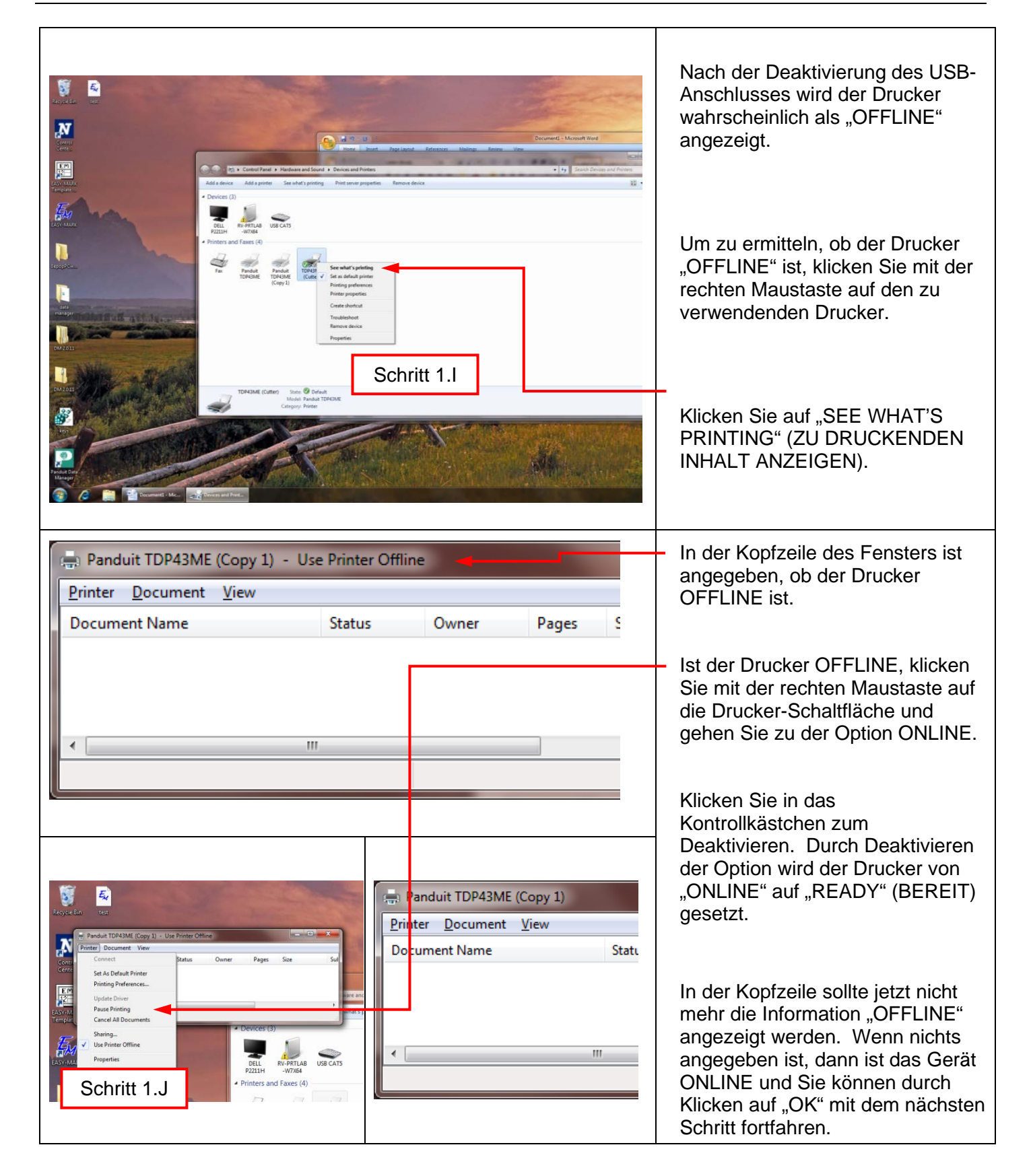

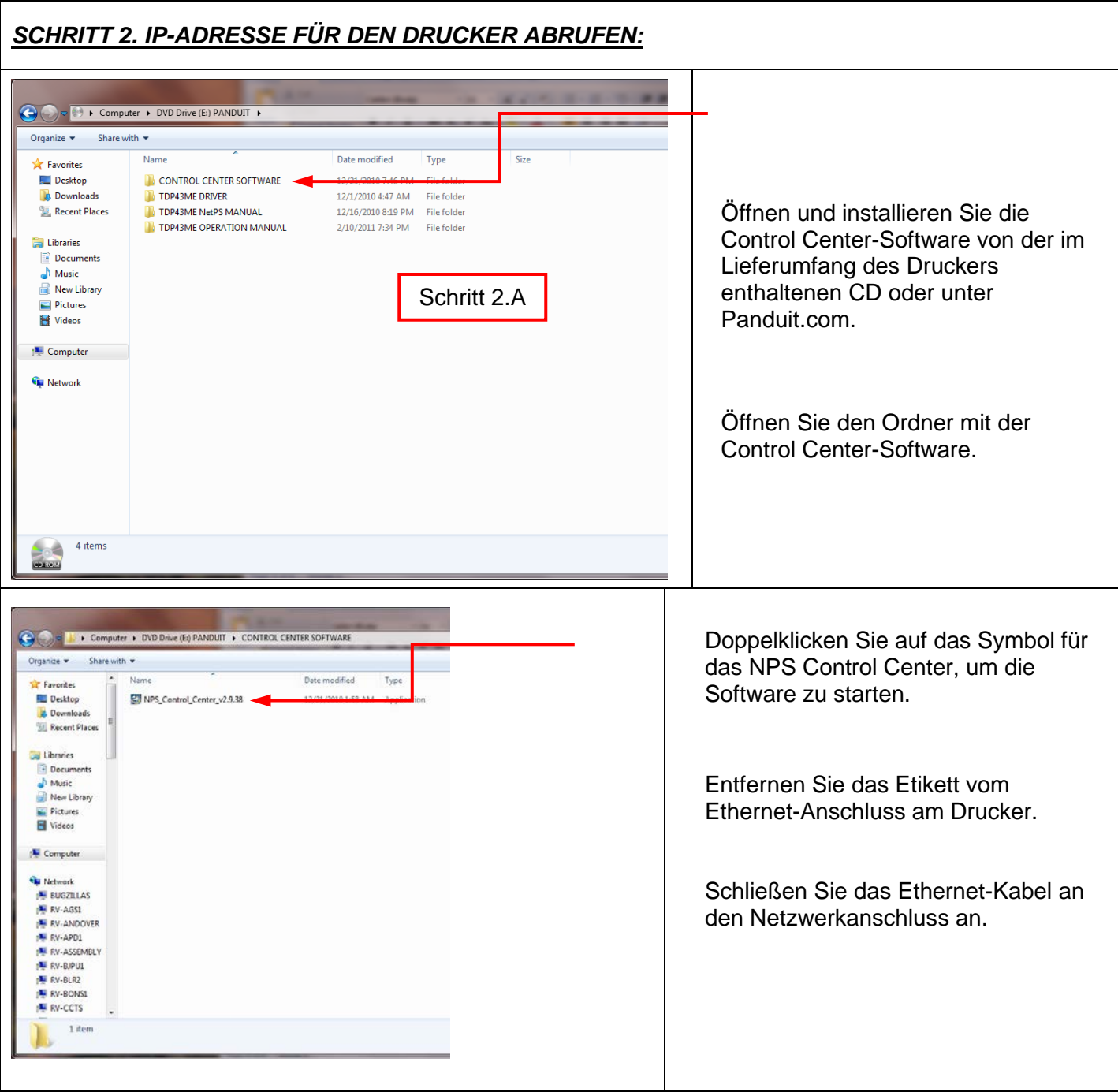

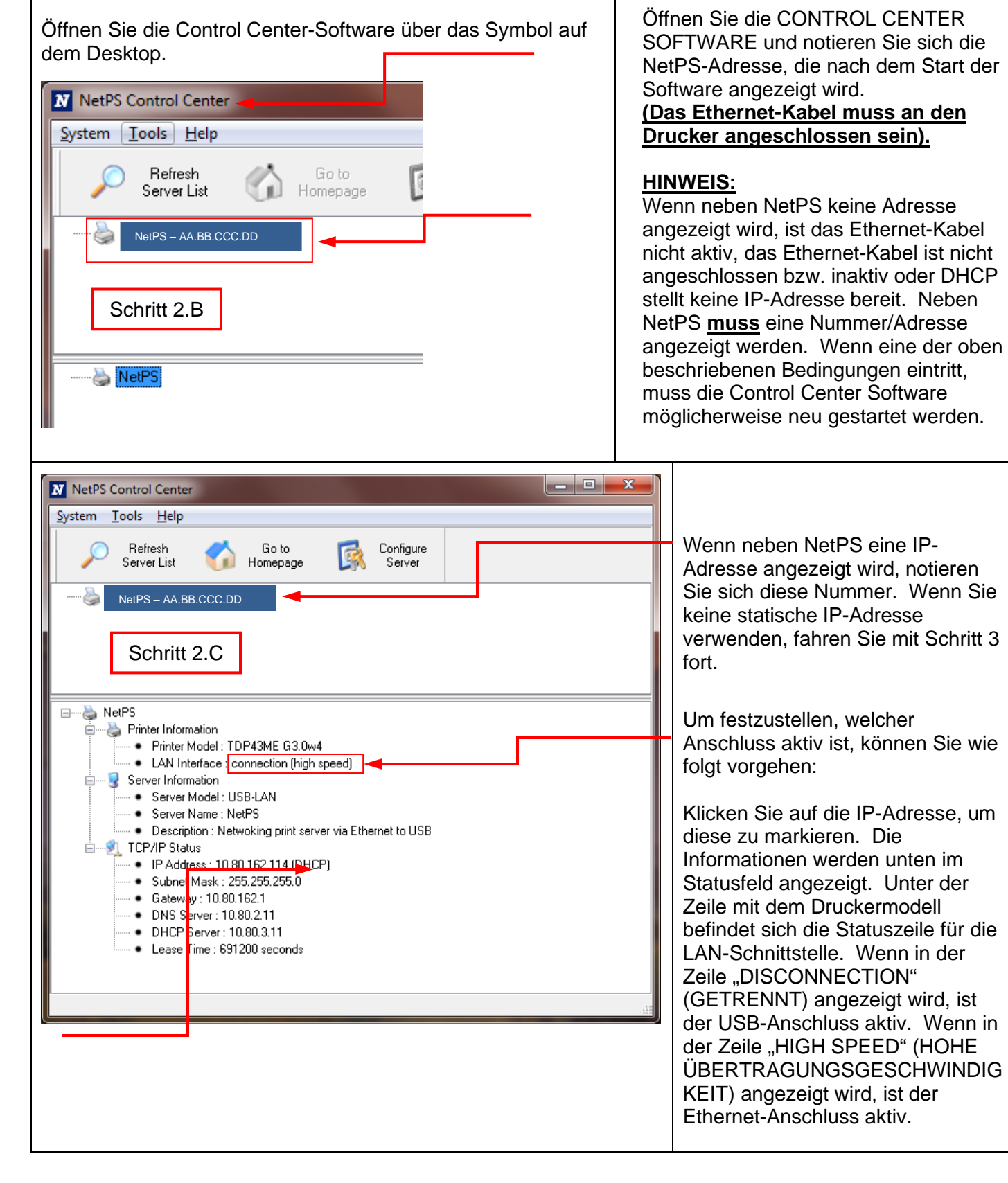

DHCP ist ein System, das automatisch eine IP-Adresse vom Server zuweist, nachdem das Gerät über den Ethernet-Anschluss angeschlossen wurde. Die andere Option dieses Systems besteht darin, manuell eine statische IP-Adresse festzulegen. Jedes System hat seine Vor- und Nachteile. Die DHCP-Adresse ist eine IP-Adresse, die zeitlich begrenzt "gemietet" wurde. Diese IP-Adresse wird irgendwann widerrufen, und das angeschlossene Gerät funktioniert dann möglicherweise nicht mehr richtig. Die Alternative ist eine manuell zugewiesene statische IP-Adresse. Dies funktioniert gut in definierten Systemen, erfordert jedoch Eingaben durch IT- oder Computerpersonal. Bei Verwendung einer statischen IP-Adresse führen Sie den folgenden Schritt aus, um diese Adresse für den Drucker festzulegen.

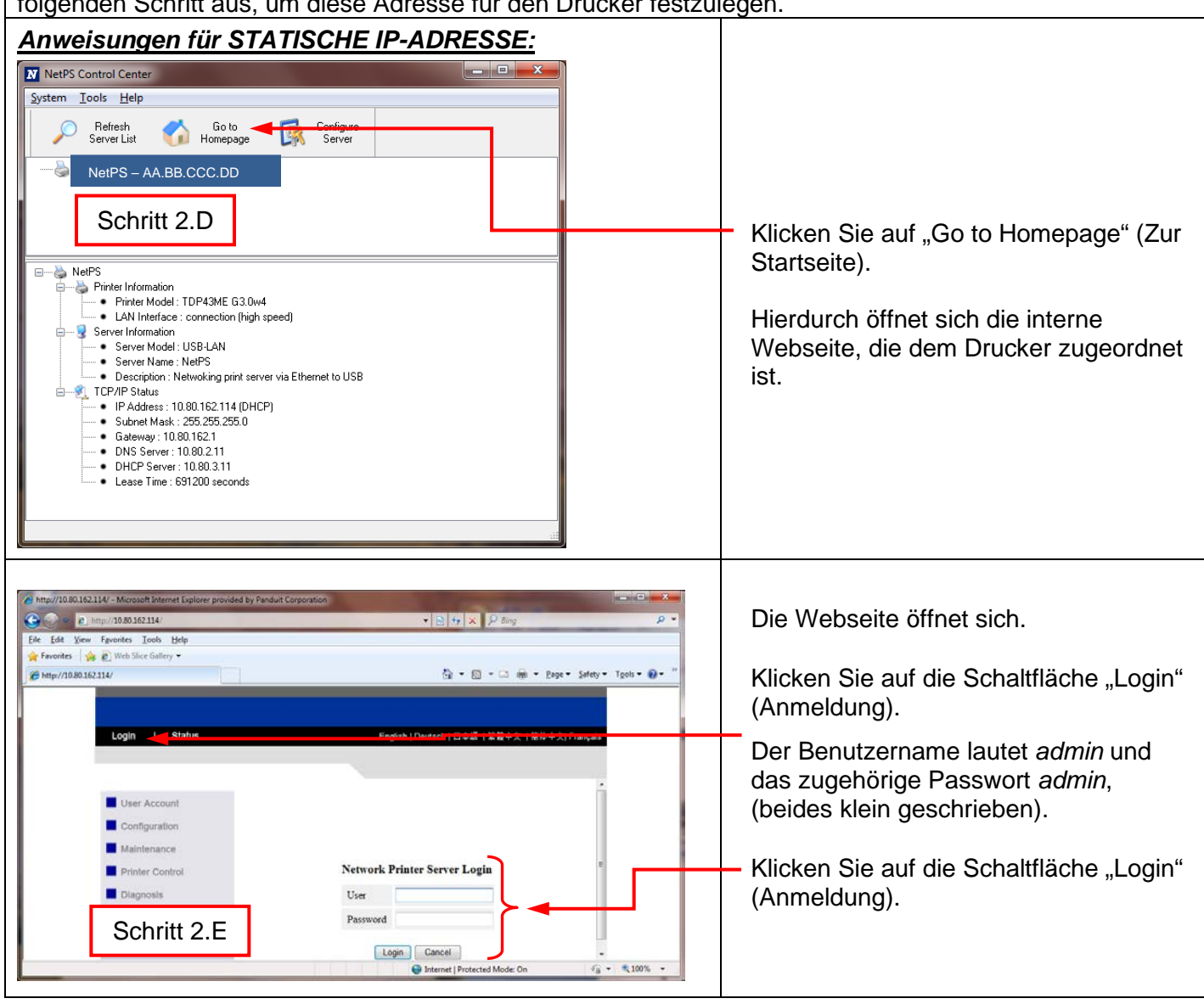

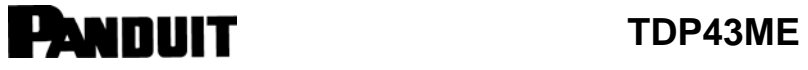

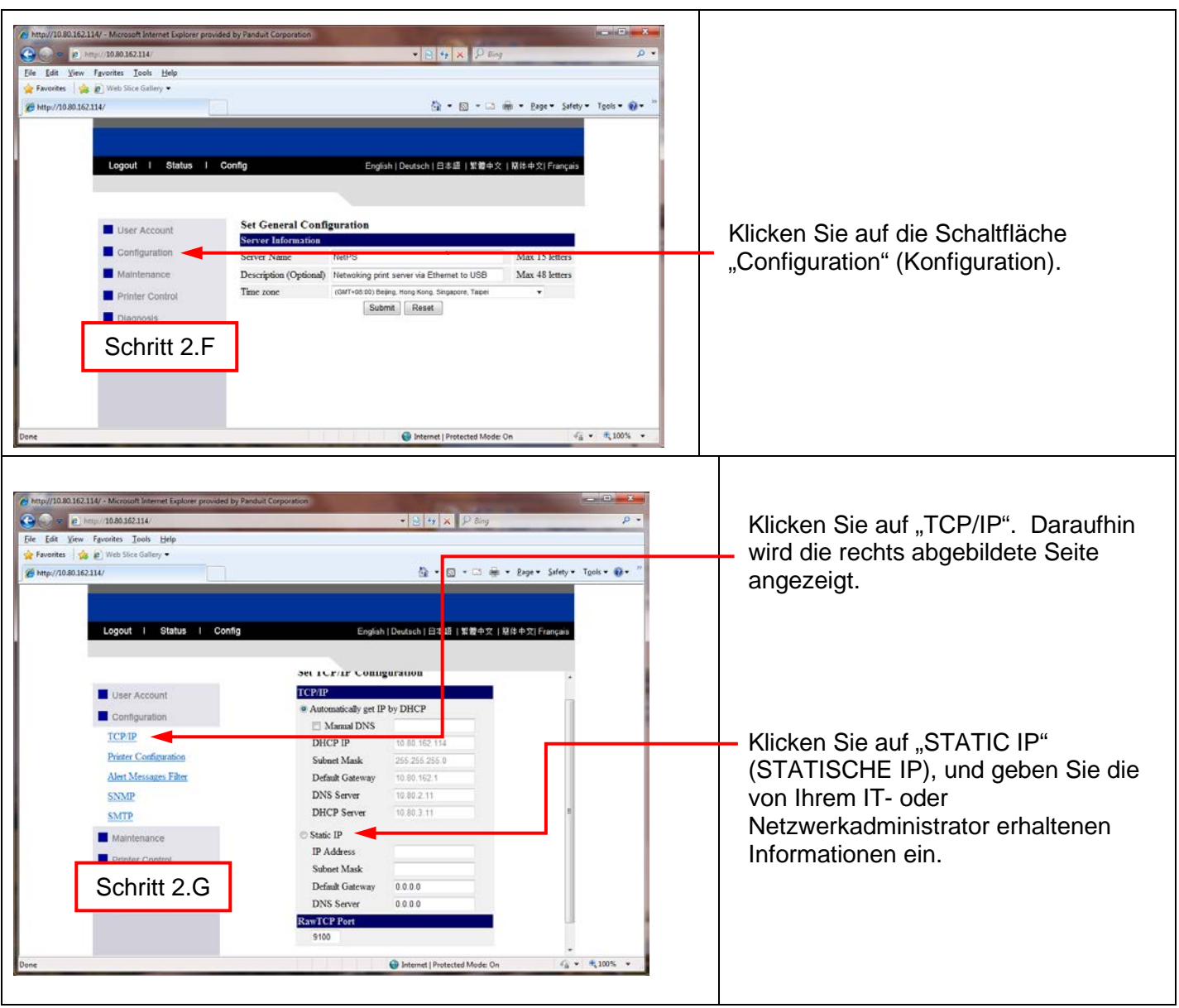

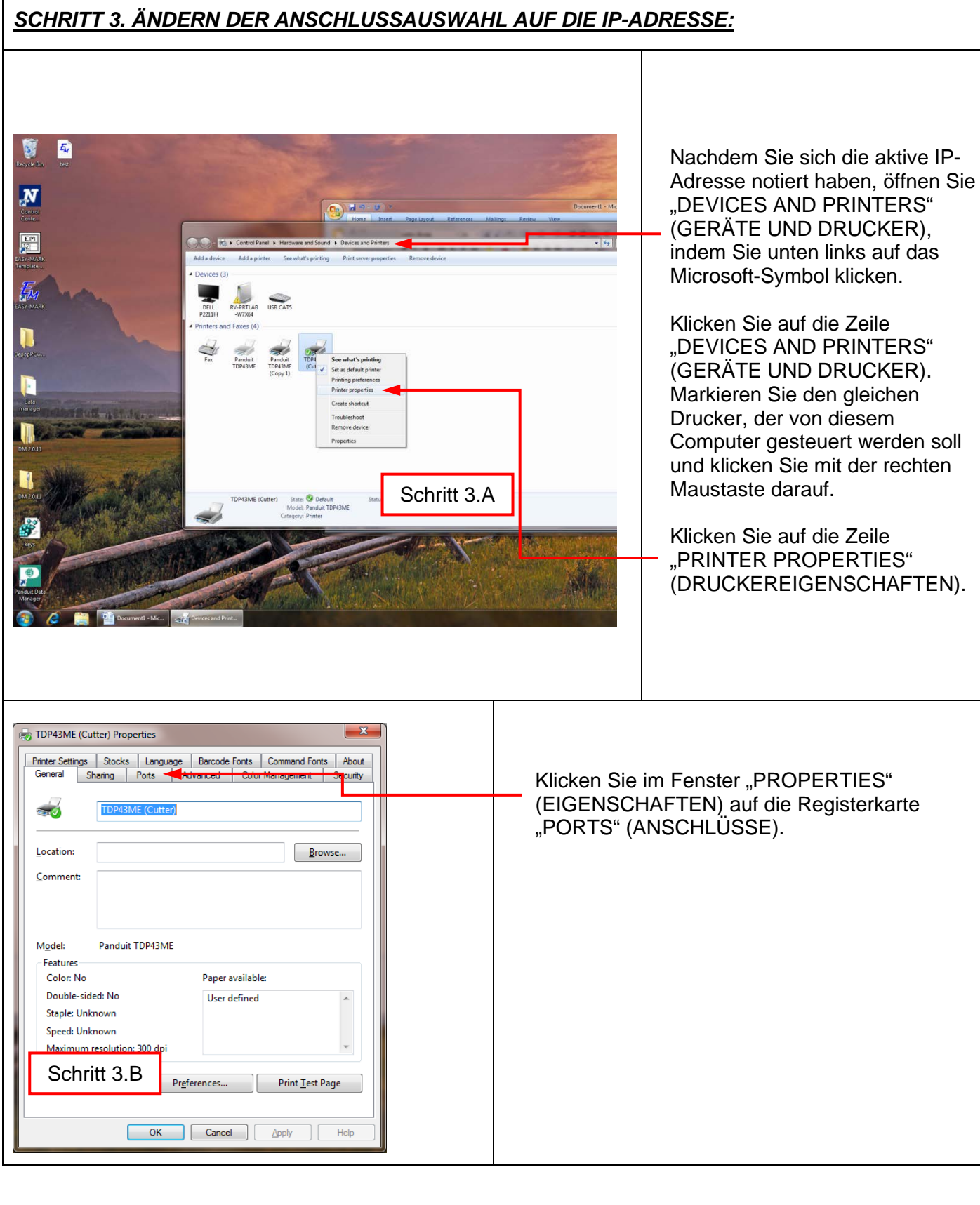

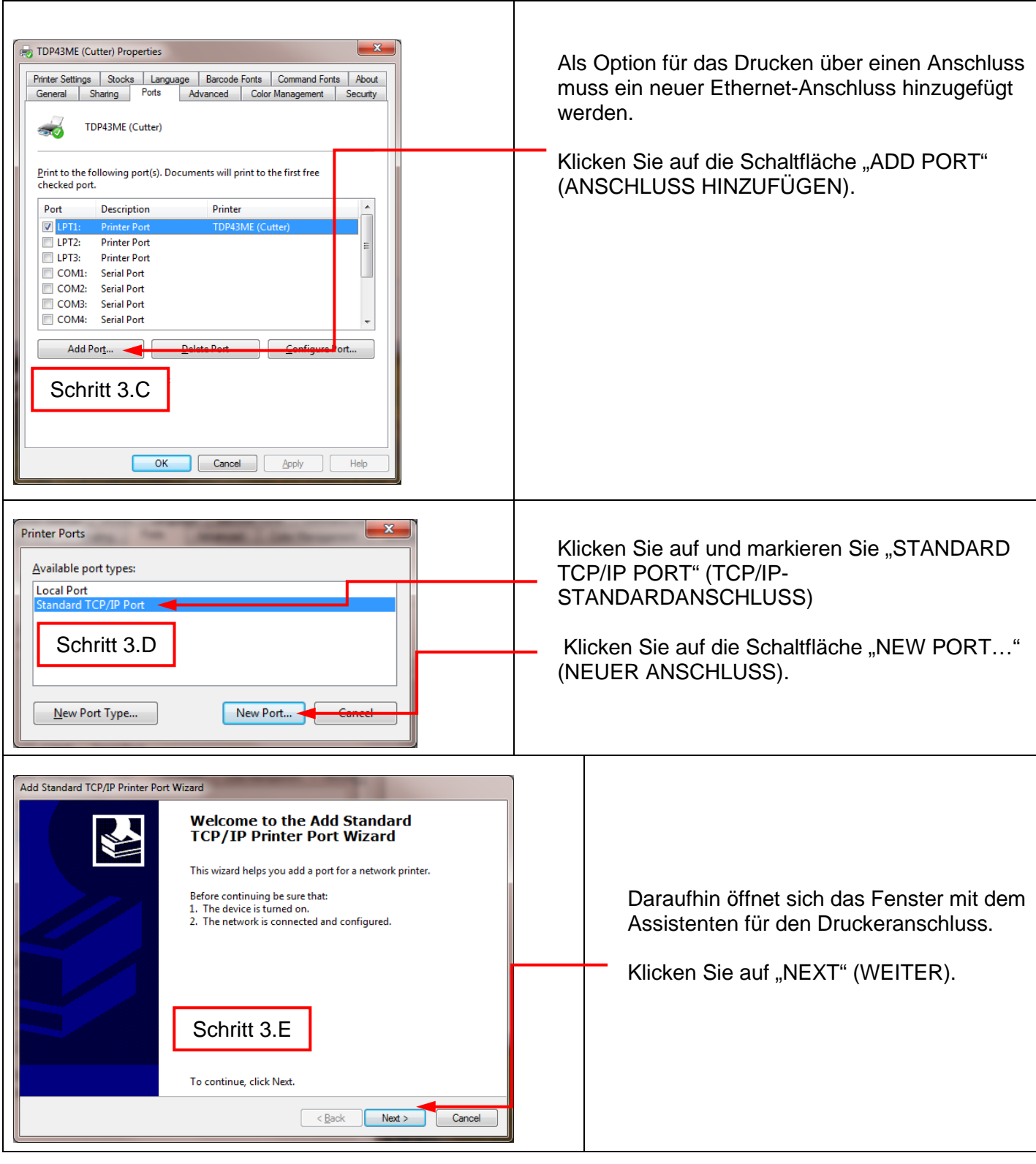

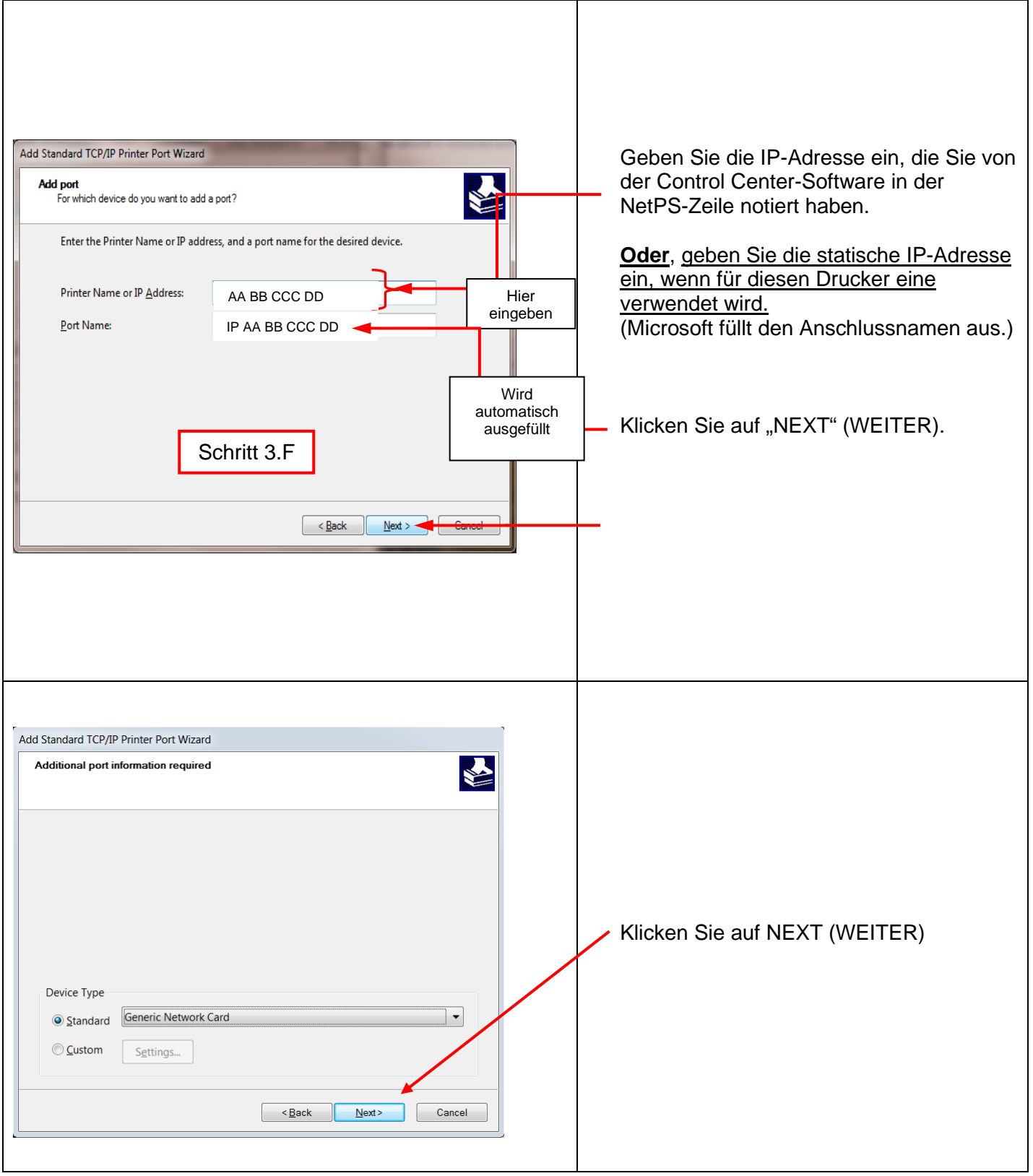

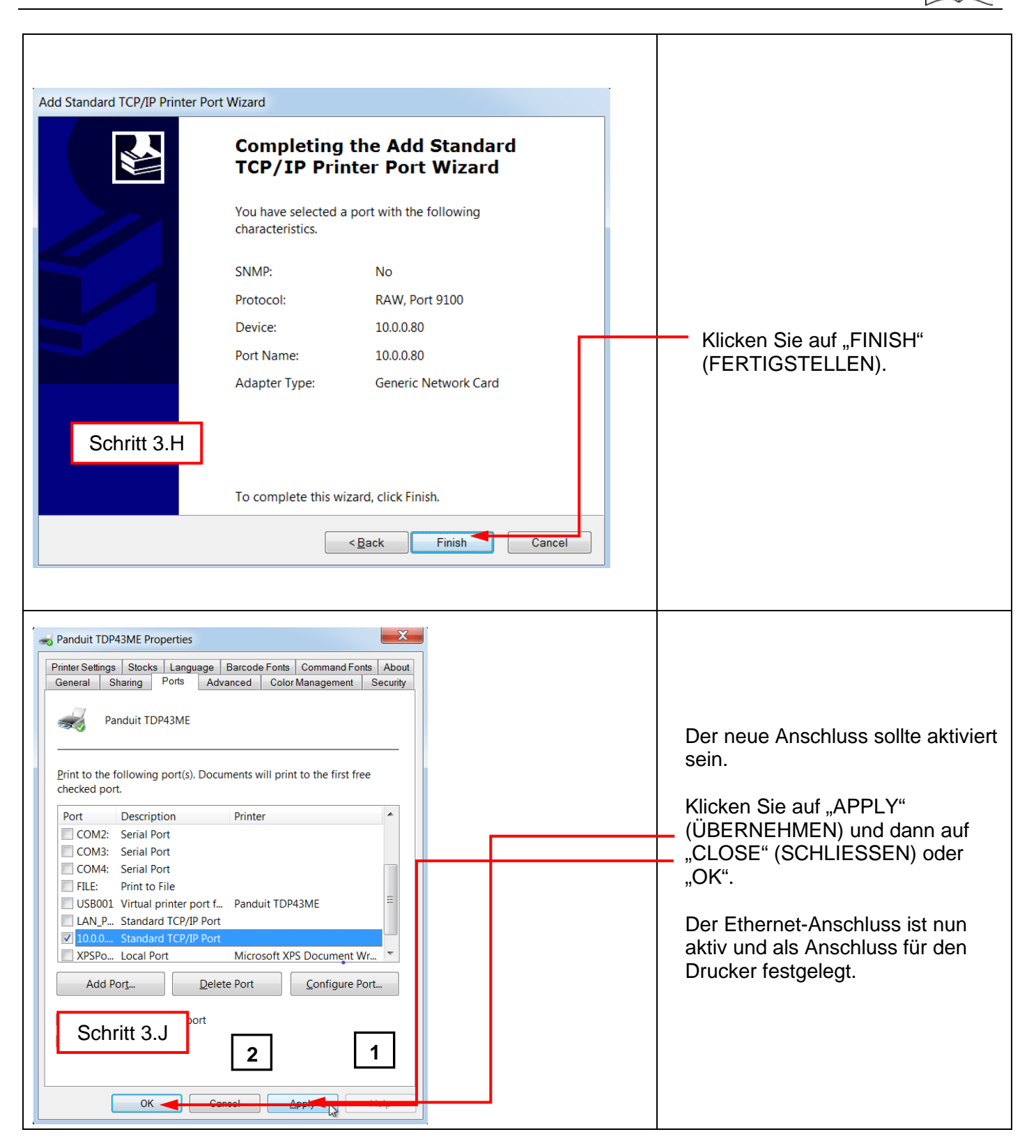

### $\mathbf{i}$ **PANDUIT** TDP43ME Um die Verbindung zu testen, Panduit TDP43ME Properties  $\mathbf{x}$ klicken Sie auf die Registerkarte Printer Settings | Stocks | Language | Barcode Fonts | Command Fonts | About<br>| General | Ragion | Ports | Advanced | Color Management | Security "GENERAL" (ALLGEMEIN) in den **1** oberen beiden Reihen.  $\Rightarrow$ Klicken Sie auf "PRINT TEST Location: PAGE" (TESTSEITE DRUCKEN), Comment: um auf diesem Drucker eine Testseite zu drucken. Die Seite Panduit TDP43ME sollte nun gedruckt werden. Model: **2**

Ihr Drucker ist nun für das Drucken über den Ethernet-Anschluss eingerichtet.

Schließen Sie alle Fenster, und trennen Sie das USB-Kabel.

### **5. WARNHINWEISE**

Close

Paper available:

Cancel | Apply

Print Test Page

Help

User defined

Preferences...

Features Color: No

Double-sided: No

Staple: Unknown Speed: Unknown Maximum resolution: 300 dpi

*Das Netzkabel muss an eine Steckdose mit Erdungsverbindung angeschlossen werden.*

 *Dieses Gerät darf nicht an Orten verwendet werden, an denen sich Kinder aufhalten können.*